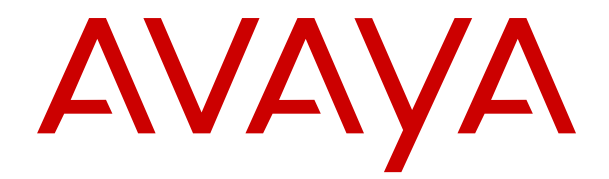

# **Verwenden von Avaya Funkhörer 374x mit Avaya Aura Communication Manager und IP Office**

Version 4.7.3 Ausgabe 1 Oktober 2021 © 2020-2021, Avaya Inc. Alle Rechte vorbehalten.

#### **Hinweis**

Die Verwendung eines Funk-, Mobil- oder GSM-Telefons oder eines Funksprechgeräts in nächster Nähe eines Avaya DECT-Mobilteils kann zu Interferenzen führen.

#### **Haftungsausschluss für Dokumentation**

Der Begriff "Dokumentation" bezieht sich auf in unterschiedlicher Weise veröffentlichte Informationen. Dies kann Produktinformationen, Vorgehensweisen und Leistungsangaben mit einschließen, die im Allgemeinen den Benutzern zur Verfügung gestellt werden. Der Begriff "Dokumentation" schließt Marketingmaterial aus. Avaya lehnt jede Verantwortung für an der veröffentlichten Originalversion von Dokumentation vorgenommene Änderungen, Ergänzungen oder Streichungen ab, es sei denn, diese Änderungen, Ergänzungen oder Streichungen wurden von Avaya oder im ausdrücklichen Auftrag von Avaya vorgenommen. Der Endnutzer erklärt sich einverstanden, Avaya sowie die Handlungsbevollmächtigten, Angestellten und Beschäftigten von Avaya im Falle von Forderungen, Rechtsstreitigkeiten, Ansprüchen und Urteilen auf der Grundlage von oder in Verbindung mit nachträglichen Änderungen, Ergänzungen oder Streichungen in dieser Dokumentation zu entschädigen und von jeglicher Haftung freizustellen, sofern diese Änderungen, Ergänzungen oder Streichungen vom Endnutzer vorgenommen worden sind.

#### **Haftungsausschluss für Links**

Avaya lehnt jede Verantwortung für die Inhalte und die Zuverlässigkeit der Websites ab, auf die auf dieser Website oder in der von Avaya bereitgestellten Dokumentation verwiesen (verlinkt) wird. Avaya haftet nicht für die Verlässlichkeit von auf diesen Websites enthaltenen Informationen, Aussagen oder Inhalten und unterstützt nicht notwendigerweise die Produkte, Dienstleistungen oder Informationen, die auf diesen beschrieben oder angeboten werden. Avaya kann nicht garantieren, dass diese Links jederzeit funktionieren, und hat keinen Einfluss auf die Verfügbarkeit dieser Websites.

#### **Gewährleistung**

Avaya gewährt eine eingeschränkte Gewährleistung für Hardware und Software von Avaya. Die Bedingungen der eingeschränkten Gewährleistung können Sie Ihrem Kaufvertrag entnehmen. Darüber hinaus stehen die Standardgewährleistungsbedingungen von Avaya sowie Informationen über den Support für dieses Produkt während der Gewährleistungszeit auf der Avaya-Support-Website https://support.avaya.com/helpcenter/getGenericDetails [detailId=C20091120112456651010](https://support.avaya.com/helpcenter/getGenericDetails?detailId=C20091120112456651010) unter dem Link "Warranty & Product Lifecycle" bzw. einer von Avaya bekannt gegebenen Nachfolgeseite allen Avaya-Kunden und Dritten zur Verfügung. Beachten Sie hierbei: Wenn die Produkte von einem Avaya-Channel Partner außerhalb der Vereinigten Staaten und Kanada erworben werden, wird die Gewährleistung von diesem Channel Partner und nicht direkt von Avaya erbracht.

#### **Gehosteter Dienst**

FOLGENDE BESTIMMUNGEN GELTEN NUR, WENN SIE EIN ABONNEMENT FÜR EINEN VON AVAYA GEHOSTETEN DIENST VON AVAYA ODER EINEM AVAYA-CHANNEL PARTNER (FALLS ZUTREFFEND) ERWERBEN. DIE NUTZUNGSBEDINGUNGEN DER GEHOSTETEN DIENSTE SIND AUF DER AVAYA-WEBSITE [HTTPS://SUPPORT.AVAYA.COM/LICENSEINFO](https://support.avaya.com/LicenseInfo) UNTER DEM LINK "Avaya-Nutzungsbedingungen für gehostete Dienste" ODER ETWAIGEN VON AVAYA BEKANNT GEGEBENEN NACHFOLGESEITEN ABRUFBAR UND GELTEN FÜR ALLE PERSONEN, DIE DEN GEHOSTETEN DIENST AUFRUFEN ODER NUTZEN. INDEM SIE DEN GEHOSTETEN DIENST AUFRUFEN ODER NUTZEN ODER ANDERE DAZU AUTORISIEREN, STIMMEN SIE IN IHREM NAMEN UND IM AUFTRAG IHRER ORGANISATION (IM NACHFOLGENDEN ENTWEDER "SIE" ODER DER "ENDBENUTZER") DEN NUTZUNGSBEDINGUNGEN ZU. WENN SIE DEN NUTZUNGSBEDINGUNGEN IM NAMEN EINES UNTERNEHMENS ODER EINER ANDEREN RECHTSPERSON ZUSTIMMEN, GARANTIEREN SIE, DASS SIE AUTORISIERT SIND, DIESE ENTITÄT AN DIE VORLIEGENDEN NUTZUNGSBEDINGUNGEN ZU BINDEN. WENN SIE DAZU NICHT BEFUGT SIND ODER SIE DIESEN NUTZUNGSBESTIMMUNGEN NICHT ZUSTIMMEN MÖCHTEN, DÜRFEN SIE NICHT AUF DEN GEHOSTETEN DIENST ZUGREIFEN ODER DIESEN NUTZEN UND NIEMANDEN

AUTORISIEREN, AUF DEN GEHOSTETEN DIENST ZUZUGREIFEN ODER IHN ZU NUTZEN.

#### **Lizenzen**

DIE LIZENZBESTIMMUNGEN FÜR DIE SOFTWARE, DIE AUF DER AVAYA-WEBSITE UNTER [HTTPS://SUPPORT.AVAYA.COM/](https://support.avaya.com/LicenseInfo) [LICENSEINFO](https://support.avaya.com/LicenseInfo) UNTER DEM LINK "AVAYA SOFTWARE LICENSE TERMS (Avaya Products)" BZW. EINER VON AVAYA BEKANNT GEGEBENEN NACHFOLGESEITE AUFGEFÜHRT SIND, GELTEN FÜR ALLE PERSONEN, DIE SOFTWARE VON AVAYA HERUNTERLADEN, NUTZEN BZW. INSTALLIEREN, WELCHE IM RAHMEN EINES KAUFVERTRAGS MIT AVAYA BZW. EINEM AUTORISIERTEN AVAYA-CHANNEL PARTNER VON AVAYA INC., EINEM VERBUNDENEN UNTERNEHMEN VON AVAYA BZW. EINEM AUTORISIERTEN AVAYA-CHANNEL PARTNER BEZOGEN WURDE. SOFERN NICHT ANDERWEITIG VON AVAYA SCHRIFTLICH BESTÄTIGT, VERLÄNGERT AVAYA DIESE LIZENZ NICHT, WENN DIE SOFTWARE NICHT ÜBER EINE DER OBEN GENANNTEN OFFIZIELLEN QUELLEN BEZOGEN WURDE. AVAYA BEHÄLT SICH DAS RECHT VOR, GEGEN SIE ODER DRITTE, WELCHE DIE SOFTWARE OHNE LIZENZ VERWENDEN ODER VERKAUFEN, GERICHTLICHE SCHRITTE EINZULEITEN. MIT DER INSTALLATION, DEM DOWNLOAD ODER DER NUTZUNG DER SOFTWARE BZW. MIT DEM EINVERSTÄNDNIS ZUR INSTALLATION, DEM DOWNLOAD ODER DER NUTZUNG DURCH ANDERE AKZEPTIEREN SIE IN IHREM EIGENEN NAMEN UND IM NAMEN DES UNTERNEHMENS, FÜR DAS SIE DIE SOFTWARE INSTALLIEREN, HERUNTERLADEN ODER NUTZEN (NACHFOLGEND ALS "SIE" UND "ENDBENUTZER" BEZEICHNET), DIESE NUTZUNGSBEDINGUNGEN UND GEHEN EINEN RECHTSGÜLTIGEN VERTRAG MIT AVAYA INC. ODER DEM BETREFFENDEN AVAYA-PARTNER EIN ("AVAYA").

Avaya gewährt Ihnen eine Lizenz im Rahmen der unten beschriebenen Lizenztypen mit Ausnahme der Heritage Nortel-Software, deren Lizenzrahmen ebenfalls weiter unten beschrieben wird. Wenn die Bestelldokumentation nicht ausdrücklich einen Lizenztyp angibt, ist die anwendbare Lizenz eine designierte Systemlizenz wie unten im Abschnitt "Systembezogene Lizenz (Designated System(s) License (DS)" erläutert. Grundsätzlich wird für jeweils eine (1) Geräteeinheit eine (1) Lizenz vergeben, sofern keine andere Anzahl von Lizenzen oder Geräteeinheiten in der Dokumentation oder anderen Ihnen zur Verfügung stehenden Materialien angegeben ist. ... Software"" sind Computerprogramme in Objektcode, die von Avaya oder einem Avaya Channel Partner als unabhängiges Produkt oder vorinstalliert auf einem Hardware-Produkt bereitgestellt werden, sowie jegliche Upgrades, Aktualisierungen, Fehlerbehebungen oder geänderte Versionen dieser Programme. Der Begriff "designierter Prozessor "bezeichnet ein einzelnes unabhängiges Computergerät. Der Begriff "Server" bezeichnet einen Satz designierter Prozessoren, der eine Softwareanwendung für mehrere Benutzer (physisch oder virtuell) bereitstellt. Der Begriff "Instanz" bezeichnet eine einzelne Kopie der Software, die zu einem bestimmten Zeitpunkt (i) auf einem physischen Rechner; oder (ii) auf einer bereitgestellten virtuellen Maschine ("VM") oder ähnlicher Bereitstellung ausgeführt wird.

#### **Lizenztypen**

Systembezogene Lizenz (Designated System(s) License (DS). Der Endbenutzer kann jede Kopie oder nur eine Instanz der Software installieren und verwenden: 1) auf einer bestimmten Anzahl designierter Prozessoren bis zur in der Bestellung angegebenen Anzahl; oder 2) bis zur Anzahl der Instanzen der Software wie in der Bestellung/Dokumentation angegeben oder von Avaya schriftlich autorisiert. Avaya ist berechtigt zu verlangen, dass der oder die betreffenden Rechner durch Angabe ihres Typs, ihrer Seriennummer, ihrer Leistungsmerkmale, ihrer Instanz, ihres Standorts oder sonstiger Merkmale in dem Einzelvertrag identifiziert werden oder Avaya von dem Endanwender zu diesem Zweck auf elektronischem Wege mitgeteilt werden.

Shrinkwrap Lizenz (Shrinkwrap License - SR). Software mit Komponenten von Drittanbietern dürfen Sie gemäß den Bedingungen der dafür geltenden Lizenzvereinbarung, wie z. B. eine der Software beigelegte oder dafür geltende "Shrinkwrap"oder "Clickthrough"-Lizenz ("Shrinkwrap License"), installieren und nutzen.

#### **Heritage Nortel-Software**

"Heritage Nortel-Software" bezeichnet die Software, die im Dezember 2009 von Avaya als Teil des Erwerbs von Nortel Enterprise Solutions Business übernommen wurde. Die Heritage Nortel-Software ist eine Software in der Liste von Heritage Nortel-Produkten auf der Website<https://support.avaya.com/LicenseInfo> (oder etwaigen von Avaya bekannt gegeben Nachfolgeseiten) unter dem Link "Heritage Nortel Products". Für die Heritage Nortel-Software gewährt Avaya dem Kunden hierunter eine Heritage Nortel-Softwarelizenz. Diese gilt jedoch lediglich im Umfang der autorisierten Aktivierungs- oder Verwendungsebene, zu den in der Dokumentation angegebenen Zwecken und eingebettet in, zur Ausführung auf oder zur Kommunikation mit Avaya-Geräten. Gebühren für Heritage Nortel-Software können auf dem Umfang der autorisierten Aktivierung oder Verwendung gemäß einer Bestellung oder Rechnung basieren.

## **Copyright**

Das Material dieser Website, die Dokumentation, Software, der gehostete Dienst oder die Hardware, die von Avaya bereitgestellt werden, dürfen nur für die anderweitig ausdrücklich festgelegten Verwendungszwecke verwendet werden. Sämtliche der von Avaya bereitgestellten Inhalte dieser Website, die Dokumentation, der gehostete Dienst und die Produkte, einschließlich Auswahl, Layout und Design der Inhalte, sind Eigentum von Avaya oder den Lizenzgebern des Unternehmens und sind durch Urheberrechte und andere Gesetze zum Schutz geistigen Eigentums, einschließlich des Sui-Generis-Rechts zum Schutz von Datenbanken, geschützt. Es ist Ihnen nicht gestattet, den Inhalt, darunter Code und Software, zur Gänze oder teilweise zu ändern, zu kopieren, zu vervielfältigen, neu zu veröffentlichen, hochzuladen, im Internet zu veröffentlichen, zu übertragen oder zu vertreiben. Die unbefugte, ohne ausdrückliche und schriftliche Genehmigung von Avaya erfolgende Vervielfältigung, Übertragung, Verbreitung, Speicherung und/oder Nutzung kann unter dem geltenden Recht straf- oder zivilrechtlich verfolgt werden.

#### **Virtualisierung**

Die folgenden Bestimmungen sind anwendbar, wenn das Produkt auf einem virtuellen Computer bereitgestellt wird. Jedes Produkt hat einen eigenen Bestellcode und eigene Lizenztypen. Sofern nicht anders angegeben, muss jede Instanz eines Produkts separat lizenziert und bestellt werden. Wenn der Endanwender-Kunde oder Avaya-Channel Partner zwei Instanzen von Produkten desselben Typs installieren möchte, dann müssen von diesem Typ zwei Produkte bestellt werden.

#### **Komponenten von Drittanbietern**

"Komponenten von Drittanbietern" sind bestimmte im Produkt enthaltene Softwareprogramme oder Teile davon oder gehostete Dienste, die Software (einschließlich Open Source-Software) enthalten können, die auf der Grundlage von Vereinbarungen mit Drittanbietern vertrieben werden ("Drittanbieterkomponenten"), die möglicherweise die Rechte für bestimmte Teile des Produkts erweitern oder einschränken ("Drittanbieterbestimmungen"). Informationen zum Vertrieb des Betriebssystem-Quellcodes von Linux (bei Produkten mit Linux-Quellcode) sowie zur Bestimmung der Urheberrechtsinhaber der Drittanbieterkomponenten und der geltenden Drittanbieterbestimmungen finden Sie bei den Produkten, in der Dokumentation oder auf der Website von Avaya unter<https://support.avaya.com/Copyright>(oder etwaigen von Avaya bekannt gegeben Nachfolgeseiten). Die Open-Source-Software-Lizenzbedingungen, die als Bestimmungen von Drittanbietern stammen, entsprechen den Lizenzrechten, die in den Lizenzbedingungen erteilt werden, und enthalten möglicherweise weitere rechtliche Vorteile für Sie, wie die Veränderung und Verbreitung der Open-Source-Software. Die Bestimmungen von Drittanbietern haben Vorrang gegenüber diesen Software-Lizenzbedingungen, jedoch nur in Bezug auf jeweilige Drittkomponenten und nur solange die Software-Lizenzbedingungen für Sie größere Einschränkungen bedeuten als die jeweiligen Bestimmungen von Drittanbietern.

### **Dienstanbieter**

DIE FOLGENDEN BESTIMMUNGEN SIND ANWENDBAR, WENN PRODUKTE ODER SERVICES VON AVAYA VON EINEM CHANNEL PARTNER GEHOSTET WERDEN. DAS PRODUKT ODER DER GEHOSTETE SERVICE VERWENDEN MÖGLICHERWEISE KOMPONENTEN VON DRITTANBIETERN, FÜR DIE BESTIMMUNGEN VON DRITTANBIETERN GELTEN UND DIE ERFORDERN, DASS EIN DIENSTANBIETER UNMITTELBAR VON DEM DRITTANBIETER EIGENSTÄNDIG LIZENZIERT SEIN MUSS. WENN EIN AVAYA-CHANNEL PARTNER PRODUKTE VON AVAYA HOSTET, MUSS DIES SCHRIFTLICH VON AVAYA AUTORISIERT WORDEN SEIN, UND WENN DIESE GEHOSTETEN PRODUKTE BESTIMMTE SOFTWARE VON DRITTANBIETERN VERWENDEN ODER BEINHALTEN, EINSCHLIESSLICH, JEDOCH NICHT BESCHRÄNKT AUF MICROSOFT-SOFTWARE ODER CODECS, IST DER AVAYA-CHANNEL PARTNER VERPFLICHTET, AUF

KOSTEN DES AVAYA-CHANNEL PARTNERS DIREKT VOM JEWEILIGEN DRITTANBIETER EIGENSTÄNDIG DIE ENTSPRECHENDEN LIZENZVEREINBARUNGEN ZU BESCHAFFEN.

#### **Einhaltung der Gesetze**

Sie nehmen zur Kenntnis und bestätigen, dass Sie für die Einhaltung der geltenden Gesetze und Vorschriften verantwortlich sind, einschließlich, aber nicht beschränkt auf Gesetze und Vorschriften in Bezug auf Anrufaufzeichnung, Datenschutz, geistiges Eigentum, Betriebsgeheimnisse, Betrug und Aufführungsrechte in dem Land oder Gebiet, in dem das Avaya-Produkt verwendet wird.

#### **Gebührenbetrug verhindern**

"Gebührenbetrug" ist die unbefugte Nutzung Ihres Telekommunikationssystems durch eine dazu nicht berechtigte Person (z. B. jemand, der kein Mitarbeiter, Vertreter, Auftragnehmer Ihres Unternehmens oder anderweitig im Auftrag Ihres Unternehmens tätig ist). Sie sollten sich darüber im Klaren sein, dass Gebührenbetrug in Verbindung mit Ihrem System möglich ist und gegebenenfalls zu erheblichen zusätzlichen Gebühren für Ihre Telekommunikationsdienste führen kann.

#### **Avaya-Hilfe bei Gebührenbetrug**

Wenn Sie den Verdacht haben, dass Sie Opfer von Gebührenbetrug sind und technische Unterstützung benötigen, rufen Sie die Hotline für Gebührenbetrug des Technical Service Center an: +1-800-643-2353 (USA und Kanada). Weitere Support-Telefonnummern finden Sie auf der Avaya-Support-Website unter <https://support.avaya.com> bzw. auf einer von Avaya bekannt gegebenen Nachfolgeseite.

#### **Sicherheitsrisiken**

Informationen zu den Avaya-Support-Richtlinien zur Sicherheit finden Sie im Bereich "Security Policies and Support" unter [https://](https://support.avaya.com/security) [support.avaya.com/security](https://support.avaya.com/security).

Verdächtige Sicherheitsschwachstellen bei Avaya-Produkten werden gemäß Avaya Product Security Support Flow (https: avaya.com/css/P8/documents/100161515) gehandhabt.

#### **Herunterladen der Dokumentation**

Die aktuellsten Versionen der Dokumentation finden Sie auf der Avaya-Support-Website unter <https://support.avaya.com> bzw. auf einer von Avaya bekannt gegebenen Nachfolgeseite.

## **Avaya-Support**

Mitteilungen zu Produkten und gehosteten Diensten sowie Artikel finden Sie auf der Support-Website von Avaya: [https://](https://support.avaya.com) [support.avaya.com](https://support.avaya.com). Dort können Sie auch Probleme mit Ihrem Avaya-Produkt oder Ihrem gehosteten Dienst melden. Eine Liste mit Support-Telefonnummern und Kontaktadressen finden Sie auf der Support-Website von Avaya unter <https://support.avaya.com> (bzw. auf einer von Avaya bekannt gegebenen Nachfolgeseite). Scrollen Sie ans Ende der Seite, und wählen Sie "Contact Avaya Support" aus.

#### **Regulatory Statements**

**Australia Statements**

#### **Handset Magnets Statement:**

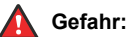

The handset receiver contains magnetic devices that can attract small metallic objects. Care should be taken to avoid personal injury.

#### **Industry Canada (IC) Statements**

#### *RSS Standards Statement*

This device complies with Industry Canada licence-exempt RSS standard(s). Operation is subject to the following two conditions:

- 1. This device may not cause interference, and
- 2. This device must accept any interference, including interference that may cause undesired operation of the device.

Le présent appareil est conforme aux CNR d'Industrie Canada applicables aux appareils radio exempts de licence. L'exploitation est autorisée aux deux conditions suivantes:

1. L'appareil ne doit pas produire de brouillage, et

2. L'utilisateur de l'appareil doit accepter tout brouillage radioélectrique subi, même si le brouillage est susceptible d'en compromettre le fonctionnement.

#### *Radio Transmitter Statement*

Under Industry Canada regulations, this radio transmitter may only operate using an antenna of a type and maximum (or lesser) gain approved for the transmitter by Industry Canada. To reduce potential radio interference to other users, the antenna type and its gain should be so chosen that the equivalent isotropically radiated power (EIRP) is not more than that necessary for successful communication.

Conformément à la réglementation d'Industrie Canada, le présent émetteur radio peut fonctionner avec une antenne d'un type et d'un gain maximal (ou inférieur) approuvé pour l'émetteur par Industrie Canada. Dans le but de réduire les risques de brouillage radioélectrique à l'intention des autres utilisateurs, il faut choisir le type d'antenne et son gain de sorte que la puissance isotrope rayonnée équivalente ne dépasse pas l'intensité nécessaire à l'établissement d'une communication satisfaisante.

This Class B digital apparatus complies with Canadian ICES-003.

Cet appareil numérique de la classe B est conforme à la norme NMB-003 du Canada.

#### *Radiation Exposure Statement*

This equipment complies with FCC & IC RSS102 radiation exposure limits set forth for an uncontrolled environment. This equipment should be installed and operated with minimum distance 20cm between the radiator & your body. This transmitter must not be co-located or operating in conjunction with any other antenna or transmitter.

Cet équipement est conforme aux limites d'exposition aux rayonnements ISEDétablies pour un environnement non contrôlé. Cet équipement doit être installé et utilisé avec un minimum de 20 cm de distance entre la source de rayonnement et votre corps.

This product meets the applicable Innovation, Science and Economic Development Canada technical specifications.

#### **Japan Statements**

#### *Class B Statement*

This is a Class B product based on the standard of the VCCI Council. If this is used near a radio or television receiver in a domestic environment, it may cause radio interference. Install and use the equipment according to the instruction manual.

この装置は、クラスB情報技術装置です。この装置は、家庭環境で使用 することを目的としていますが、この装置がラジオやテレビジョン受信機に 近接して使用されると、受信障害を引き起こすことがあります。 取扱説明書に従って正しい取り扱いをして下さい。  $VCC I - B$ 

*Denan Power Cord Statement*

## **Gefahr:**

Please be careful of the following while installing the equipment:

- Please only use the connecting cables, power cord, and AC adapters shipped with the equipment or specified by Avaya to be used with the equipment. If you use any other equipment, it may cause failures, malfunctioning, or fire.
- Power cords shipped with this equipment must not be used with any other equipment. In case the above guidelines are not followed, it may lead to death or severe injury.

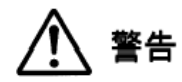

本製品を安全にご使用頂くため、以下のことにご注意ください。

- 接続ケーブル、電源コード、AC アダプタなどの部品は、必 ず製品に同梱されております添付品または指定品をご使用 ください。添付品指定品以外の部品をご使用になると故障 や動作不良、火災の原因となることがあります。
- 同梱されております付属の電源コードを他の機器には使用 しないでください。上記注意事項を守らないと、死亡や大 怪我など人身事故の原因となることがあります。

#### **México Statement**

The operation of this equipment is subject to the following two conditions:

- 1. It is possible that this equipment or device may not cause harmful interference, and
- 2. This equipment or device must accept any interference, including interference that may cause undesired operation.

La operación de este equipo está sujeta a las siguientes dos condiciones:

- 1. Es posible que este equipo o dispositivo no cause interferencia perjudicial y
- 2. Este equipo o dispositivo debe aceptar cualquier interferencia, incluyendo la que pueda causar su operación no deseada.

#### **U.S. Federal Communications Commission (FCC) Statements**

#### *Compliance Statement*

The changes or modifications not expressly approved by the party responsible for compliance could void the user's authority to operate the equipment.

To comply with the FCC RF exposure compliance requirements, this device and its antenna must not be co-located or operating to conjunction with any other antenna or transmitter.

This device complies with part 15 of the FCC Rules. Operation is subject to the following two conditions:

- 1. This device may not cause harmful interference, and
- 2. This device must accept any interference received, including interferences that may cause undesired operation.

This equipment has been tested and found to comply with the limits for a Class B digital device, pursuant to Part 15 of the FCC Rules. These limits are designated to provide reasonable protection against harmful interferences in a residential installation. This equipment generates, uses and can radiate radio frequency energy and, if not installed and used in accordance with the instructions, may cause harmful interference to radio communications. However, there is no guarantee that interference will not occur in a particular installation. If this equipment does cause harmful interferences to radio or television reception, which can be determined by turning the equipment off and on, the user is encouraged to try to correct the interference by one or more of the following measures:

- Reorient or relocate the receiving antenna.
- Increase the separation between the equipment and receiver.
- Connect the equipment into an outlet on a circuit different from that to which the receiver is connected.
- Consult the dealer or an experienced radio/TV technician for help.

#### *Radiation Exposure Statement*

This equipment complies with FCC radiation exposure limits set forth for an uncontrolled environment . This equipment should be installed and operated with minimum distance of 8 in or 20 cm between the radiator and your body. This transmitter must not be co-located or operating in conjunction with any other antenna or transmitter.

#### **EU-Länder**

Dieses Gerät entspricht bei Installation den wesentlichen Anforderungen und sonstigen relevanten Bestimmungen der EMV-Richtlinie 2014/30/EU, der Niederspannungsrichtlinie 2014/35/EU, der Funkanlagenrichtlinie 2014/53/EU und der RoHS-Richtlinie 2011/65/EU. Die Erklärung kann von [http://support.avaya.com](http://support.avaya.com/) heruntergeladen werden oder schreiben Sie an Avaya Inc., 2605 Meridian Parkway Suite 200, Durham, NC 27713 USA.

#### **Allgemeine Sicherheitshinweise**

• Verwenden Sie nur die von Avaya zugelassenen LPS-Netzteile (Limited Power Source) für dieses Produkt.

- Stellen Sie Folgendes sicher:
	- Verwenden Sie das Gerät nicht in der Nähe von Wasser.
	- Verwenden Sie das Gerät nicht während eines Gewitters.
	- Verwenden Sie das Gerät nicht, um das Ausströmen von Gas in der Nähe des Gaslecks zu melden.

#### **Marken**

Die auf dieser Website, in der/den Dokumentation(en), den gehosteten Diensten und im/in den Produkt(en) von Avaya enthaltenen Marken, Logos und Dienstleistungsmarken ("Marken") sind eingetragene oder nicht eingetragene Marken von Avaya, seinen Partnern, seinen Lizenzgebern, seinen Lieferanten oder anderen Drittparteien. Die Nutzung dieser Marken ist nur nach vorheriger schriftlicher Genehmigung von Avaya oder der betreffenden Drittpartei, die Eigentümer der Marke ist, gestattet. Der Inhalt dieser Website, der Dokumentation(en), den gehosteten Diensten und des/der Produkt(e) darf keinesfalls dahingehend ausgelegt werden, dass stillschweigend, durch Verwirkung oder auf andere Weise eine Lizenz oder ein Recht an den Marken ohne die ausdrückliche und schriftliche Genehmigung von Avaya oder der betreffenden Drittpartei gewährt wird.

Avaya ist eine eingetragene Marke von Avaya Inc.

Bluetooth™ als Schriftzug und Logo ist eine eingetragene Marke von Bluetooth SIG, Inc. Avaya verwendet diese Marke unter Lizenz. Alle Nicht-Avaya-Markennamen und -Handelsnamen sind Eigentum der jeweiligen Inhaber.

# Inhalt

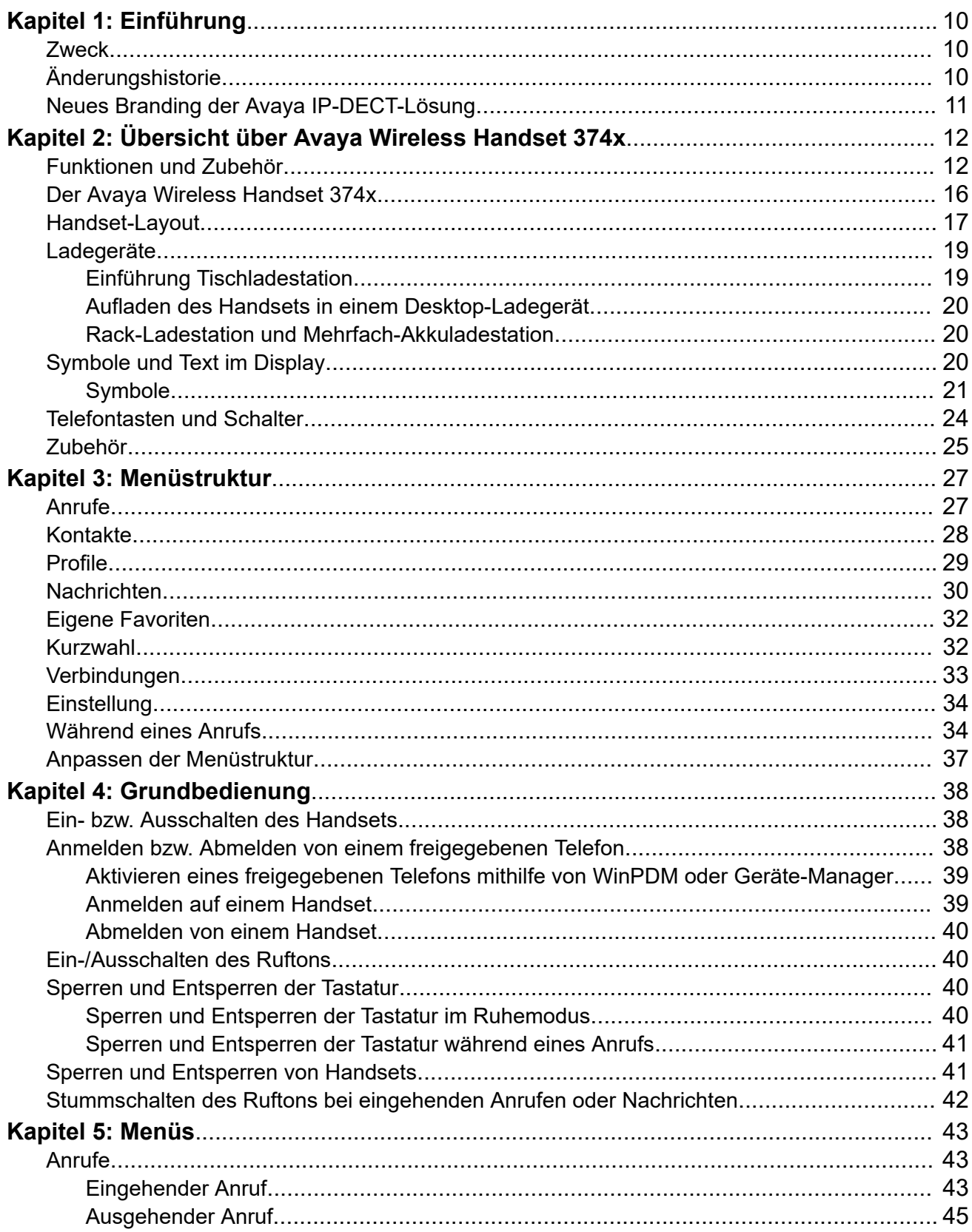

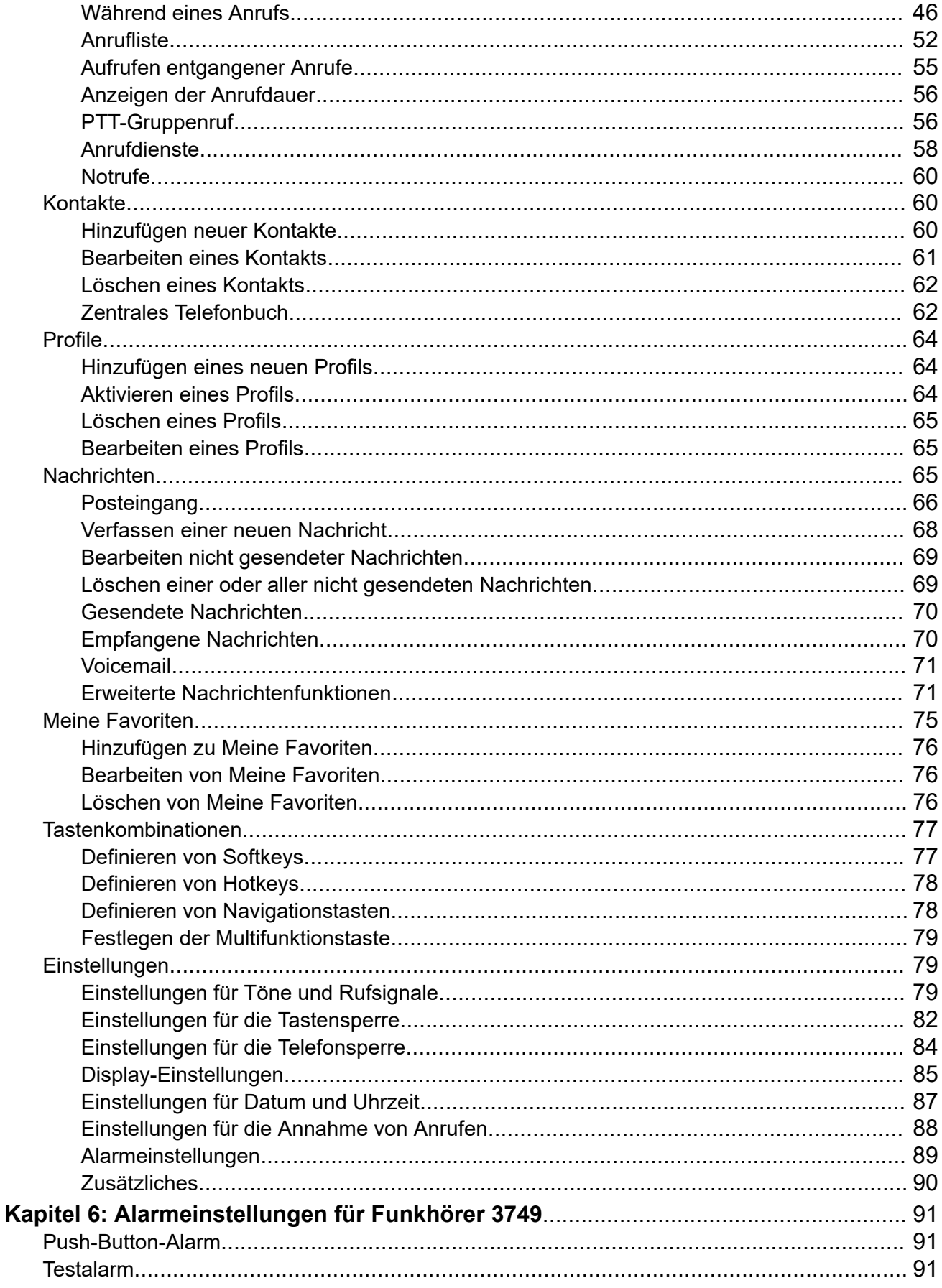

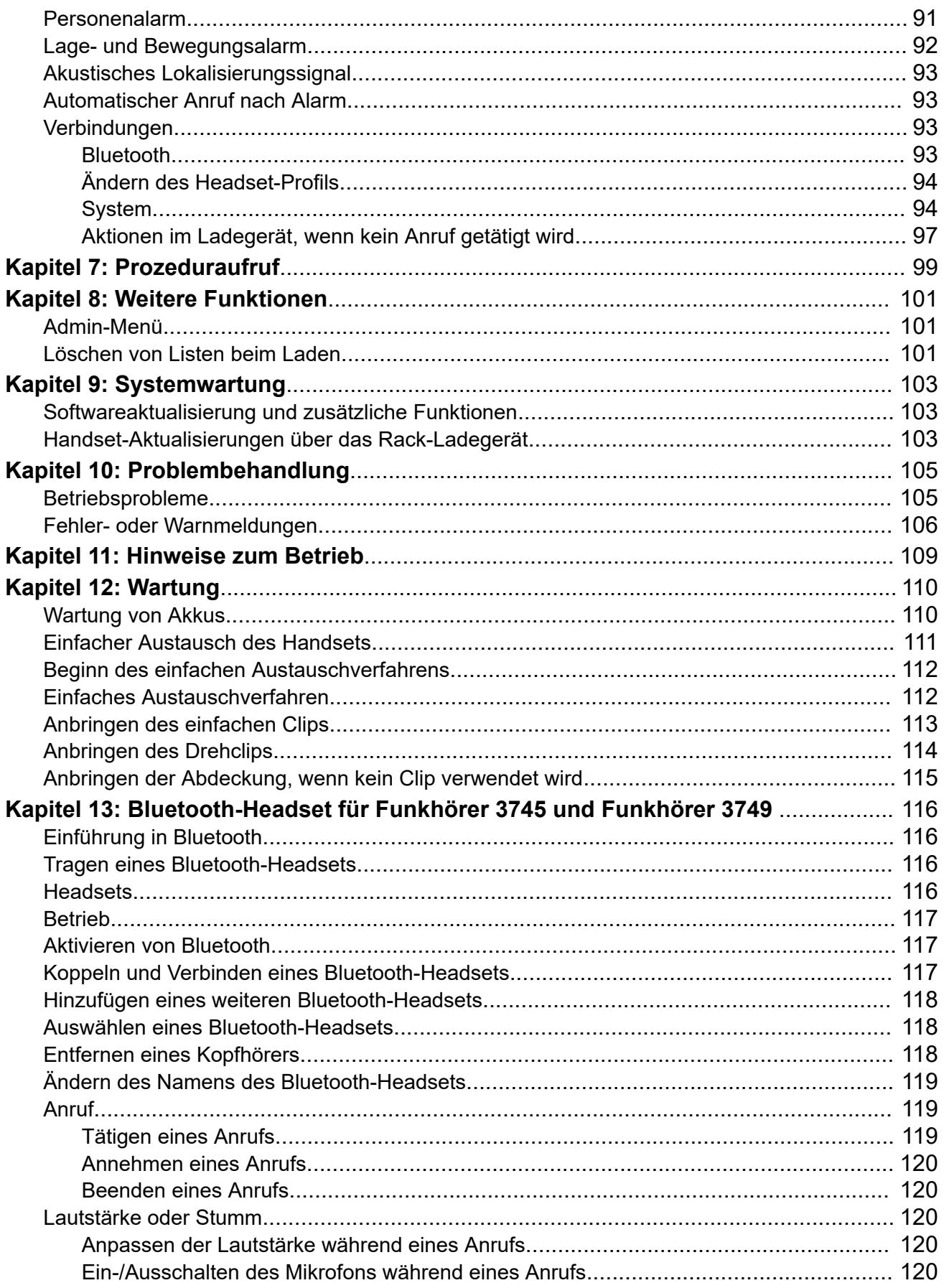

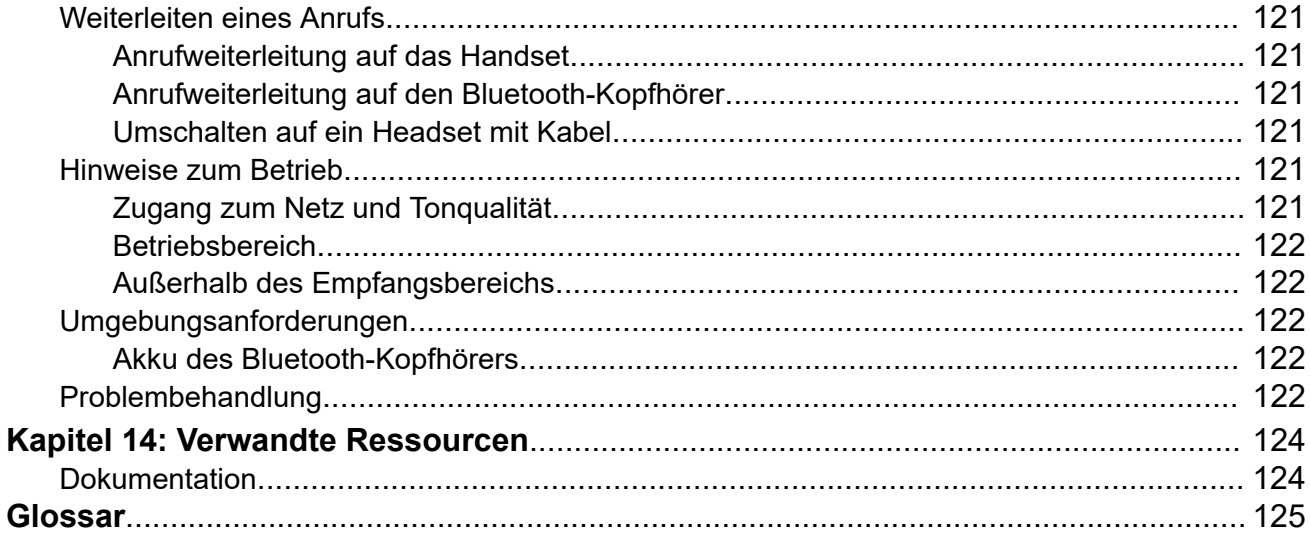

# <span id="page-9-0"></span>**Kapitel 1: Einführung**

# **Zweck**

In diesem Dokument wird beschrieben, wie Sie die Produkteigenschaften und -funktionen verwenden.

Dieses Dokument richtet sich an Personen, die sich mit den Funktionen und Eigenschaften eines Produkts vertraut machen möchten.

# **Änderungshistorie**

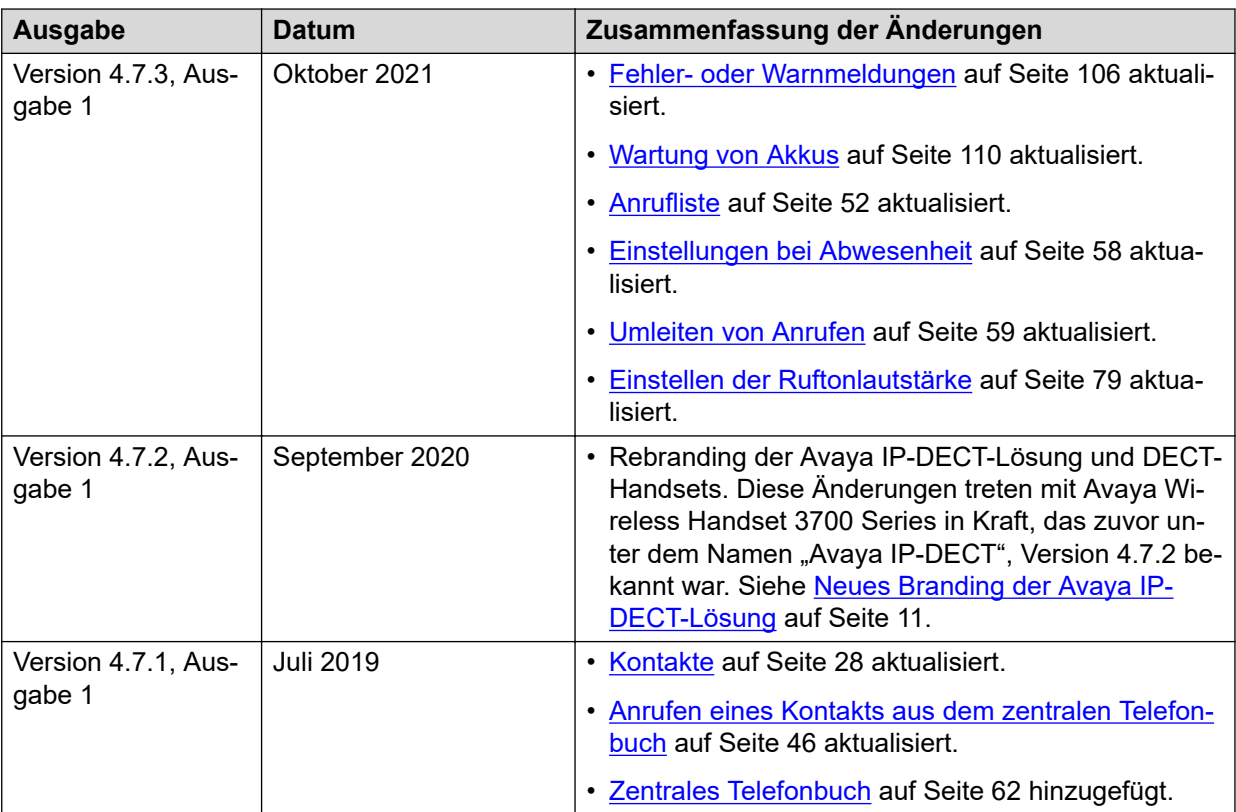

# <span id="page-10-0"></span>**Neues Branding der Avaya IP-DECT-Lösung**

Mit dem Release 4.7.2 wird die Avaya IP-DECT-Lösung in Avaya Wireless Handset 3700 Series umbenannt. Die folgende Tabelle enthält Details zum Rebranding der Funkhörer, Basisstationen und sonstigem Zubehör der Lösung:

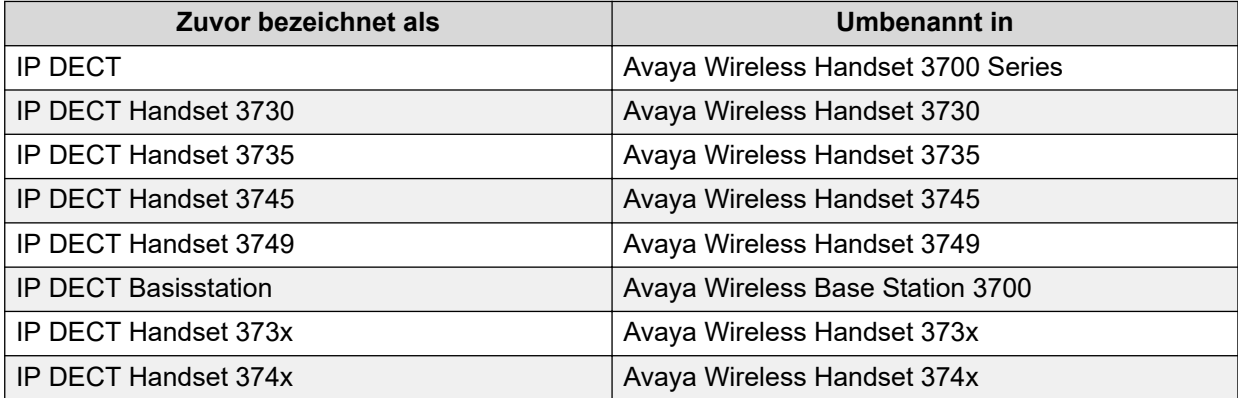

# <span id="page-11-0"></span>**Kapitel 2: Übersicht über Avaya Wireless Handset 374x**

Es gibt drei Versionen des Handsets:

- Avaya Wireless Handset 3740 mit Nachrichtenfunktionen
- Avaya Wireless Handset 3745 mit Nachrichten- und Alarmfunktionen
- Avaya Wireless Handset 3749 EX-klassifiziertes Handset mit zusätzlichen Alarmfunktionen für persönliche Sicherheit

Das Avaya Wireless Handset 3740 verfügt über zahlreiche Funktionen wie ein beleuchtetes Display, Telefonie und Nachrichten. Das Avaya Wireless Handset 3745 und Avaya Wireless Handset 3749 verfügen über zahlreiche Funktionen wie Farbdisplay, Telefonie, Nachrichten und Bluetooth. Das Avaya Wireless Handset 3749 ist ein robustes Handset zur Verwendung in Umgebungen mit hoher Beanspruchung.

Es eignet sich für Benutzer, die ständig erreichbar sein müssen sowie Zugriff auf Sprachmitteilungen und Nachrichtenfunktionen benötigen. Daher ist das Handset ideal für Benutzer, die entweder eindirektionale Nachrichten benötigen oder mit anderen Benutzern kommunizieren müssen. Das Display trägt zu einer verbesserten und vereinfachten Verwendung der Handsets bei.

# **Funktionen und Zubehör**

## **Hinweis:**

Manche Funktionen sind lizenz- bzw. systemabhängig oder erfordern Einstellungen im Handset über WinPDM/Device Manager.

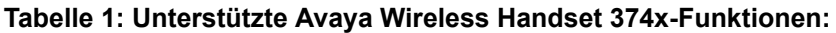

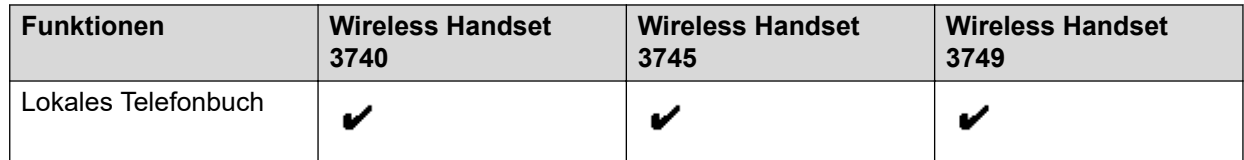

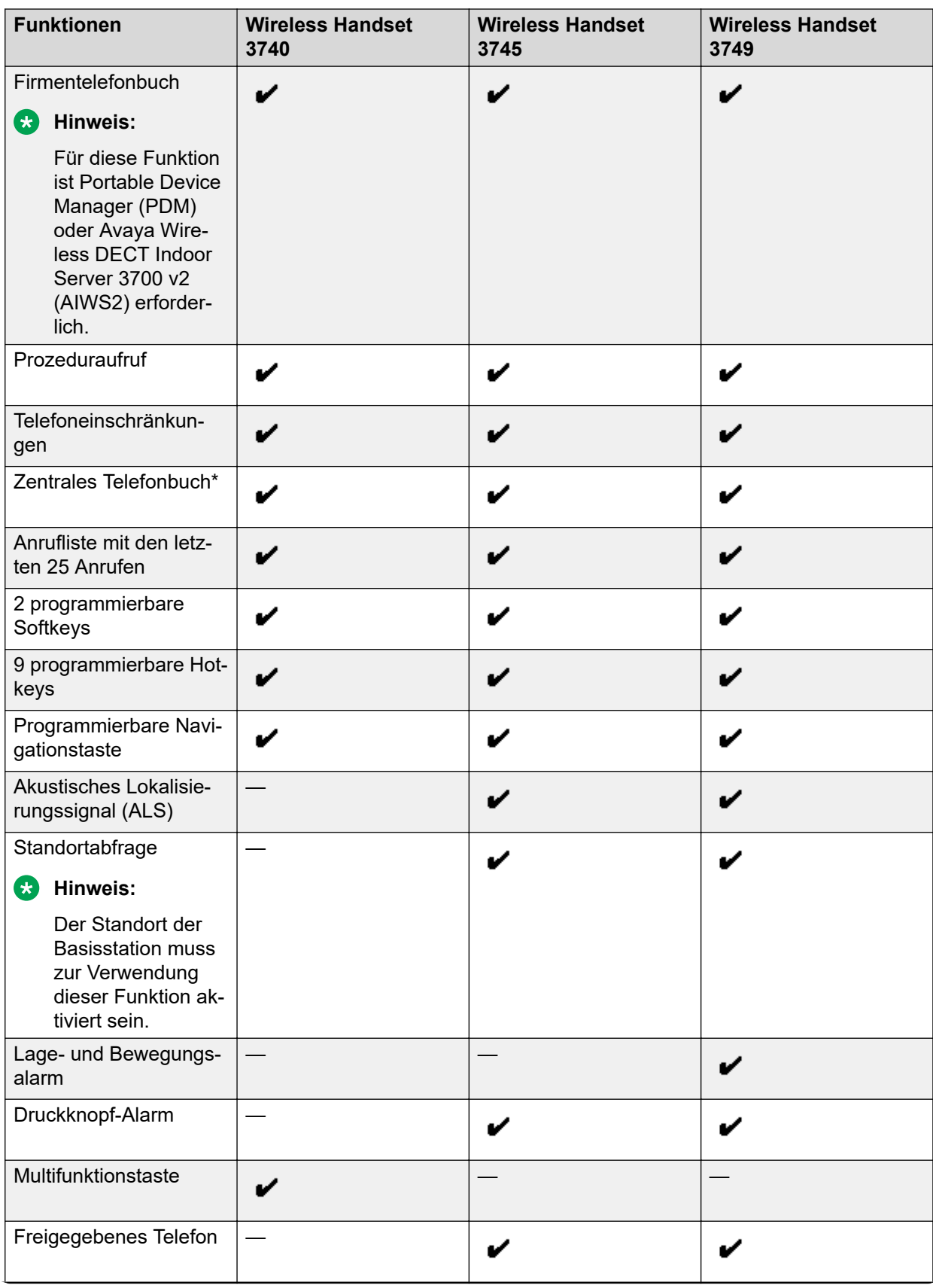

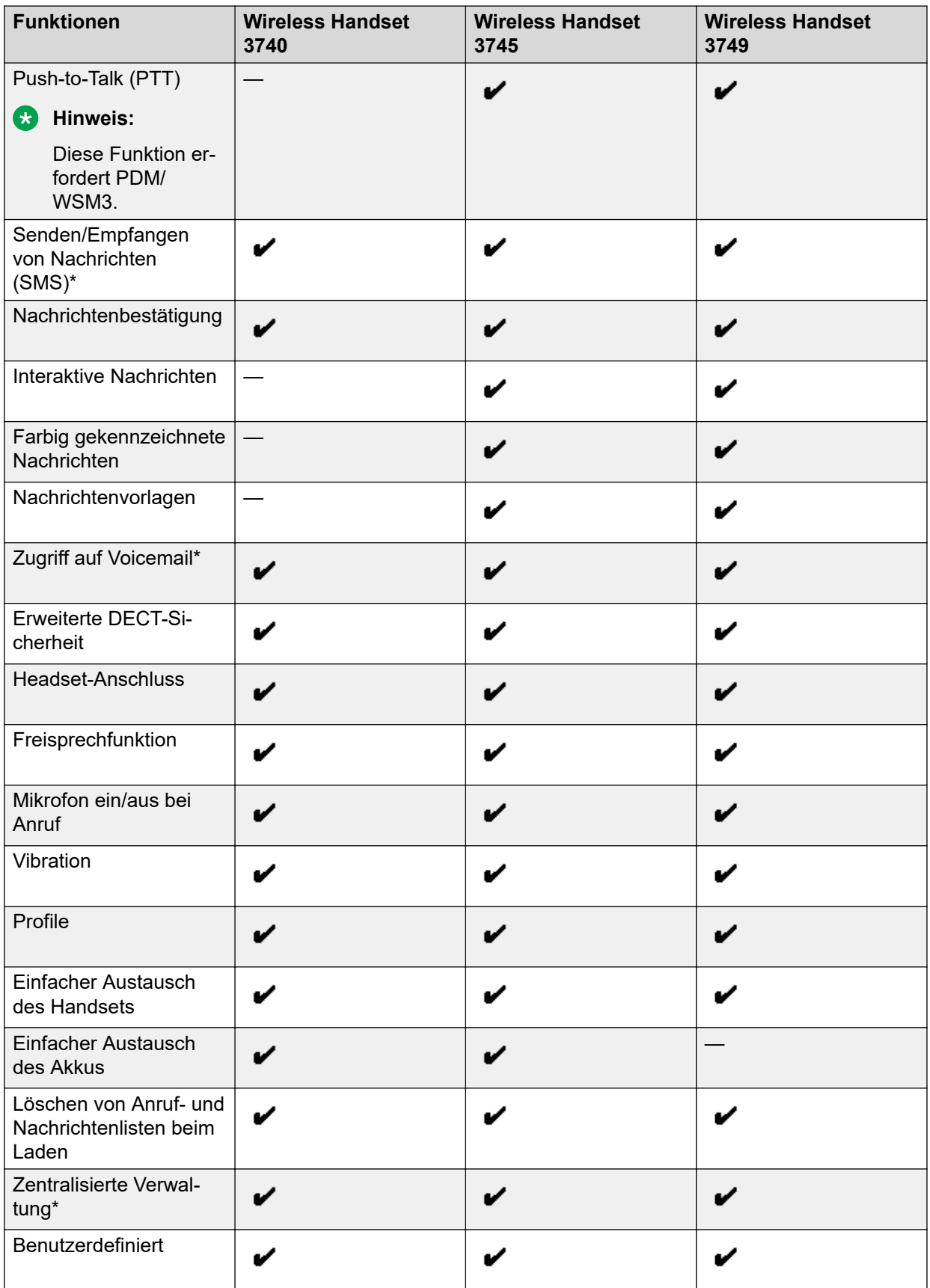

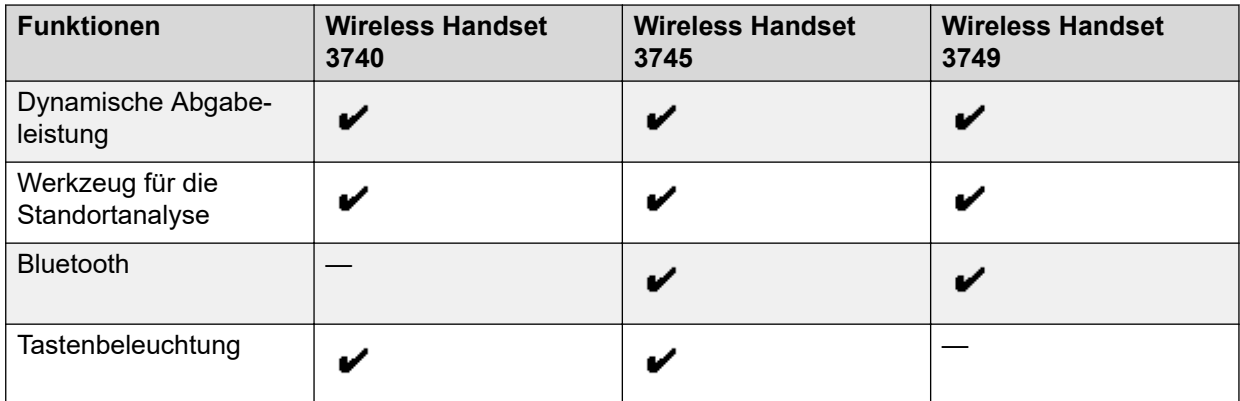

\*Die Funktionen "Zentrales Telefonbuch", "SMS", "Voicemail-Zugriff", "Anrufliste" und "Zentralisierte Verwaltung" sind systemabhängig.

## **Tabelle 2: Zubehör für 374x-Handsets**

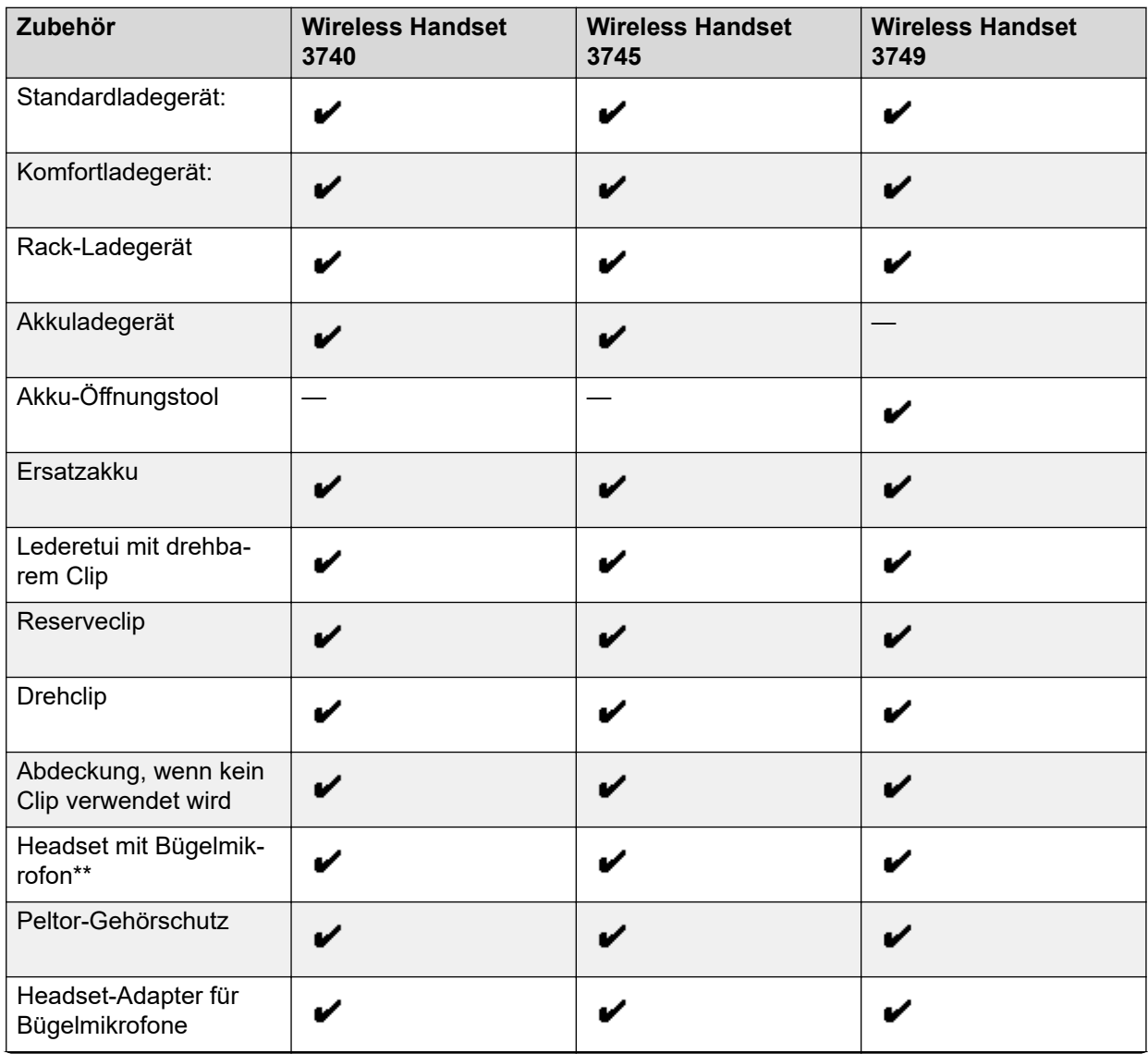

*Die Tabelle wird auf der nächsten Seite fortgesetzt …*

Oktober 2021 Verwenden von Avaya Funkhörer 374x mit Avaya Aura Communication Manager und IP Office 15

<span id="page-15-0"></span>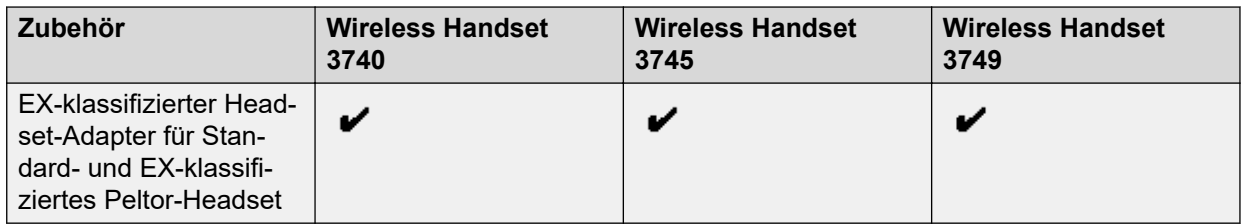

\*\*Erfordert den Headset-Adapter für Bügelmikrofone.

# **Der Avaya Wireless Handset 374x**

# **Wichtig:**

Möglicherweise setzen sich am Mikrofon oder Lautsprecher des Handsets kleine magnetische Partikel fest.

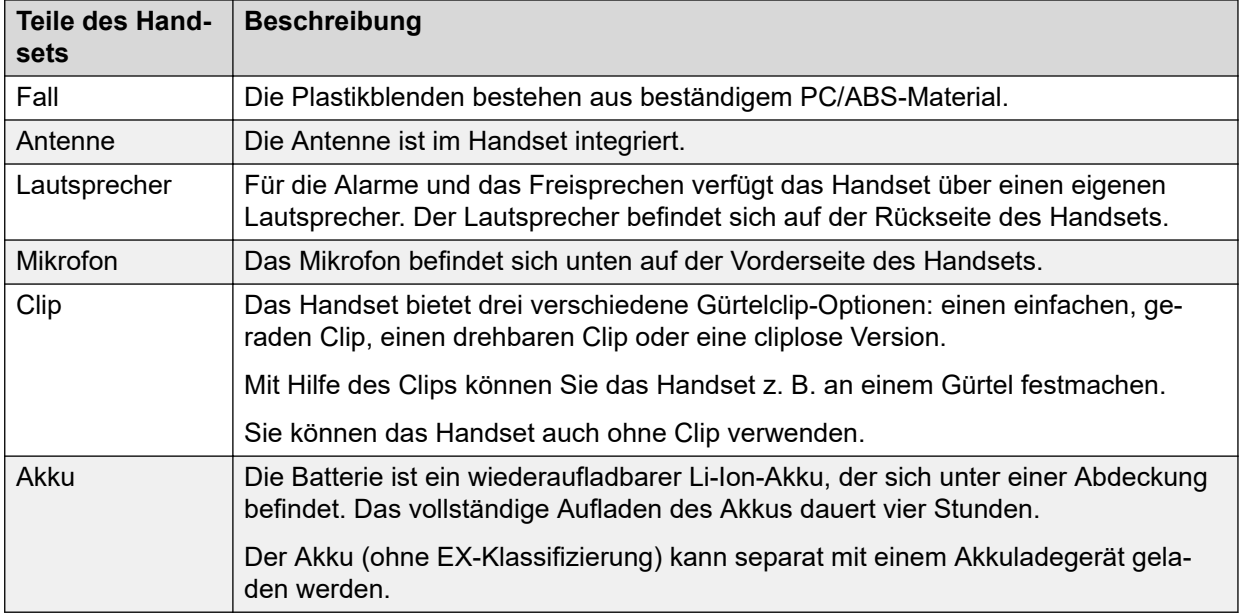

# **Wichtig:**

Beim Laden des Ex-klassifizierten Handsets dürfen Sie nur ein Ladegerät mit der Kennzeichnung "DC3-CAAB/1A" (oder höher), "DC4-CAAB/3A" (oder höher) oder "CR3-CAAC verwenden. Es ist nicht erlaubt, den Ex-klassifizierten Akku alleine zu laden.

# <span id="page-16-0"></span>**Handset-Layout**

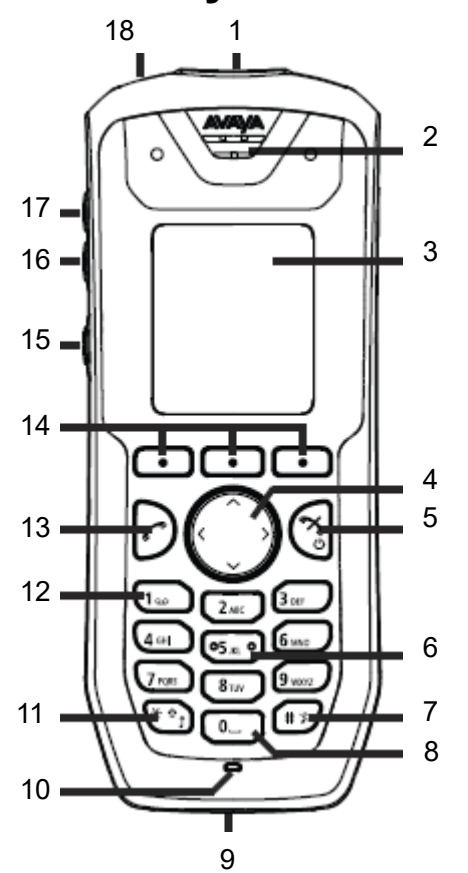

## **Abbildung 1: Beschreibung des Handsets**

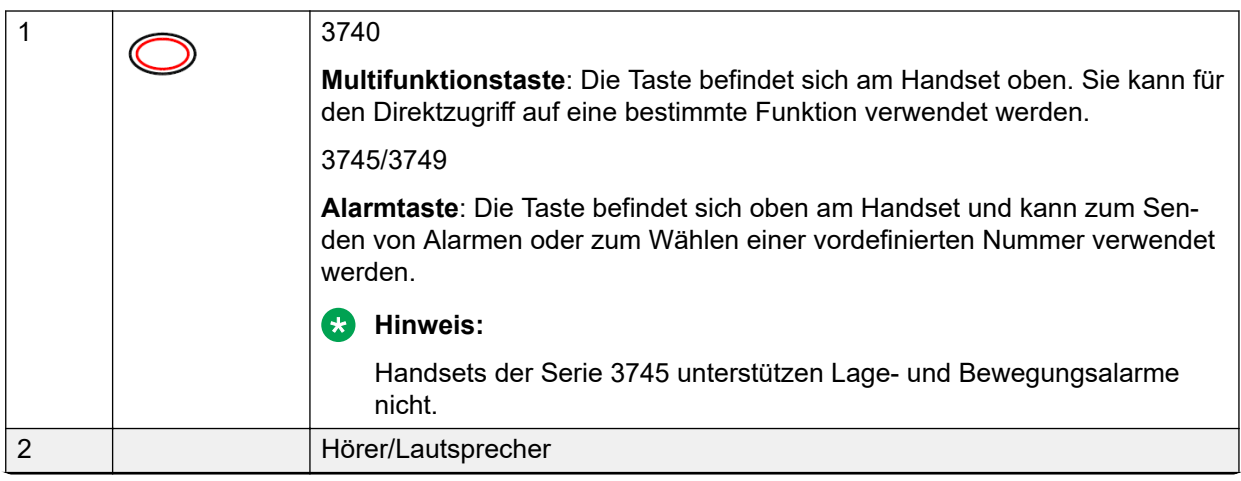

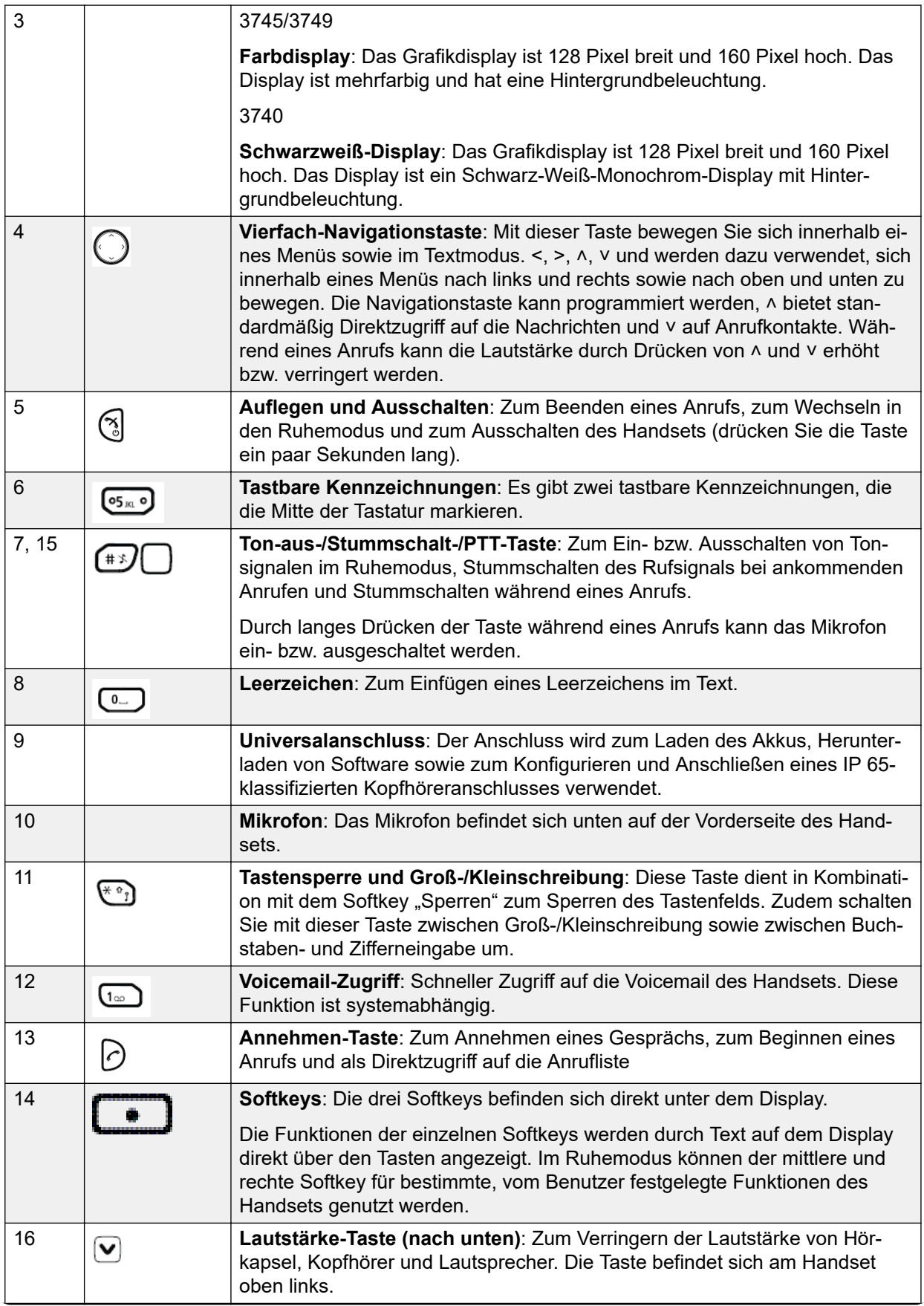

<span id="page-18-0"></span>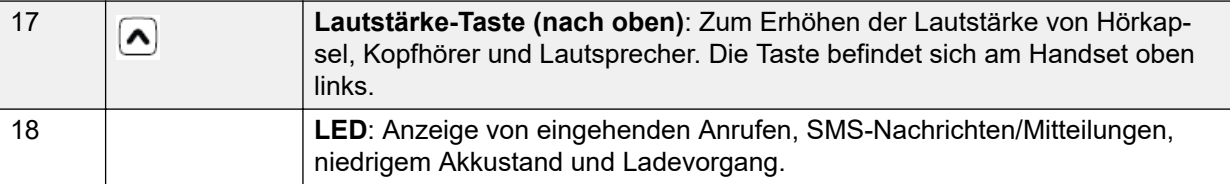

# **Ladegeräte**

# **Einführung Tischladestation**

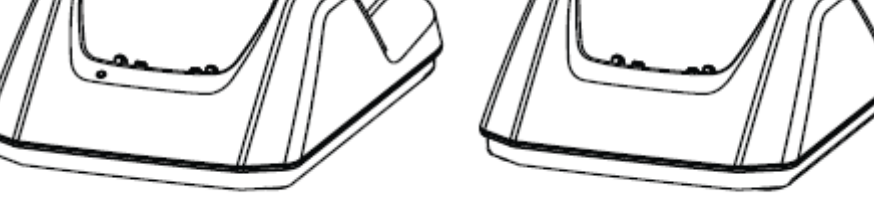

Advanced

Basic

## **Abbildung 2: Tischladestationen**

Es stehen zwei Desktop-Ladegeräte zur Verfügung: ein Standardladegerät, mit dem lediglich das schnurlose Handset geladen werden kann, und ein Komfortladegerät mit Funktionen zum Download neuer Software und zum Synchronisieren von Parametern. Das schnurlose Handset ist voll funktionsfähig, während es sich in der Ladestation befindet.

Das einfache Ladegerät verfügt über ein Netzteil und wird an eine normale Steckdose angeschlossen. Das Komfortladegerät wird mit einem Netzadapter ausgeliefert. Der Adapter wird über ein Stromkabel an die Steckdose angeschlossen, und das Ladegerät wird über den Adapter versorgt.

## **Wichtig:**

Beim Avaya Wireless Handset 3749 ist das Laden oder Austauschen des Akkus in explosionsgefährdeten Bereichen NICHT erlaubt.

# **Hinweis:**

Verwenden Sie das Ladegerät nur im Temperaturbereich zwischen +5 °C und +40 °C.

## **Wichtig:**

Verwenden Sie nur das mitgelieferte Netzteil.

# <span id="page-19-0"></span>**Aufladen des Handsets in einem Desktop-Ladegerät**

# **Informationen zu diesem Vorgang**

Gehen Sie wie folgt vor, um das Handset aufzuladen, wenn das Ladegerät mit einer externen Stromversorgung verbunden ist.

# **Vorgehensweise**

*Aufladen des Handsets*: Stecken Sie ein schnurloses Handset in den Ladeschacht, um mit dem Laden zu beginnen.

- *Handset entnehmen*
	- a. Neigen Sie das Handset nach vorne.
	- b. Heben Sie es anschließend heraus.

# **Rack-Ladestation und Mehrfach-Akkuladestation**

# **Rack-Ladestation**

Mit der Rack-Ladestation können Sie mehrere Handsets laden, Parameter synchronisieren und Software herunterladen.

Mit der integrierten Stromversorgung können bis zu sechs schnurlose Handsets geladen werden.

# **Mehrfach-Akkuladestation**

Mit dem Mehrfach-Akkuladegerät können bis zu sechs Ersatzakkus geladen werden.

# **Symbole und Text im Display**

Sämtliche Funktionen und Einstellungen, die dem Nutzer zur Verfügung stehen, werden als Symbol oder Text im Display angezeigt. Die Symbole und der Text im Display zeigen die Funktionen an, auf die der Benutzer Zugriff hat. Im Ruhezustand werden auf dem Display normalerweise das Datum, die Uhrzeit, die Besitzer-ID und die Telefonnummer angezeigt. Die Besitzer-ID kann manuell vom Benutzer eingerichtet werden.

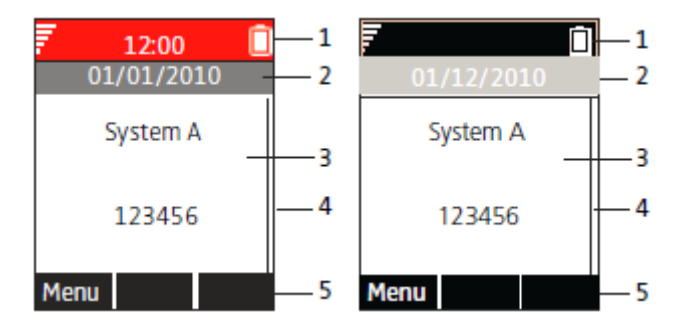

**Abbildung 3: Beispiel eines Displays im Ruhezustand**

<span id="page-20-0"></span>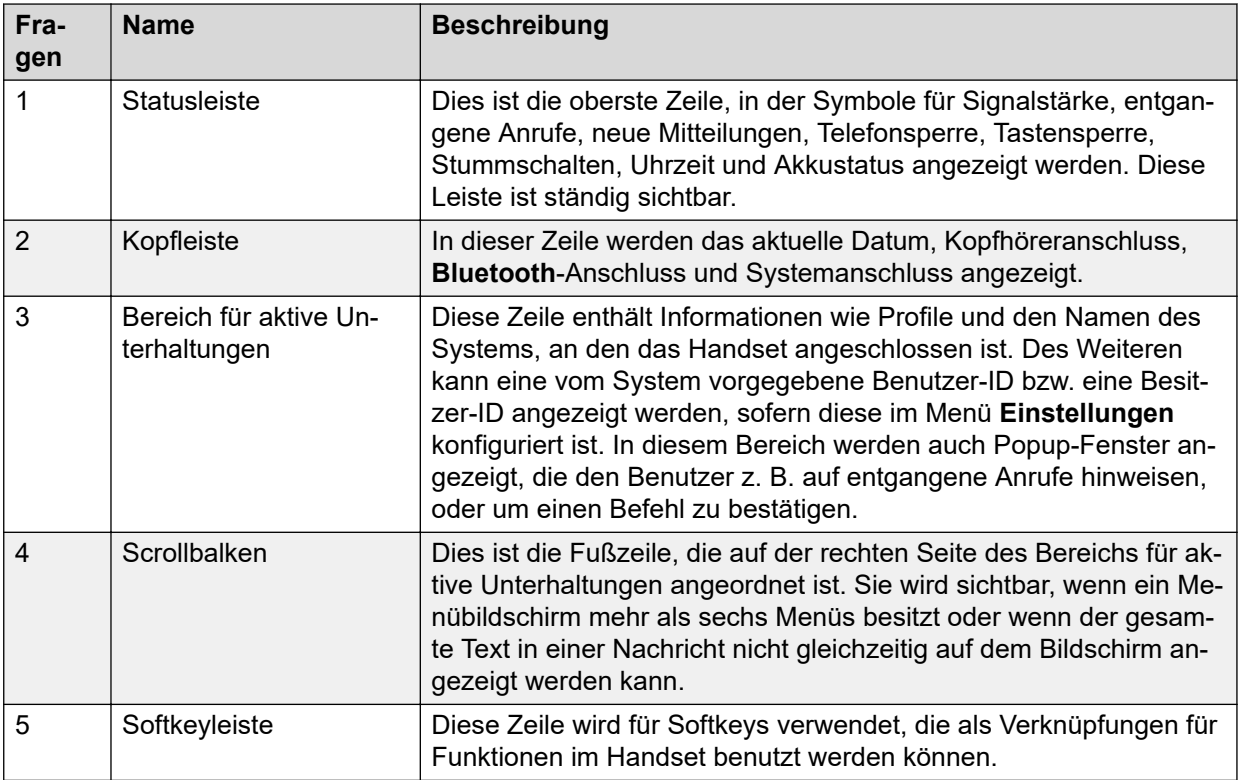

# **A** Hinweis:

Das Display für Wireless Handset 3740 ist ein Schwarzweiß-Display mit Hintergrundbeleuchtung.

# **Symbole**

# **Symbole auf dem Display**

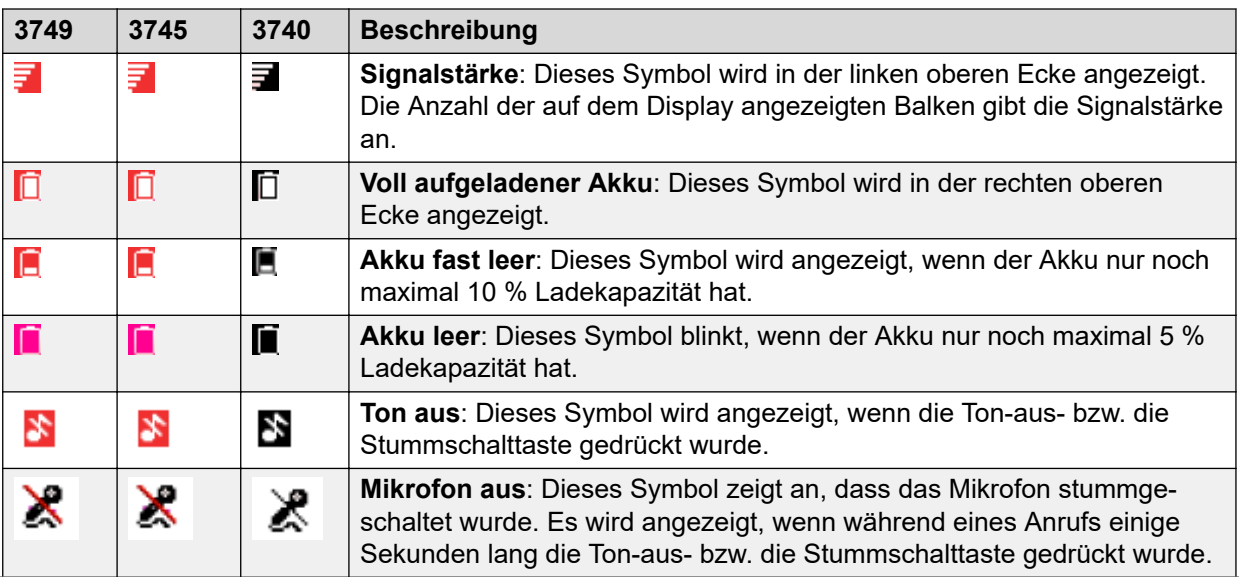

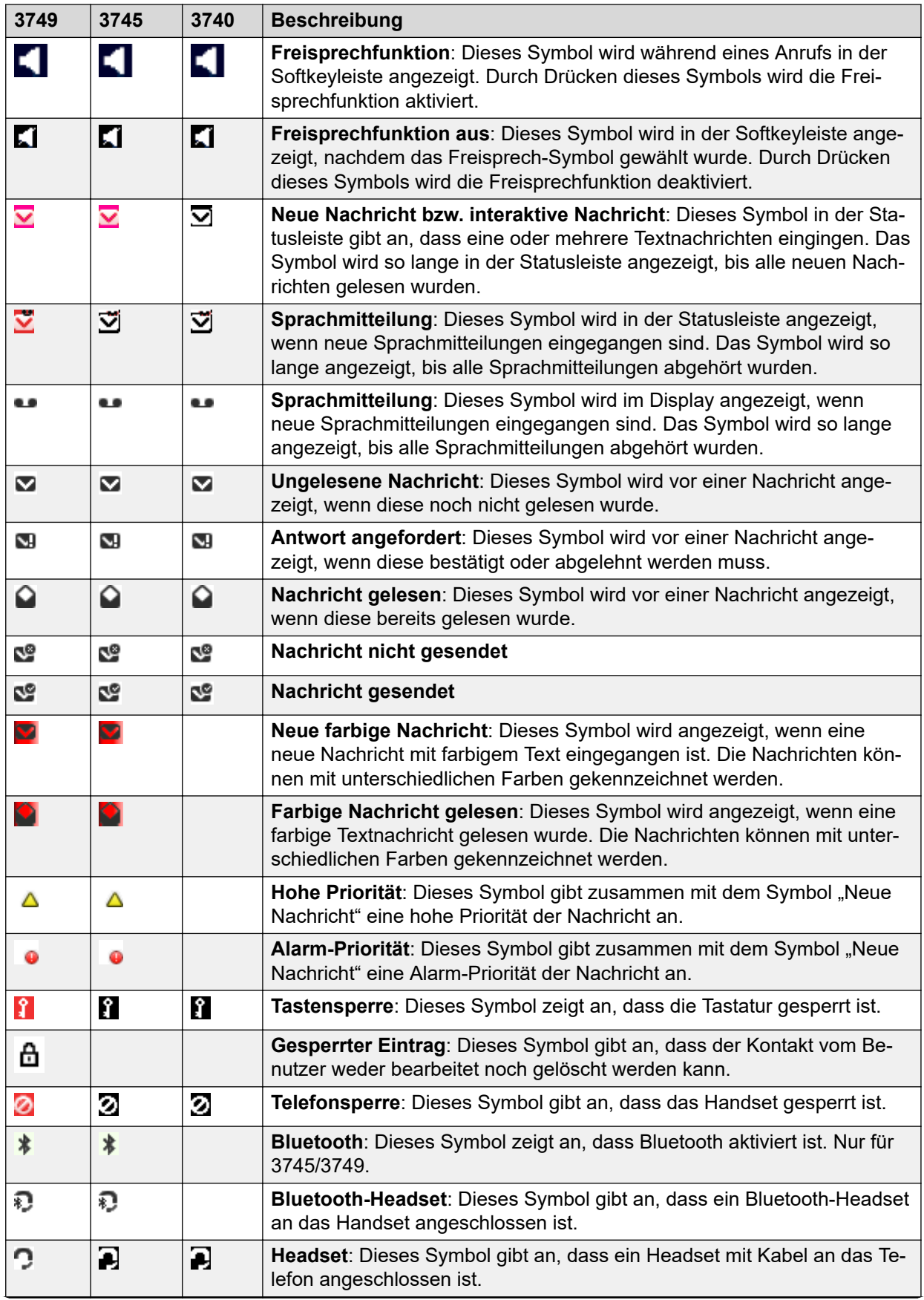

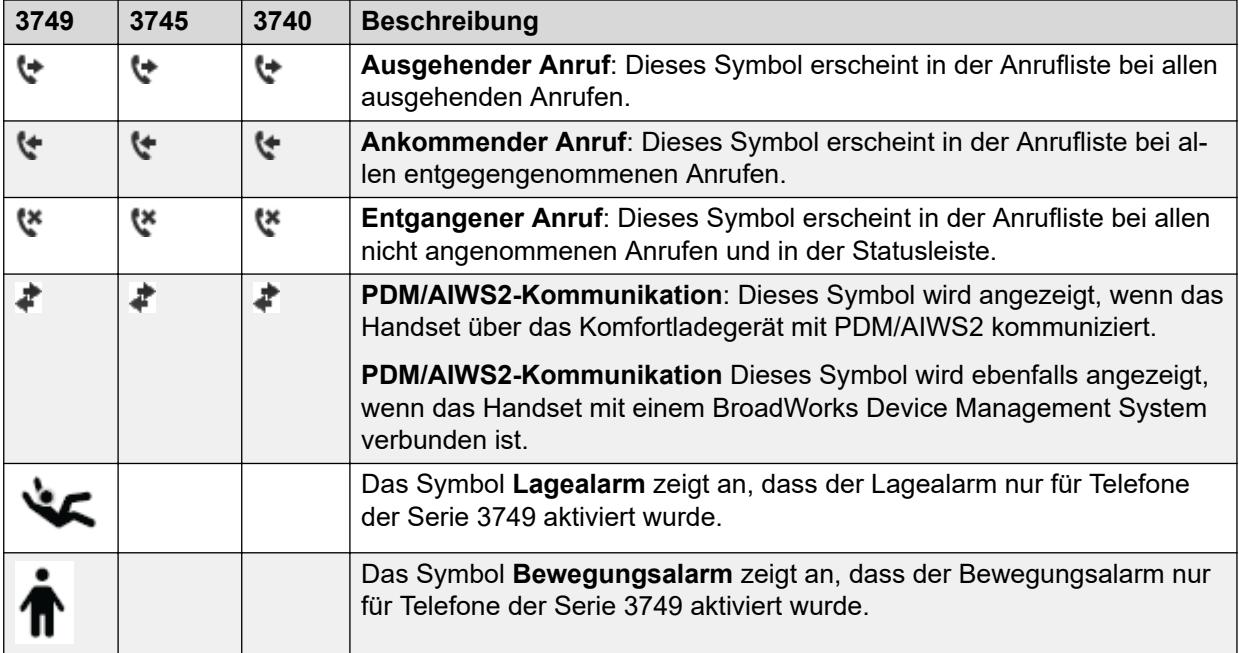

# **Menü-Symbole**

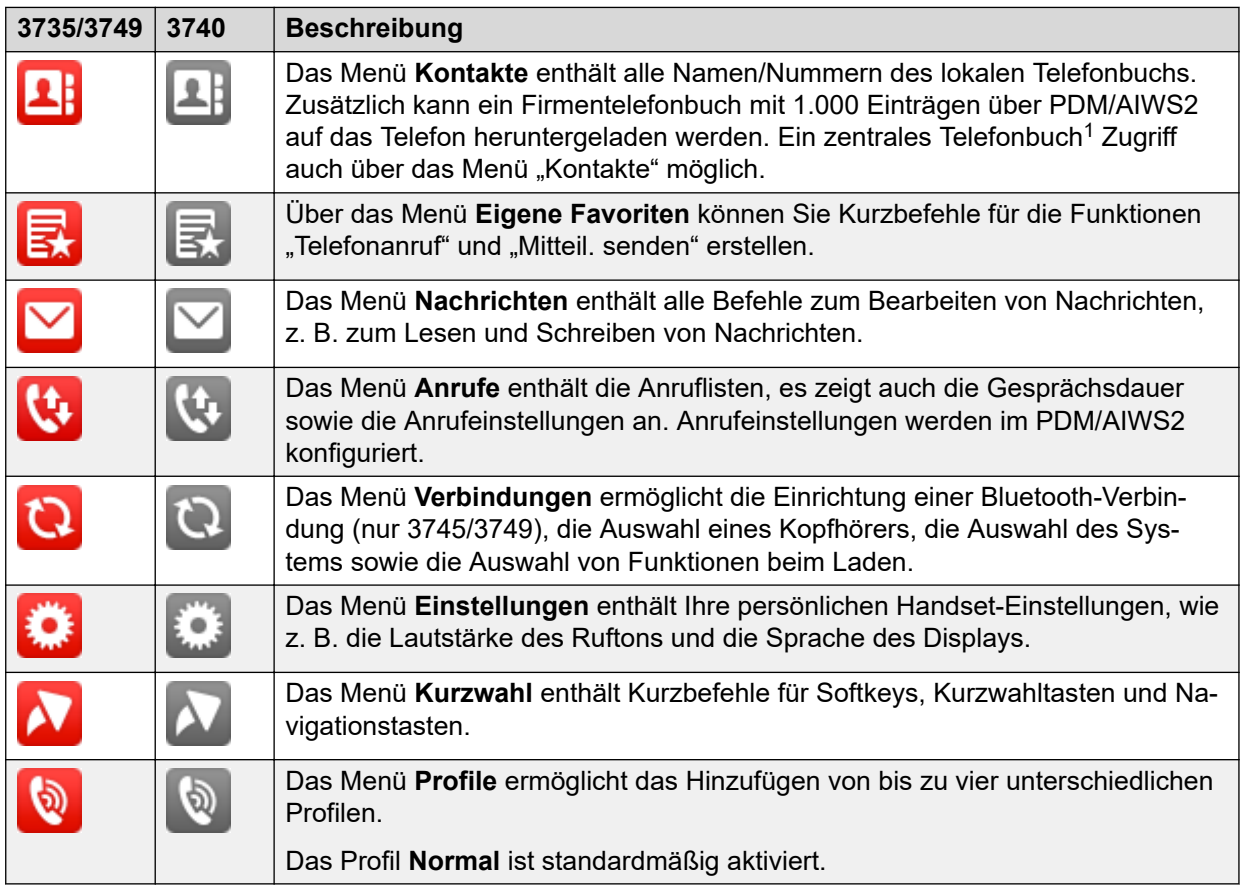

<sup>1</sup> Diese Funktion ist systemabhängig.

# <span id="page-23-0"></span>**Telefontasten und Schalter**

- **Hotkeys**: Sie können einen **Hotkey** festlegen, über den Sie häufig genutzte Funktionen aufrufen können. Sie können so z. B. eine bestimmte Telefonnummer wählen, einen Menübefehl aufrufen oder eine SMS senden. Jede der Tasten **0**, **2**–**9** kann als **Hotkey** eingerichtet werden. Durch ein langes Drücken einer dieser Zifferntasten im Standby-Modus wird direkt die Anrufkontaktliste aufgerufen.
- **Multifunktions-/Alarmtaste**: Die Taste befindet sich am Handset oben. Beim Wireless Handset 3740 kann diese Taste als Kurzwahltaste für Funktionen verwendet werden. Die **Multifunktions-/Alarmtaste** kann lang oder doppelt gedrückt werden. Standardmäßig ist der **Multifunktions-/Alarmtaste** keine Funktion zugeordnet, Sie können sie jedoch konfigurieren. Beim Wireless Handset 3749 dient die **Multifunktions-/Alarmtaste** als Alarmtaste. Die Wireless Handset 3745-Telefone unterstützen die Funktionen Lage- und Bewegungsalarm nicht.
- **Lautstärke-Taste**: Mit den beiden Reglern links oben am Schnurlostelefon kann die Lautstärke des Kopfhörers, des Telefons sowie des Lautsprechers eingestellt werden.
- **Ton-aus-Taste**: Die Taste befindet sich links am Handset, neben dem Bildschirm.
	- Wenn Sie die Taste während eines Anrufs drücken, schalten Sie das Mikrofon stumm.
	- Wenn das Telefon klingelt und Sie die Taste dann kurz drücken, wird der Rufton zeitweilig ausgeschaltet.
	- Wenn sich das Handset im Ruhemodus befindet und Sie einige Sekunden diese Taste drücken, wird es stummgeschaltet.

## • **Alphanumerische Tasten**

## **Hinweis:**

Je nach gewählter Menüsprache und Zeicheneinstellung in AIWS2 stehen auch weitere Zeichen zur Verfügung. Das bedeutet auch, dass die Zeichenfolge von der unten gezeigten Abbildung abweichen kann.

a b c à â ae ç 2  
\n
$$
\begin{array}{r} \begin{array}{c}\n 21 - \frac{19}{11} \\
1 \text{ cm} \\
\hline\n 1 \text{ cm} \\
\hline\n 1 \text{ cm} \\
\hline\n 2 \text{ ABC} \\
\hline\n 2 \text{ ABC} \\
\hline\n 3 \text{ DEF} \\
\hline\n 6 \text{ MNO} \\
\hline\n 7 \text{ MNO} \\
\hline\n 8 \text{ NLO} \\
\hline\n 6 \text{ MNO} \\
\hline\n 7 \text{ MNO} \\
\hline\n 8 \text{ NLO} \\
\hline\n 6 \text{ MNO} \\
\hline\n 7 \text{ MNO} \\
\hline\n 8 \text{ NLO} \\
\hline\n 6 \text{ MNO} \\
\hline\n 7 \text{ MNO} \\
\hline\n 8 \text{ NLO} \\
\hline\n 6 \text{ MNO} \\
\hline\n 7 \text{ MNO} \\
\hline\n 8 \text{ MNO} \\
\hline\n 1 \text{ MNO} \\
\hline\n 1 \text{ MNO} \\
\hline\n 1 \text{ MNO} \\
\hline\n 1 \text{ MNO} \\
\hline\n 1 \text{ MNO} \\
\hline\n 1 \text{ MNO} \\
\hline\n 1 \text{ MNO} \\
\hline\n 1 \text{ MNO} \\
\hline\n 1 \text{ MNO} \\
\hline\n 1 \text{ MNO} \\
\hline\n 1 \text{ MNO} \\
\hline\n 1 \text{ MNO} \\
\hline\n 1 \text{ MNO} \\
\hline\n 1 \text{ MNO} \\
\hline\n 1 \text{ MNO} \\
\hline\n 1 \text{ MNO} \\
\hline\n 1 \text{ MNO} \\
\hline\n 1 \text{ MNO} \\
\hline\n 1 \text{ MNO} \\
\hline\n 1 \text{ MNO} \\
\hline\n 1 \text{ MNO} \\
\hline\n 1 \text{ MNO} \\
\hline\n 1 \text{ MNO} \\
\hline\n 1 \text{ MNO} \\
\hline\n 1 \text{ MNO} \\
\hline\n 1 \text{ MNO} \\
\hline\n 1 \text{ MNO} \\
\hline\n 1 \text{ MNO} \\
\hline\n 1 \text{ MNO} \\
\hline\n 1 \text{ MNO} \\
\hline\n 1 \text{ MNO} \\
\hline\n 1 \text{ MNO} \\
\hline\n 1 \text{ MNO} \\
\hline\n 1 \text{ MNO} \\
\hline\n 1 \text{ MNO} \\
$$

## **Abbildung 4: Verfügbare Zeichen**

## **Im Ruhe- und Ziffernmodus**

• Um die Ziffern 0 - 9 sowie die Zeichen \* und # einzugeben, drücken Sie kurz die betreffenden Tasten.

- <span id="page-24-0"></span>• Um eine Pause im Ziffernmodus einzugeben, drücken Sie ein paar Sekunden auf  $\blacksquare$ . Eine Pause wird im Display durch ein "P" angezeigt.
- Durch längeres Drücken von  $\mathbb{E}$  wird der Tonsender eingeschaltet. Ist der Tonsender aktiviert, wird dies durch ein "T" im Display angezeigt.

## **Im Textmodus**

- Durch kurzes Drücken der Tasten 0 bis 9 wird das jeweils erste verfügbare Zeichen der betreffenden Taste angezeigt. Das markierte Zeichen wird nach kurzer Zeit bzw. sobald eine andere Taste gedrückt wird, ausgewählt.
- Um zwischen Groß- und Kleinschreibung zu wechseln, drücken Sie vor Eingabe des

betreffenden Zeichens auf ( $\mathbb{C}$ ). Die  $\mathbb{C}$ -Taste kann auch verwendet werden, um nur Ziffern anzuzeigen.

- Um ein Leerzeichen einzugeben, drücken Sie kurz die Taste 0.
- Der erste Buchstabe beim Eingeben einer Nachricht oder Hinzufügen oder Bearbeiten eines Eintrags im Menü **Kontakte** ist ein Großbuchstabe gefolgt von Kleinbuchstaben,

wenn zuvor nicht  $\mathbb{Q}$  gedrückt wurde. Um zwischen Abc, ABC, abc und 123 zu wechseln,

drücken Sie . Um Sonderzeichen einzugeben, drücken Sie einige Sekunden auf . 3.

# **Zubehör**

# **Gürtelclips**

Sie können zwischen drei verschiedenen Gürtelclip-Ausführungen wählen:

- **Einfacher Clip**: Dieser Clip verhindert, dass das Handset aus Ihrer Tasche oder von Ihrem Gürtel rutscht.
- **Drehclip**: Dieser Clip kann gedreht werden, ohne dass das Telefon aus der Halterung rutscht.
- **Kein Clip**: Damit Sie das Handset ohne Clip benutzen können, ist auch eine Abdeckung verfügbar.

## **Lederetui**

Das Lederetui ist speziell auf das Handset zugeschnitten. Das Etui verfügt über einen Drehclip. Das Handset ist voll betriebsfähig, während es sich im Etui befindet.

## **Headset**

Es sind Kopfhörer mit speziellen Anschlüssen verfügbar, wenn Sie das Handset häufig verwenden bzw. beide Hände frei haben möchten.

Sie können einen Kopfhörer-Adapter zur Verwendung eines Peltor-Kopfhörers mit dem Handset bestellen.

## **Wichtig:**

In explosionsgefährdeten Bereichen darf nur der Kopfhörer-Adapter für den Peltor-Kopfhörer in Kombination mit einem ATEX-/IECEx-klassifizierten Peltor-Kopfhörer verwendet werden.

Um mit unterschiedlichen Kopfhörertypen eine optimale Tonqualität zu erzielen, müssen Sie ein entsprechendes Kopfhörerprofil auswählen.

Standardmäßig ist die Einstellung für Bügelmikrofon ausgewählt, d. h. der Ton ist für die Verwendung eines Kopfhörers mit Bügelmikrofon optimiert. Das Kopfhörer-Profil kann im Menü Verbindungen geändert werden.

Wenn die vorkonfigurierten Kopfhörerprofile nicht mit dem verwendeten Kopfhörer übereinstimmen oder wenn die Tonqualität für eine bestimmte Umgebung oder einen bestimmten Benutzer optimiert werden muss, können Sie auch ein eigenes Kopfhörerprofil konfigurieren. Die Konfiguration wird im PDM vorgenommen. Wenn in PDM ein personalisiertes Kopfhörerprofil konfiguriert wurde, kann dieses im Handset-Menü ausgewählt werden.

# <span id="page-26-0"></span>**Kapitel 3: Menüstruktur**

# **Anrufe**

Da Avaya ständig an der Verbesserung der Verständlichkeit von Menüs arbeitet, kann es sein, dass manche Menüeinträge auf Ihrem Handset leicht von den Bezeichnungen in der folgenden Tabelle abweichen.

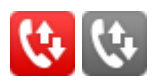

<span id="page-27-0"></span>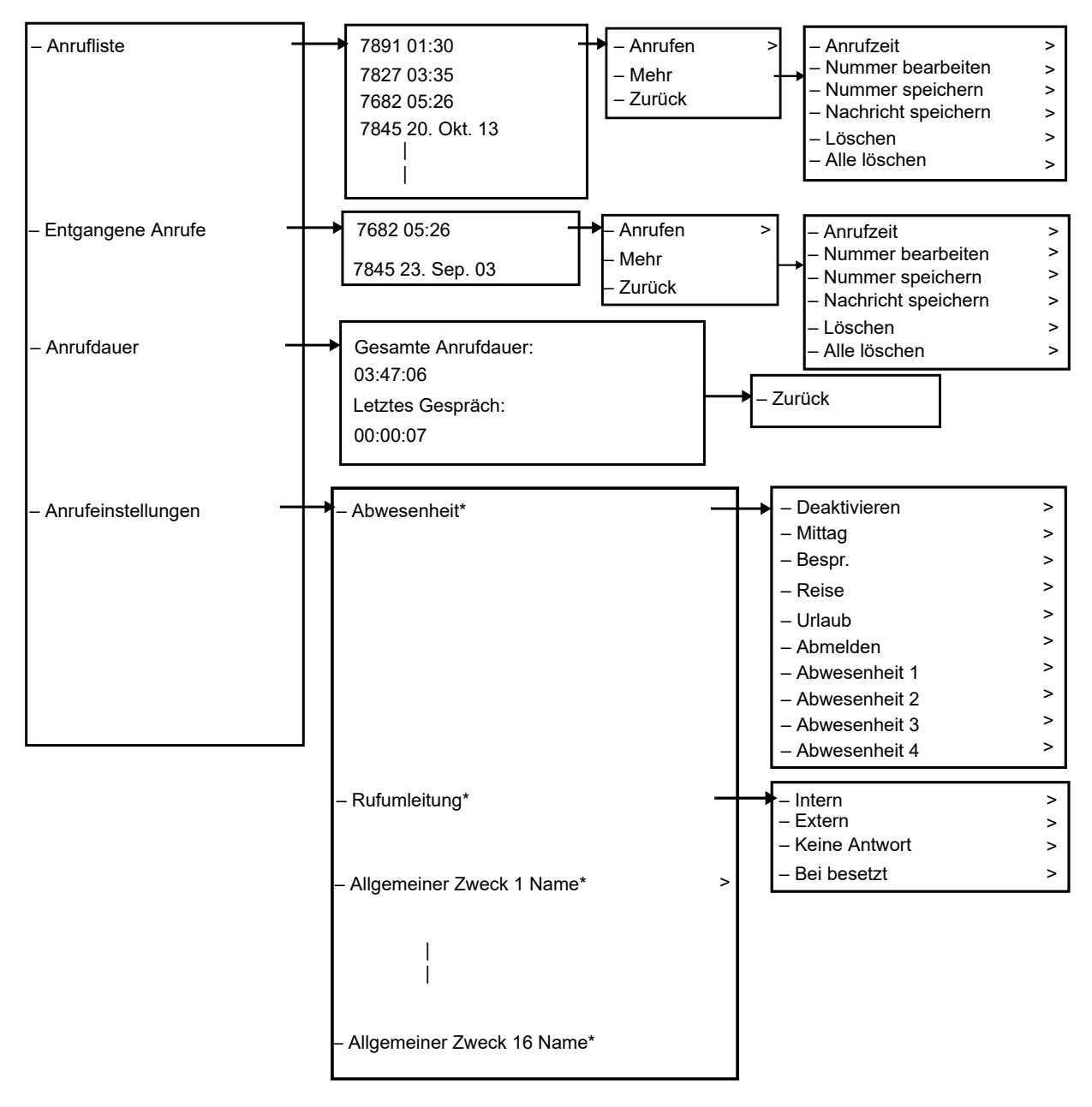

\* Sichtbar, falls über den PDM/Geräte-Manager im Handset definiert.

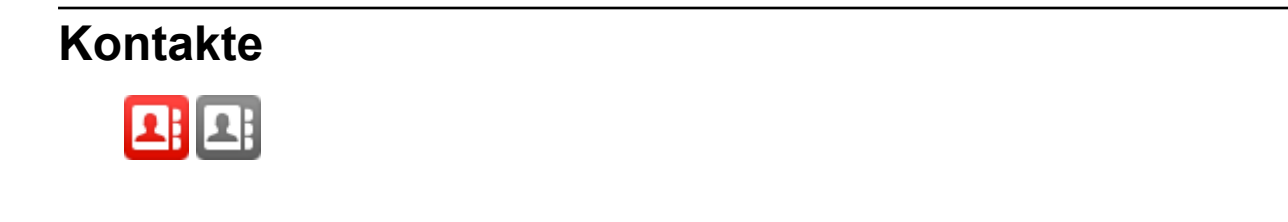

<span id="page-28-0"></span>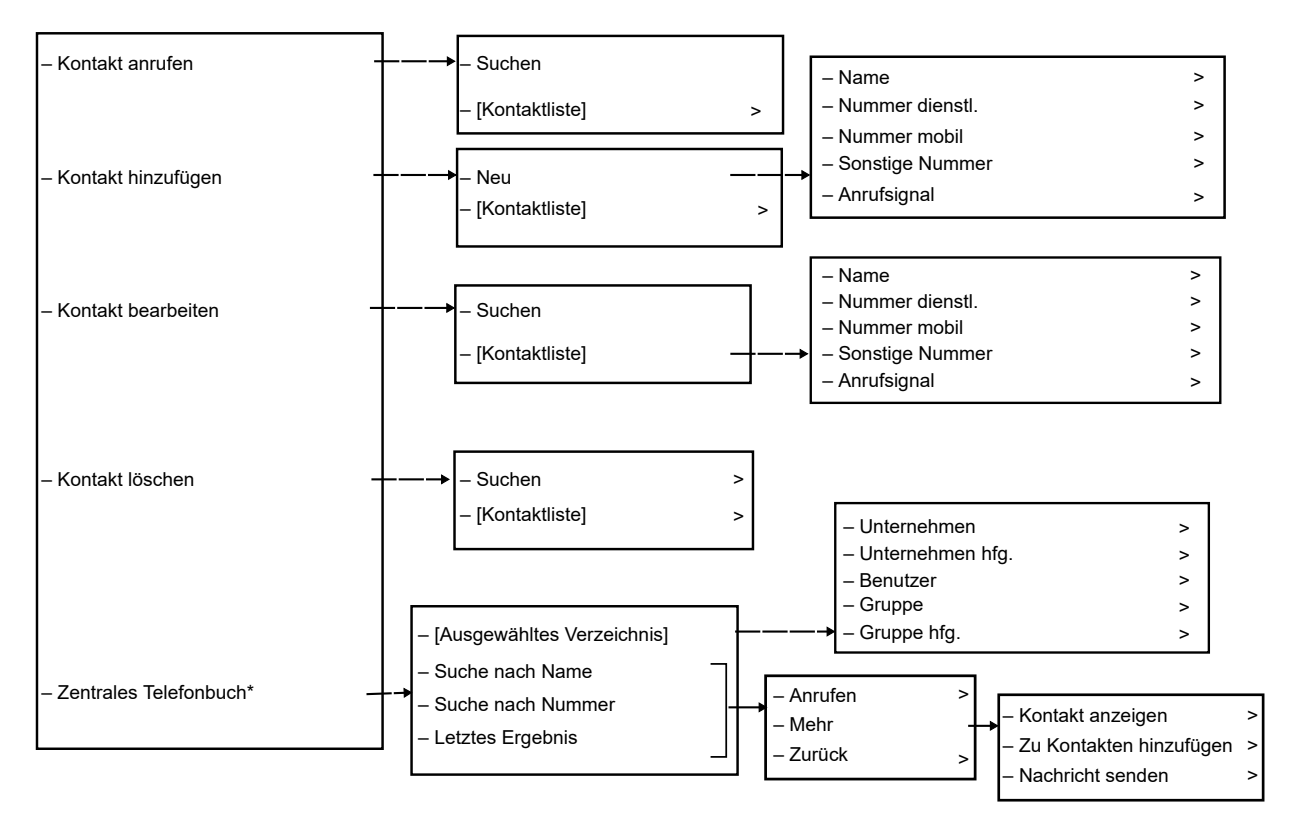

\* Systemabhängig.

# **Tipp:**

Beim Hinzufügen oder Bearbeiten der Nummer eines Kontakts kann dem Nummernfeld **Nummer dienstl./mobil/Sonstige** die Variable bzw. der Buchstabe **U** hinzugefügt werden. Auf diese Weise kann der Benutzer zusätzliche numerische Zeichen eingeben, bevor die Nummer gewählt wird. Siehe Admin-Menü auf Seite 109 für weitere Informationen.

# **Profile**

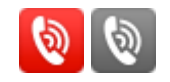

<span id="page-29-0"></span>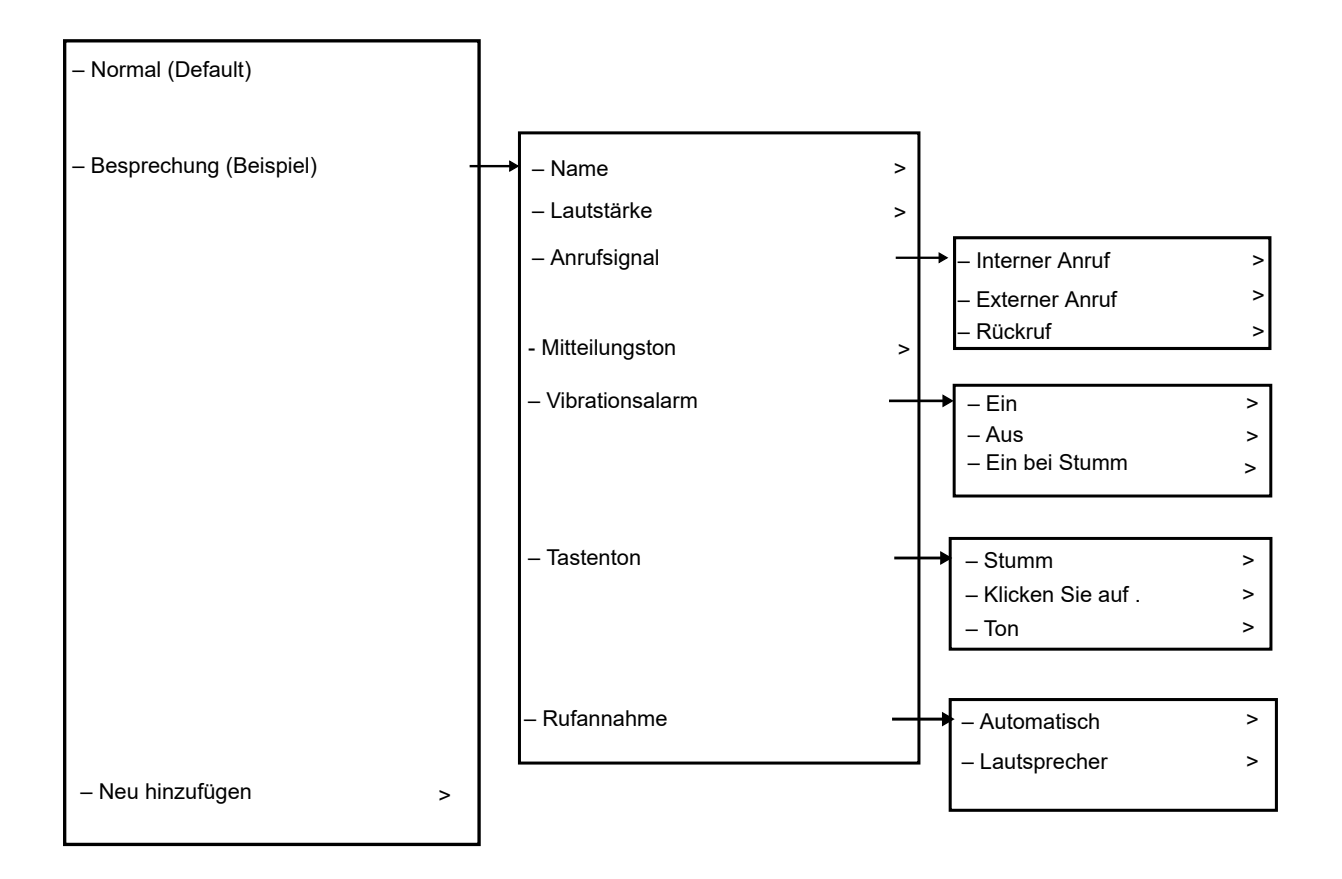

Das Beispielprofil enthält nicht alle zutreffenden Einstellungen.

# **Nachrichten**

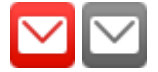

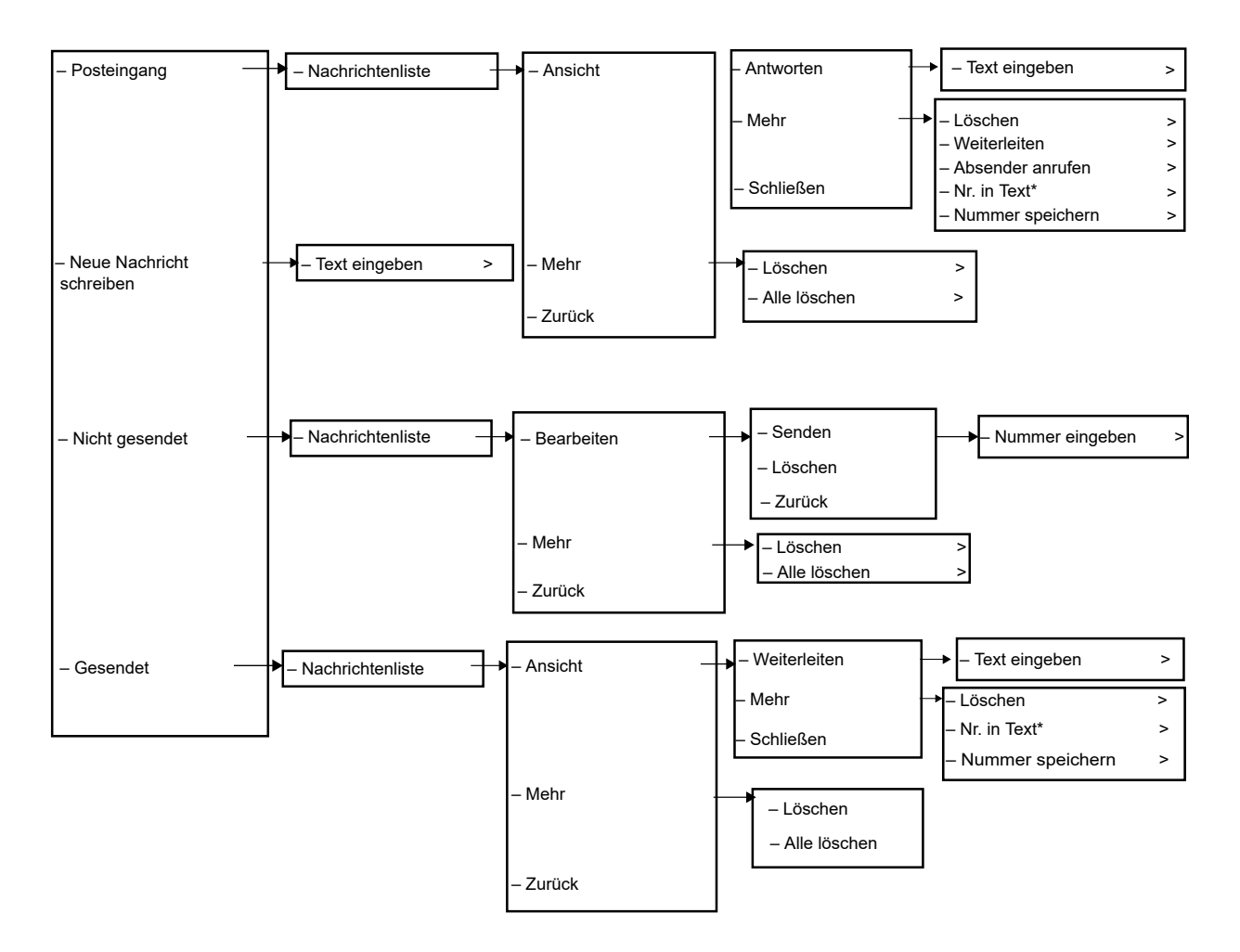

\*) Nur sichtbar, wenn die Nummer aus mindestens drei Ziffern besteht.

\*) Rufpriorität wird verwendet, um die Wichtigkeit von Anrufen im Vergleich mit Nachrichtendiensten einzustellen. Mit dieser Einstellung können folgende Optionen festgelegt werden:

- Anrufinformationen, die während eingehenden, laufenden oder ausgehenden Anrufen angezeigt werden, werden beim Ansehen einer Nachricht unterdrückt.
- Ein laufender Anruf wird unterbrochen, wenn eine Remote-Anrufeinrichtungsanfrage eingeht und für den Antwortmodus die Option "Automatisch" eingestellt ist.

## Stecken Sie das Handset in das Ladegerät und konfigurieren Sie die Anrufpriorität mithilfe von **Win PDM** > **Parameter bearbeiten** > **Einstellungen** > **Nachrichten** > **Rufpriorität**.

- 0 = Ignoriert alle Nachrichten und ein laufender Anruf wird nie unterbrochen.
- 1-9 = Vergleich mit Nachrichtenpriorität. Höchste Priorität wird angezeigt. Rufeinrichtungspriorität höher oder gleich verursacht Verbindungsabbruch.
- 10 = Anrufanzeige wird immer unterdrückt und laufende Anrufe werden immer von der Anrufeinrichtung beendet.

# <span id="page-31-0"></span>**Eigene Favoriten** – Hinzufügen – Favorit 1 (Beispiel) – Telefonanruf – Nachricht senden

Beim Konfigurieren der Anruffunktion des Telefons kann dem Feld Nummer eingeben die Variable bzw. der Buchstabe **U** hinzugefügt werden. Auf diese Weise kann der Benutzer zusätzliche numerische Zeichen eingeben, bevor die Nummer gewählt wird.

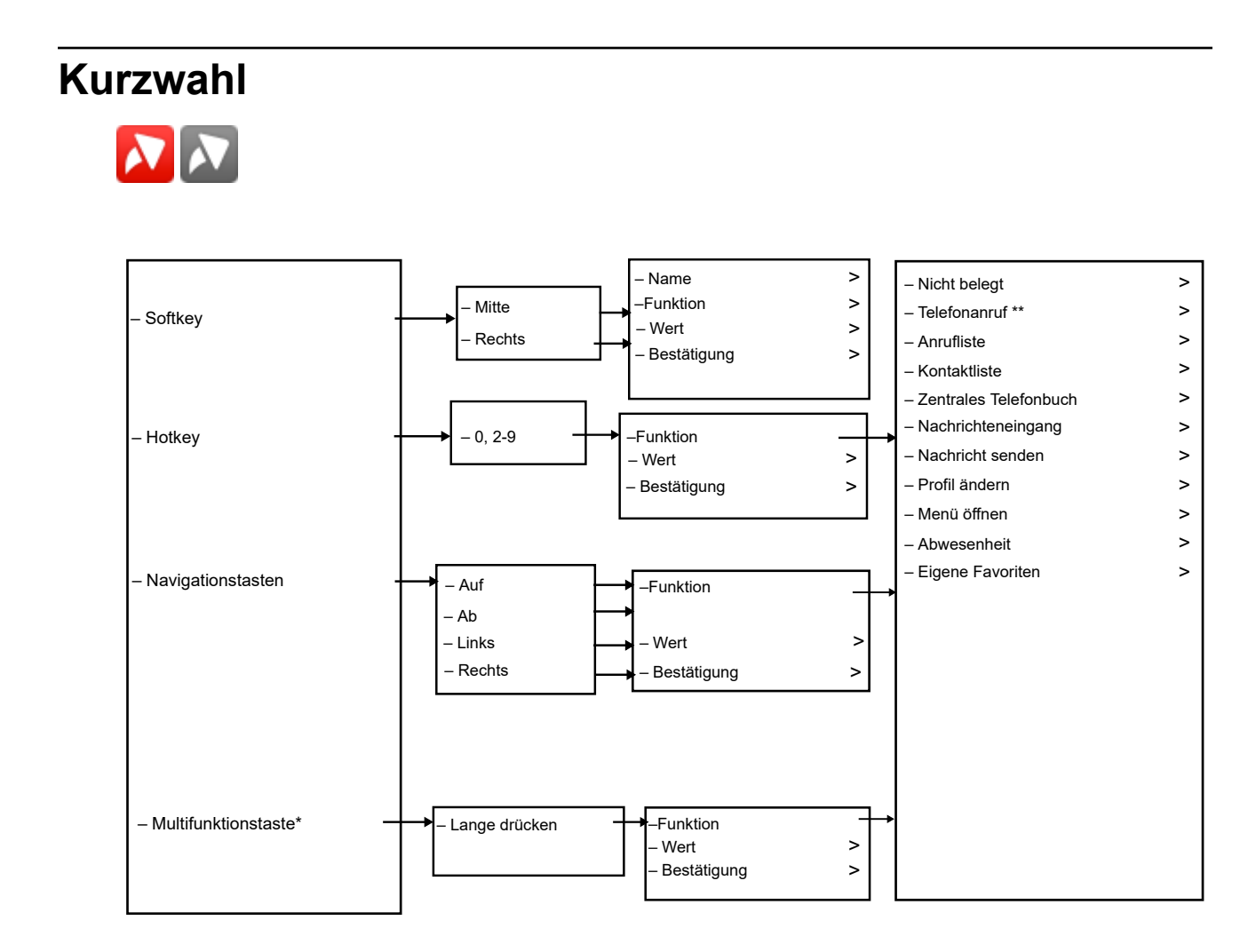

\*) Nur zutreffend für Wireless Handset 3740.

\*\*) Tipp: Beim Konfigurieren der **Anruffunktion** des Telefons kann dem Feld **Nummer eingeben** die Variable bzw. der Buchstabe **U** hinzugefügt werden. Auf diese Weise kann der <span id="page-32-0"></span>Benutzer zusätzliche Ziffern eingeben, bevor die Nummer gewählt wird. Siehe Admin-Menü auf Seite 109 für weitere Informationen.

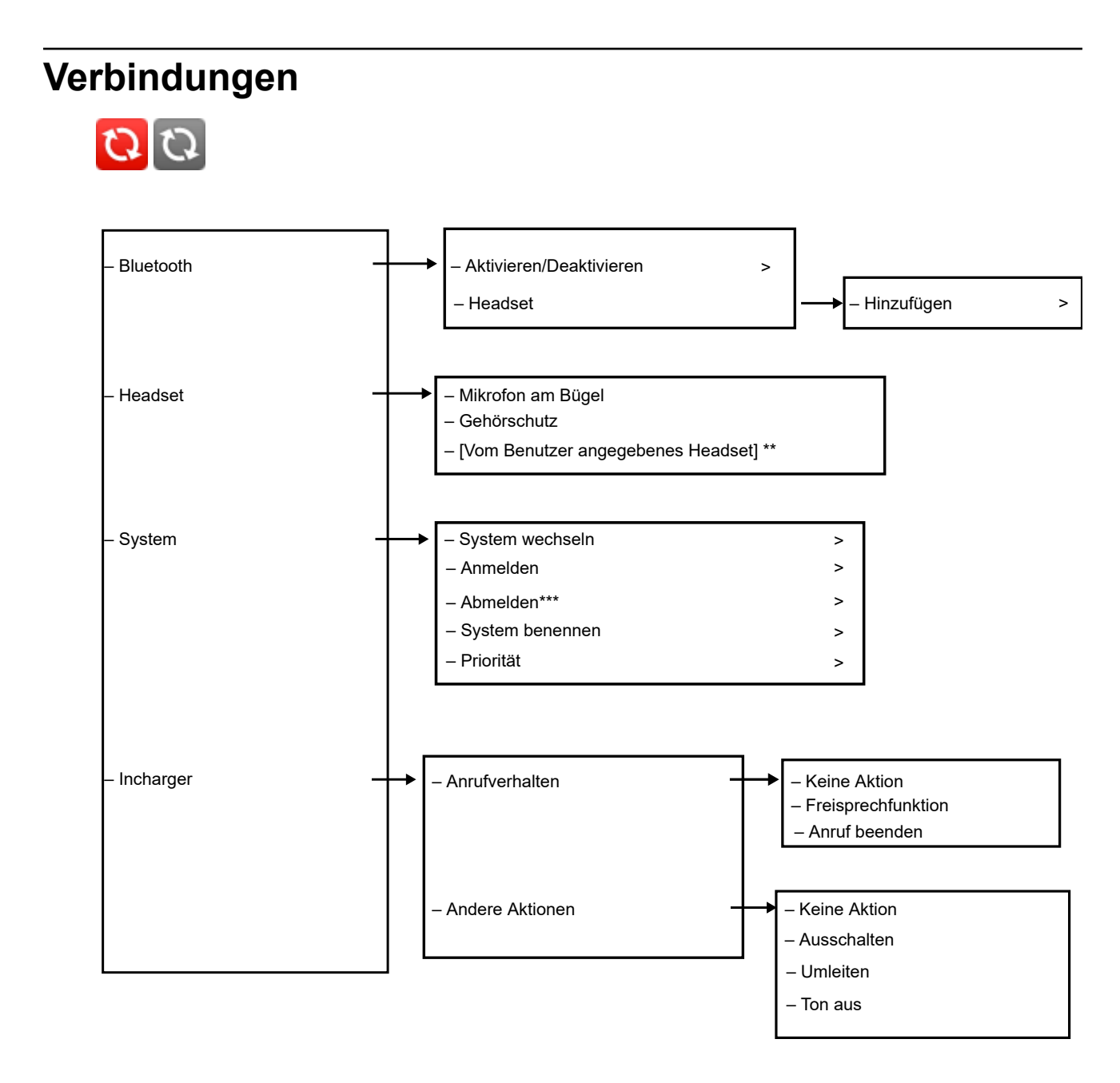

\*\*) Sichtbar, falls im PDM/AIWS2 definiert.

\*\*\*) Es ist nicht möglich, ein geschütztes System über das Handset abzumelden.

Die Abmeldung muss über die IP-DECT-Basisstation oder das IP-DECT-Gateway erfolgen.

<span id="page-33-0"></span>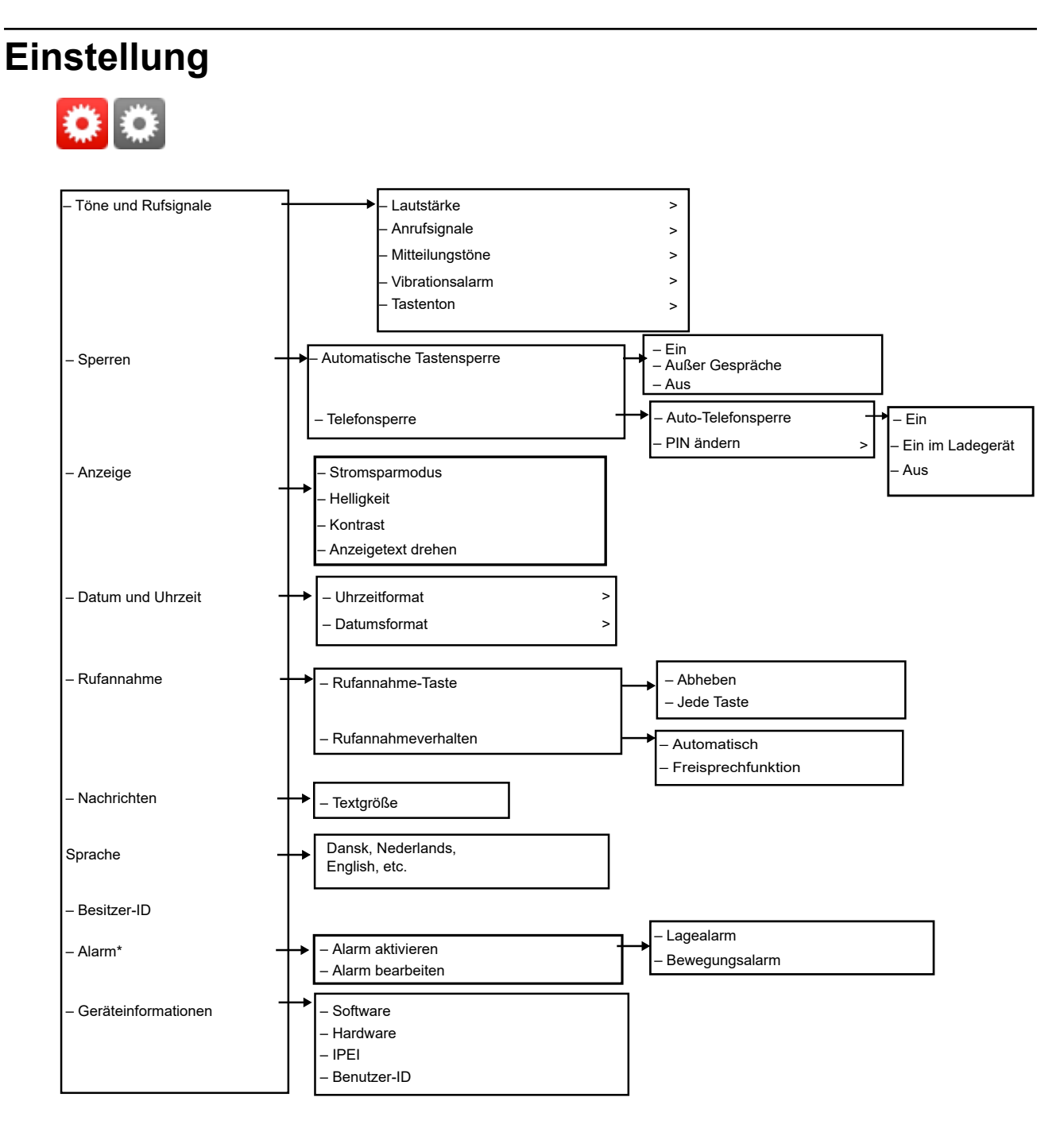

\*) Gilt nur für Wireless Handset 3745 und Wireless Handset 3749. Das Wireless Handset 3745 unterstützt Man-Down und No-Movement nicht.

# **Während eines Anrufs**

Das Menü **Im Gespräch** zeigt eine Liste der Funktionen an, auf die während eines Anrufs zugegriffen werden kann. Zum Anzeigen der verfügbaren Funktionen drücken Sie den Softkey **Mehr**. Einige Funktionen sind immer verfügbar; andere hingegen werden möglicherweise vom Administrator über PDM oder Device Manager zur Verfügung gestellt. Zum Verwenden einer

Oktober 2021 Verwenden von Avaya Funkhörer 374x mit Avaya Aura Communication Manager und IP Office 34 Funktion wählen Sie die Funktion im Menü **Während eines Anrufs** aus, und drücken Sie den Softkey **Ausw.**.

Die Funktion **Während eines Anrufs** kann in Verbindung mit der Funktion **Prozeduraufruf** verwendet werden.

## **Hinweis:**

Wenn Sie einen Anruf über ein gesperrtes Handset tätigen, werden nur bestimmte Elemente im Menü **Während eines Anrufs** angezeigt. Wenn nur die Tastatur gesperrt ist, steht das gesamte Menü zur Verfügung.

## **B** Hinweis:

Wenn das Handset über PDM oder Device Manager konfiguriert wurde, kann eine der vordefinierten Notrufnummern angerufen werden, während Handset oder Tastatur gesperrt sind. Wenn Sie über ein gesperrtes Handset anrufen, kann im Menü **Während eines Anrufs** nur die Funktion **Mikrofon ein/aus** aufgerufen werden. Bei einem Handset mit gesperrter Tastatur steht hingegen das gesamte Menü **Während eines Anrufs** zur Verfügung.

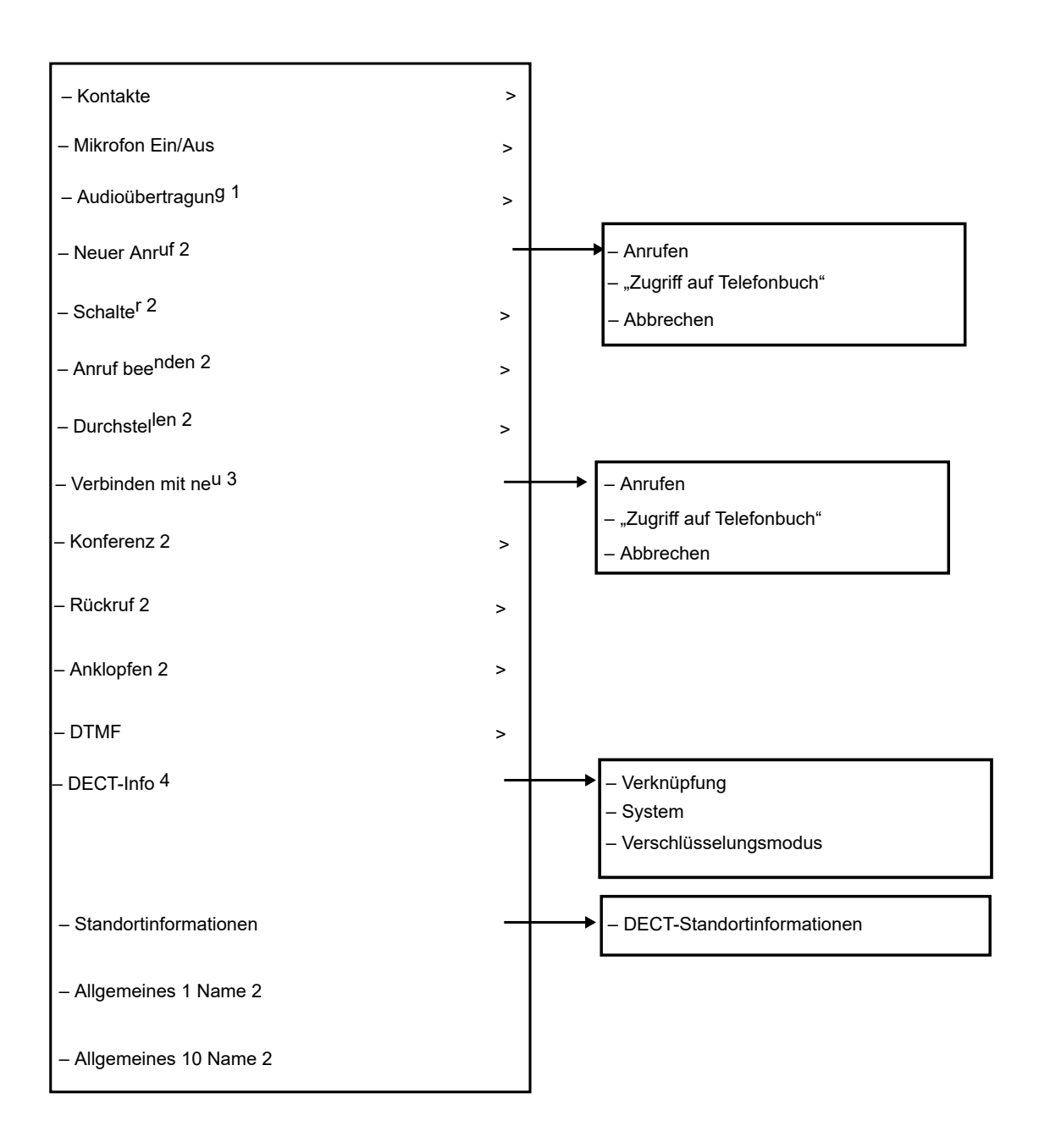

- 1. Sichtbar, falls ein Bluetooth-Kopfhörer angeschlossen ist (nur Wireless Handset 3745/ Wireless Handset 3749).
- 2. Sichtbar, falls über PDM/AIWS2 im Handset definiert.
- 3. Sichtbar, falls die Parameter "Neuer Anruf" und "Verbinden" im Handset über PDM/ AIWS2 definiert wurden.
- 4. Sichtbar, wenn das Admin-Menü aktiviert ist.

## **Zusätzliche Funktionen während des Anrufs**

Außer den standardmäßigen **Anruffunktionen** können zehn weitere systemspezifische Codes/allgemeine Zwecke eingerichtet werden. Weitere Informationen finden Sie im Konfigurationshandbuch zum Handset.
# **Anpassen der Menüstruktur**

Die Menüstruktur kann in gewissem Rahmen angepasst werden, z. B. können verfügbare Funktionen, die nicht in Gebrauch sind, ausgeblendet werden. Die ausblendbaren Funktionen werden in PDM/Geräte-Manager definiert. Informationen zur Konfiguration des Handsets erhalten Sie im Installations- und Administrationshandbuch.

# **Kapitel 4: Grundbedienung**

# **Ein- bzw. Ausschalten des Handsets**

#### **Voraussetzungen**

Das Handset ist ausgeschaltet oder im Ruhezustand.

#### **Vorgehensweise**

1. Drücken und halten Sie die Taste **Auflegen**.

Das Handset vibriert, wenn es eingeschaltet wird und das Display leuchtet auf, gefolgt von einer Bestätigungsmeldung.

2. Drücken Sie zur Bestätigung den Softkey **Ja**.

### **Hinweis:**

Das Handset kehrt in den Ruhemodus zurück, wenn die Taste **Auflegen** gedrückt wird.

#### **Hinweis:**

Sollte der Administrator den Zugriff auf Ihr Handset eingeschränkt haben, können Sie das Handset möglicherweise nicht ausschalten.

# **Anmelden bzw. Abmelden von einem freigegebenen Telefon**

#### **Hinweis:**

Diese Funktion ist für das Wireless Handset 3740 nicht verfügbar.

Mithilfe der Funktion kann mehr als ein Benutzer das Handset verwenden. Wenn ein Handset als freigegebenes Telefon konfiguriert wird, kann es von jedem angemeldeten Telefonbenutzer im System verwendet werden. Die Nachrichten- und Anruflisten werden gelöscht, wenn ein Benutzer ein Handset abmeldet.

Falls das Handset in WinPDM oder Device Manager konfiguriert wurde, kann über ein abgemeldetes Handset ein Notruf getätigt werden.

# **Aktivieren eines freigegebenen Telefons mithilfe von WinPDM oder Geräte-Manager**

### **Vorgehensweise**

1. Wählen Sie **Systeme** > **Allgemein** > **Freigegebenes Telefon**.

### **B** Hinweis:

Ändern Sie im Feld **Standard-Master-ID** die Master-ID.

- 2. Wählen Sie in der Dropdownliste **Telefonmodus** eine der folgenden Optionen aus:
	- Persönlich: wenn das Handset nur von einem Benutzer verwendet wird.
	- Freigegeben: wenn das Handset von mehreren Benutzern verwendet wird. Jeder Benutzer kann sich am Handset anmelden, um seine persönliche Nebenstellennummer zu erhalten.
- 3. Wenn eine persönliche Nebenstelle in eine freigegebene konvertiert wird, gehen Sie wie folgt vor:
	- Melden Sie das Handset ab.
	- Wählen Sie in der Dropdownliste "Telefonmodus" Freigabe aus.
	- Melden Sie das Handset an.

# **Anmelden auf einem Handset**

#### **Voraussetzungen**

Das Handset muss eingeschaltet sein.

#### **Vorgehensweise**

- 1. Es wird das Dialogfeld "Anmeldung?" angezeigt. Klicken Sie auf **Ja**.
- 2. Geben Sie Benutzer-ID und Kennwort ein.
- 3. Drücken Sie **Anmelden**.

#### **Hinweis:**

Der Benutzer wird automatisch von einem vorher verwendeten Handset abgemeldet.

Wenn sich ein Benutzer in der SIP-Umgebung bei einem Handset mit einer Nebenstelle anmeldet, die bereits von einem anderen Handset verwendet wurde, wird jeder laufende Anruf auf dieser Nebenstelle getrennt.

Wenn das Handset in eine Ladestation gesteckt wird, wird es abgemeldet, außer der Benutzer (mithilfe des Telefons) oder der Admin (mithilfe von WinPDM) konfiguriert es so, dass es nicht automatisch abgemeldet wird. Anrufliste und Nachrichtenliste werden gelöscht, wenn das Handset abgemeldet wird. Wenn das Telefon aus dem Ladegerät genommen wird, muss sich der Benutzer erneut anmelden. Die Fehlermeldung "Nicht zulässig" wird angezeigt, wenn ein Benutzer versucht, sich anzumelden, während ein anderes Handset noch dieselbe Nebenstelle verwendet (außer er führt eine

Übernahme durch). Wenn ein freigegebenes Telefon verwendet wird, muss es im System angemeldet sein, um einen Alarm zu senden.

# **Abmelden von einem Handset**

#### **Vorgehensweise**

- 1. Halten Sie (1) gedrückt.
- 2. Es wird das Dialogfeld "Abmelden?" angezeigt. Klicken Sie auf **Ja**.

#### **Hinweis:**

Wenn sich ein Benutzer von einem freigegebenen Telefon abmeldet, wird die Sperre, mit der die unberechtigte Nutzung des Handsets verhindert wird, deaktiviert.

# **Ein-/Ausschalten des Ruftons**

#### **Informationen zu diesem Vorgang**

Nutzen Sie dieses Verfahren, um den Rufton zu aktivieren oder zu deaktivieren.

#### **B** Hinweis:

Wenn der Parameter Permanente Stummschaltung deaktivieren aktiviert ist, können Sie den Rufton nicht ausschalten.

#### **Voraussetzungen**

Das Handset muss sich im Ruhezustand befinden.

#### **Vorgehensweise**

Halten Sie die Taste **Ton aus** gedrückt.

Der Rufton des Handsets wird so ein- bzw. ausgeschaltet. Das Symbol **BES** bedeutet. dass das Handset stummgeschaltet ist.

# **Sperren und Entsperren der Tastatur**

# **Sperren und Entsperren der Tastatur im Ruhemodus**

#### **Informationen zu diesem Vorgang**

Gehen Sie wie folgt vor, um die Tastatur zu sperren und ein versehentliches Drücken der Tasten zu verhindern.

Vordefinierte Notrufnummern können auch dann angerufen werden, wenn die Tastatur gesperrt ist. Darüber hinaus kann die **Multifunktionstaste** (nur 3740) auch verwendet werden, während die Tastatur gesperrt ist, sofern sie als Kurzwahl für eine vordefinierte Nummer konfiguriert wurde.

#### **Vorgehensweise**

Dazu gehen Sie bitte folgende Schritte durch:

- Zum Sperren der Tastatur während eines Anrufs drücken Sie die Taste **\*** und dann **Sperren**.
- Zum Entsperren der Tastatur drücken Sie die Taste **\*** und dann **Ja**.
- Sie können einen Anruf annehmen oder ablehnen, während die Tastatur gesperrt ist.
- Sie können die automatische Tastensperre aktivieren. Die Tastatur wird nach dem letzten Tastendruck automatisch für kurze Zeit gesperrt.
- Während sich ein Handset in einem Ladegerät befindet, ist die Tastatur immer entsperrt.

# **Sperren und Entsperren der Tastatur während eines Anrufs**

#### **Informationen zu diesem Vorgang**

Gehen Sie wie folgt vor, um die Tastatur während eines Anrufs zu sperren und ein versehentliches Drücken der Tasten zu verhindern. Dies kann hilfreich sein, wenn ein Kopfhörer verwendet wird und das Telefon an einer Tasche oder einem Gürtel angebracht ist.

#### **Vorgehensweise**

Dazu gehen Sie bitte folgende Schritte durch:

- Zum Sperren der Tastatur drücken Sie die Taste **\*** und dann **Sperren**.
- Zum Entsperren der Tastatur drücken Sie die Taste **\*** und dann **Ja**.

# **Sperren und Entsperren von Handsets**

#### **Informationen zu diesem Vorgang**

Das Handset kann vor unbefugter Nutzung geschützt werden. Wenn diese Funktion aktiviert ist, muss ein PIN-Code eingegeben werden, um z. B. das Handset einzuschalten, eingehende Anrufe anzunehmen usw. Der werksseitig eingestellte Sperrcode ist 0000. Dieser Code kann in einen vier- bis achtstelligen Code geändert werden.

#### **B** Hinweis:

Wenn sich ein Benutzer von einem freigegebenen Telefon abmeldet, wird die Sperre, mit der die unberechtigte Nutzung des Handsets verhindert wird, deaktiviert.

#### **B** Hinweis:

Das Handset kann mit vordefinierten Notrufnummern konfiguriert werden, die auch gewählt werden können, wenn das Handset gesperrt ist. Darüber hinaus kann auch die **Multifunktionstaste** (Wireless Handset 3740) oder **Alarm** (Wireless Handset 3745 oder Wireless Handset 3749) verwendet werden, während das Handset gesperrt ist.

#### **Vorgehensweise**

- 1. Drücken Sie **Menü**.
- 2. Wählen Sie **Einstellungen** aus.
- 3. Wählen Sie **Sperren** aus.
- 4. Wählen Sie **Telefon gesperrt** aus.
- 5. Wählen Sie **Auto-Telefonsperre** aus.

In diesem Fall kann mit der Multifunktionstaste nur eine vordefinierte Nummer angerufen werden, die über PDM/AIWS2 konfiguriert wurde.

- 6. Wählen Sie **Ein**, **Ein im Ladegerät** oder **Aus** aus.
- 7. Geben Sie den PIN-Code ein. Wenn Sie den PIN-Code vergessen haben, wenden Sie sich an den Systemadministrator, um den Code zurücksetzen zu lassen.
- 8. Drücken Sie **OK**.

Entsperren des Handsets:

- 9. Auf dem Display erscheint folgender Text: **Telefonsperre ausschalten?**.
- 10. Drücken Sie **Ja**.
- 11. Geben Sie den **PIN**-Code ein.
- 12. Drücken Sie **OK**.

# **Stummschalten des Ruftons bei eingehenden Anrufen oder Nachrichten**

#### **Informationen zu diesem Vorgang**

Der Rufton des Handsets kann bei eingehenden Anrufen oder Nachrichten stummgeschaltet werden. Der Anruf wird nicht beendet, wenn der Rufton stummgeschaltet ist. Wenn der Anruf nicht beantwortet wird, wird er an die Voicemail weitergeleitet, falls diese auf dem Handset konfiguriert ist.

#### **Vorgehensweise**

Halten Sie die Taste **Ton aus** eine Weile gedrückt, während das Handset klingelt.

# **Kapitel 5: Menüs**

# **Anrufe**

# **Eingehender Anruf**

Die blinkende LED und ein gleichzeitiges Anrufsignal bzw. ein Vibrationsalarm machen Sie auf einen Anruf aufmerksam. Das Anrufsignal sowie der Vibrationsalarm können deaktiviert werden. Die Handset-Nummer oder der Name des Anrufenden werden angezeigt. Der Name wird angezeigt, wenn die Handset-Nummer des Anrufenden im lokalen Telefonbuch gespeichert ist.

#### **B** Hinweis:

Wenn der Parameter "Stimuli call phonebook lookup" deaktiviert ist, werden die vom System bereitgestellten Anrufdaten verwendet. Der Name eines Anrufenden wird also nicht angezeigt, wenn er im Telefonbuch gespeichert ist. Diese Funktion ist nur in älteren Systemen verfügbar (stimuli).

### **Annehmen eines Anrufs**

#### **Vorgehensweise**

Führen Sie einen der folgenden Schritte aus:

- Drücken Sie die Taste **Gespräch annehmen** ( $\mathcal{D}_{h}$
- Drücken Sie  $\blacksquare$ , um einen Anruf über die Freisprechvorrichtung entgegenzunehmen.
- Drücken Sie die Taste auf dem Bluetooth-Headset, um den Anruf mithilfe des Headsets anzunehmen.

Der Name oder die Nummer des Anrufers wird angezeigt, wenn Anruferinformationen verfügbar sind.

#### **Hinweis:**

- Wenn Sie **Automatisch** aktivieren, werden alle eingehenden Anrufe automatisch verbunden.
- Wenn Sie den Anruf ablehnen, können Sie seinen Eingang aber dennoch bestätigen, indem Sie eine vordefinierte Textnachricht an den Anrufer senden.

# **Ablehnen eines Anrufs**

#### **Voraussetzungen**

Ihr Handset muss klingeln.

#### **Vorgehensweise**

Drücken Sie die **Auflegen**-Taste, um den Anruf abzulehnen.

#### **Hinweis:**

Ein Prioritätsanruf kann nicht abgelehnt werden.

Wenn **Bluetooth** aktiviert ist, wird die Lautstärke des Lautsprechers aufgrund aktueller Beschränkungen im eigensicheren Handset verringert.

#### **Ablehnen eines Anrufs mit einer vordefinierten Nachricht**

#### **Informationen zu diesem Vorgang**

Um einen Anruf mit einer vordefinierten Nachricht abzulehnen, müssen der Anrufer und der Empfänger über dasselbe Funkhörer 3700-System verbunden sein.

#### **Vorgehensweise**

1. Drücken Sie bei Anzeige der Eingabeaufforderung Mit Nachrichtenvorlage antworten?" den Softkey **Ja**, um dem Anrufer eine Nachricht zu senden.

Im Menü **Vorlagen** wird eine Liste vordefinierter Nachrichten angezeigt.

- 2. Wählen Sie eine vordefinierte Nachricht aus und bearbeiten Sie sie bei Bedarf.
- 3. Drücken Sie **Senden**.

Auf dem Handset wird die Nummer des Anrufers angezeigt.

4. Drücken Sie **Senden** erneut, um die Nachricht zu verschicken.

Wenn die Nachricht an den Anrufer gesendet wurde, zeigt das Handset die Bestätigung Nachricht gesendet an.

### **Beenden eines Anrufs**

#### **Vorgehensweise**

Führen Sie einen der folgenden Schritte aus:

- Drücken Sie die **Auflegen**-Taste.
- Stecken Sie das Handset in das Ladegerät.

#### $\bullet$  Hinweis:

Zum Beenden aller laufenden Gespräche können Sie das Handset einfach in ein Ladegerät stecken.

# **Ausgehender Anruf**

# **Wählen einer Nummer (Hörer danach abnehmen)**

Geben Sie die Nummer ein und drücken Sie  $\odot$ , um den Anruf zu initiieren. Während des Wählvorgangs wird die Nummer auf dem Display angezeigt. Drücken Sie ggf. "Lösch.", um die Nummer zu löschen. Mithilfe der Navigationstaste können Sie den Cursor an eine bestimmte Stelle innerhalb einer Nummer setzen und Ziffern hinzufügen bzw. löschen.

Der Tonsender in einer vorab gewählten Nummer kann durch langes Drücken von aktiviert werden.

Um eine internationale Rufnummer mit dem Handset zu wählen, geben Sie ein Pluszeichen (+) gefolgt von der Landesvorwahl und der lokalen Nummer ein. Zum Eingeben des Pluszeichens halten Sie die Taste 0 so lange gedrückt, bis das Zeichen + auf dem Display angezeigt wird.

#### **B** Hinweis:

In folgenden Situationen sind die Eingabe des Pluszeichens und die Wahl internationaler Rufnummern nicht möglich:

- Die Taste **0** wurde als Kurzwahltaste konfiguriert.
- Das Handset wurde für die Durchführung erweiterter Funktionen eingerichtet, die normalerweise von einem Systemadministrator verwendet werden.

### **Direktes Wählen einer Nummer (Hörer gleich abnehmen)**

#### **Vorgehensweise**

Drücken Sie  $\mathcal{D}_{\cdot}$  um den Anruf zu initiieren, und geben Sie die Nummer ein.

**Hinweis:**

Wenn die Nummer direkt gewählt wird, wird diese nicht der Anrufliste hinzugefügt.

# **Anrufen eines Kontakts aus dem lokalen oder Firmentelefonbuch Vorgehensweise**

- 1. Drücken Sie **Menü**.
- 2. Wählen Sie **Kontakte** aus.
- 3. Wählen Sie **Kontakt anrufen** aus.

Die Kontakte des lokalen und Firmentelefonbuchs werden in derselben Liste angezeigt.

Die Namen des Firmentelefonbuchs sind durch das Symbol Gesperrter Eintrag (**山**) zu erkennen.

4. Wählen Sie einen Kontakt in der Liste aus, oder suchen Sie nach Name oder Nummer, indem Sie Zeichen in das Feld **Such.** eingeben.

- 5. Drücken Sie die Taste Anrufen oder Gespräch annehmen ( $\bigcirc$ ), um den Kontakt anzurufen.
- 6. **(Optional)** Mithilfe von **Öffnen** > **Mehr** können Sie die Kontakte im lokalen Telefonbuch bearbeiten und eine Nachricht senden.

# **Anrufen eines Kontakts aus dem zentralen Telefonbuch**

#### **Vorgehensweise**

- 1. Drücken Sie **Menü**.
- 2. Wählen Sie **Kontakte** aus.
- 3. Wählen Sie **Telefonb. Zentral** aus.
- 4. **(Optional)** Wechseln Sie das ausgewählte Verzeichnis.
- 5. Sie haben folgende Möglichkeiten, um nach einem Kontakt zu suchen:
	- a. **Suche nach Namem**: Geben Sie den Vor- oder den Nachnamen oder beides ein.

Sie können unvollständige Namen und Namen mit Leerzeichen eingeben.

- b. **Suche n. Nummer**: Geben Sie die Rufnummer ein.
- 6. Drücken Sie **Such.**.

Das System zeigt die Suchergebnisse an.

- 7. **(Optional)** Drücken Sie auf **Mehr Suchergebnisse**, um mehr Kontakte anzuzeigen, wenn die Zahl der übereinstimmenden Einträge über 25 liegt.
- 8. **(Optional)** Um die letzten Suchergebnisse anzuzeigen, wählen Sie **Telefonb. Zentral** > **Letztes Ergebnis** aus.
- 9. Drücken Sie **Anrufen** oder die Taste Gespräch annehmen (D), um den Kontakt anzurufen.

# **Während eines Anrufs**

### **Anpassen der Lautstärke während eines Anrufs**

#### **Informationen zu diesem Vorgang**

Nutzen Sie dieses Verfahren, um die Lautstärke während eines Gesprächs anzupassen.

#### **Vorgehensweise**

Dazu gehen Sie bitte folgende Schritte durch:

- Um die Lautstärke zu erhöhen, drücken Sie die Taste **Lautstärke erhöhen**.
- Um die Lautstärke zu verringern, drücken Sie die Taste **Lautstärke verringern**.
- Um die Lautstärke zu erhöhen, drücken Sie die Taste Lautstärke erhöhen(a).
- Um die Lautstärke zu verringern, drücken Sie die Taste Lautstärke verringern (<sub>[V</sub>]).

• Um die Laustärke mithilfe der Navigationstaste anzupassen, drücken Sie auf der Navigationstaste nach oben oder unten.

Die neue Lautstärke wird im Handset gespeichert und beibehalten.

# **Öffnen von Kontakten während eines Anrufs**

#### **Informationen zu diesem Vorgang**

Gehen Sie wie folgt vor, um während eines laufenden Gesprächs die Kontakte zu öffnen.

#### **Vorgehensweise**

- 1. Wählen Sie **Mehr** aus.
- 2. Wählen Sie **Kontakte** aus.
- 3. Wählen Sie eine der folgenden Optionen, um die Kontakte zu öffnen:
	- **Kontakt anrufen**: Für die Suche nach einem Kontakt im lokalen oder Firmentelefonbuch.
	- **Telefonb. Zentral**: Für die Suche nach einem Kontakt im zentralen Telefonbuch.
- 4. Wählen Sie einen Kontakt aus, oder suchen Sie danach.

#### **B** Hinweis:

Der ausgewählte Kontakt kann durch Drücken von **Anrufen** oder  $\odot$  angerufen werden. Wenn Sie während eines Anrufs auf Ihre Kontakte zugreifen (normaler Anruf und PTT-Anruf), wird der erste Anruf gehalten. Wenn der Benutzer das Kontaktmenü verlässt, wird der Anruf automatisch aktiviert, ohne dass die Taste **Gespräch fortsetzen** gedrückt werden muss.

Der ausgewählte Kontakt kann durch Drücken von **Anrufen** angerufen werden. Wenn Sie während eines Anrufs auf Ihre Kontakte zugreifen, wird der erste Anruf gehalten.

### **Öffnen von Nachrichten während eines Anrufs**

#### **Informationen zu diesem Vorgang**

Nutzen Sie dieses Verfahren, um das Menü **Nachrichten** während eines Anrufs zu öffnen.

#### **Vorgehensweise**

- 1. Wählen Sie **Mehr** aus.
- 2. Wählen Sie **Nachrichten** aus.

### **Stummschalten oder Aufheben der Stummschaltung für einen Anruf**

- Gehen Sie wie folgt vor, um Ihr eigenes Geräts stummzuschalten:
	- 1. Drücken Sie während des Anrufs **Mehr**.
	- 2. Wählen Sie **Mikrofon aus** aus.
	- 3. Drücken Sie **Ausw.**.

Das Symbol  $\triangle$  bedeutet, dass das Mikrofon stummgeschaltet ist. Das heißt, dass der Gesprächspartner Sie nicht hören kann.

- Gehen Sie wie folgt vor, um die Stummschaltung Ihres eigenen Geräts aufzuheben:
	- 1. Drücken Sie während des Anrufs **Mehr**.
	- 2. Wählen Sie **Mikrofon ein** aus.
	- 3. Drücken Sie **Ausw.**.

Das Mikrofon kann durch langes Drücken von  $\mathbb{F}$  oder  $\Box$  ein- und ausgeschaltet werden.

Wenn Sie lange drücken oder drücken, ertönt ein kurzer Signalton, der darauf hinweist, dass das Mikrofon ein- oder ausgeschaltet ist.

Sie können das Mikrofon auch ein- oder ausschalten, indem Sie einige Sekunden lang die **Ton aus**-Taste drücken.

### **Umlegen des Tons**

#### **Informationen zu diesem Vorgang**

Nutzen Sie dieses Verfahren, um während eines Anrufs den Ton zwischen **Bluetooth**-Headset und Hörer des Handsets umzulegen.

#### **Vorgehensweise**

- 1. Wählen Sie **Mehr** aus.
- 2. Wählen Sie **Audioübertr.** aus.
- 3. Drücken Sie **Ausw.**.

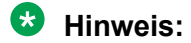

**Audioübertr.** wird angezeigt, wenn die **Bluetooth**-Verbindung aktiviert ist.

### **Einleiten eines neuen Anrufs während eines Gesprächs**

#### **Informationen zu diesem Vorgang**

Nutzen Sie dieses Verfahren, um einen neuen Anruf während eines Gesprächs einzuleiten.

#### **Vorgehensweise**

- 1. Drücken Sie **Mehr**.
- 2. Wählen Sie **Neuer Anruf** aus.
- 3. Drücken Sie **Ausw.**.
- 4. Geben Sie die Nummer ein, die Sie anrufen möchten oder drücken Sie das Symbol **Anrufkontaktliste** ( $\triangleq$  (1), um auf das Telefonbuch zuzugreifen.
- 5. Drücken Sie die Taste Gespräch annehmen ( $\odot$ ).

Wenn der neue Anruf verbunden wird, wird der erste Anruf gehalten.

### **Umschalten zwischen Anrufen**

#### **Informationen zu diesem Vorgang**

Sie haben während eines Gesprächs einen neuen Anruf eingeleitet und der erste Anruf wird gehalten.

### **Vorgehensweise**

Führen Sie einen der folgenden Schritte aus:

- Drücken Sie **R**.
- Drücken Sie **Mehr** und wählen Sie **Makeln** aus. Drücken Sie anschließend **Ausw.**.

Das Handset schaltet zwischen den Anrufen um.

### **Beenden eines Anrufs während eines laufenden Gesprächs**

#### **Voraussetzungen**

Während eines Gesprächs wird ein neuer Anruf gestartet und der erste Anruf wird gehalten.

#### **Vorgehensweise**

Führen Sie einen der folgenden Schritte aus:

- Drücken Sie den **Auflegen**.
- Drücken Sie **Mehr** > **Auflegen**.
- Stecken Sie das Handset in ein Ladegerät. Dies basiert auf **Im Lader** > **Anrufverhalten** > **Auflegen**.

**Hinweis:**

Alle ausgehenden Anrufe werden beendet.

### **Zurückrufen**

#### **Informationen zu diesem Vorgang**

Wenn eine Nummer gewählt wird, die besetzt ist, kann ein automatischer Rückruf getätigt werden, sobald die Nummer wieder frei ist. Verwenden Sie diese Vorgehensweise, wenn Sie das Besetztzeichen hören.

#### **Vorgehensweise**

- 1. Drücken Sie **Mehr**.
- 2. Wählen Sie **Rückruf** aus.
- 3. Drücken Sie **Auswählen**.
- 4. Drücken Sie die Taste **Auflegen und Ein/Aus** ( ) und warten Sie, bis das Handset klingelt.
- 5. Wenn das Handset klingelt, drücken Sie die Taste Gespräch annehmen (?).

Der Anruf wird automatisch entgegengenommen.

### **Umleiten eines Anrufs per Tastendruck**

#### **Informationen zu diesem Vorgang**

Nutzen Sie dieses Verfahren, um den ersten Anruf auf den zweiten Anruf umzuleiten, wenn zwei Anrufe ausgeführt werden.

#### **Vorgehensweise**

- 1. Drücken Sie **Mehr**.
- 2. Wählen Sie **Verbinden** aus.
- 3. Drücken Sie **Ausw.**.

Dadurch wird der erste Anrufer mit dem zweiten Anrufer verbunden. Ihr Anruf wird automatisch beendet.

### **Umleiten eines Anrufs durch das Wählen einer Nummer**

#### **Informationen zu diesem Vorgang**

Nutzen Sie dieses Verfahren, um ein laufendes Gespräch auf einen neuen Anruf umzuleiten.

#### **Vorgehensweise**

- 1. Drücken Sie **Mehr**.
- 2. Wählen Sie **Umleitung auf einen neuen Anruf** aus.
- 3. Drücken Sie **Ausw.**.
- 4. Wählen Sie die Nummer der Person, an die Sie den Anruf umleiten möchten.
- 5. Drücken Sie die Taste **Gespräch annehmen**, um den Anruf umzuleiten.

### **Einleiten einer Telefonkonferenz**

#### **Informationen zu diesem Vorgang**

Nutzen Sie dieses Verfahren, um eine Telefonkonferenz zwischen verschiedenen Teilnehmern einzurichten.

#### **Voraussetzungen**

Während des Gesprächs wird ein neuer Anruf eingeleitet.

#### **Vorgehensweise**

- 1. Drücken Sie **Mehr**.
- 2. Wählen Sie **Telefonkonferenz** aus.
- 3. Drücken Sie **Ausw.**.

Die Person, die den Anruf eingeleitet hat, ist der Leiter der Telefonkonferenz. Die übrigen Personen sind Konferenzteilnehmer.

### **Senden der Anklopffunktion**

#### **Informationen zu diesem Vorgang**

Gehen Sie wie folgt vor, um den besetzten Teilnehmer darüber zu informieren, dass ihn ein anderer Anrufer erreichen möchte.

Während eines Gesprächs wird ein zweiter Anruf angekündigt und dann ertönt ein kurzes Signal.

#### **Vorgehensweise**

1. Drücken Sie **Mehr**.

- 2. Wählen Sie **Zweitanruf** aus.
- 3. Drücken Sie **Ausw.**.

Sie werden mit dem neuen Anrufer verbunden. Der andere Anruf wird gehalten.

Sobald die Leitung frei ist, wird der gehaltene Anruf automatisch wieder angerufen. Diese Funktion ist vom System abhängig.

#### **Hinweis:**

Sie können den zweiten Anruf auch annehmen, indem Sie die **Annehmen**-Taste drücken.

### **Beantworten eines wartenden Anrufs**

#### **Informationen zu diesem Vorgang**

Nutzen Sie dieses Verfahren, um wartende Anrufe zu beantworten, wenn Sie:

- Einen kurzen Ton für einen weiteren eingehenden Anruf während einer Konversation hören.
- Einen Piepton aus dem Handset hören und folgender Text angezeigt wird: **Interner Anruf** für interne Anrufer und **Externer Anruf** für externe Anrufer. Der Name oder die Telefonnummer des zweiten Anrufers wird ebenfalls auf dem Handset angezeigt.

#### **B** Hinweis:

Abhängig von der Systemeinrichtung und -konfiguration können Sie die Funktion **Annehmen eines anklopfenden Anrufs** auf zwei verschiedene Arten verwenden.

#### **Vorgehensweise**

Während eines Anrufs hören Sie einen kurzen Ton. So nehmen Sie einen zweiten Anruf an:

- 1. Drücken Sie **Mehr**.
- 2. Wählen Sie **Annehmen eines anklopfenden Anrufs**.
- 3. Drücken Sie **Ausw.**.

Sie werden mit dem zweiten Anruf verbunden und das laufende Gespräch wird gehalten. Sobald die Leitung frei ist, wird automatisch wieder der gehaltene Gesprächspartner angerufen. Diese Funktion ist systemabhängig.

Während eines Anrufs hören Sie einen Piepton und es wird ein Text angezeigt. So nehmen Sie einen zweiten Anruf an:

4. Drücken Sie **Annehm**.

Das System zeigt kurz den Text Wechseln an und leitet auf den zweiten Anruf um. Der erste Anruf wird gehalten.

5. Um den zweiten Anruf zu beenden, drücken Sie **Mehr** > **Auflegen**.

Die Verbindung mit dem zweiten Anruf wird abgebrochen und mit dem ersten Anruf aufgebaut.

6. **(Optional)** Drücken Sie **Ablehnen**, um einen zweiten Anruf abzulehnen.

Der zweite Anrufer hört ein Besetztzeichen, und der Anruf wird als entgangener Anruf im Handset protokolliert.

### **Aktivieren von DTMF**

#### **Informationen zu diesem Vorgang**

Bei einigen Systemen oder PBXs muss das Handset beim Drücken der Tasten DTMF-Signale (Dual Tone Multi Frequency, Mehrfrequenzwahl) senden. Nutzen sie dieses Verfahren, um **DTMF** zu aktivieren:

#### **B** Hinweis:

**DECT-Info**: Dieses Untermenü wird nur angezeigt, wenn das Menü **Admin** aktiviert ist.

#### **Voraussetzungen**

Sie müssen sich in einem Gespräch befinden.

#### **Vorgehensweise**

Dazu gehen Sie bitte folgende Schritte durch:

• Drücken Sie **Mehr** > **DTMF** > **Ausw.**.

#### **Verwenden des Lautsprechers**

#### **Informationen zu diesem Vorgang**

Nutzen Sie diese Funktion, um die Freisprechfunktion zu aktivieren.

#### **Vorgehensweise**

Führen Sie einen der folgenden Schritte aus:

- Wenn Sie einen Anruf erhalten, drücken Sie den Softkev
- Drücken Sie während eines Anrufs den Softkev
- Stecken Sie während eines Anrufs das Handset in ein Ladegerät. Hierzu muss der Parameter Anrufverhalten in PDM oder Device Manager auf **Freisprechfunktion** festgelegt werden.
- Diese Funktion kann auch durch Auswahl einer anderen Annahmemethode aktiviert werden, d. h. **Automatisch** bzw. **Freisprechfun.**.

# **Anrufliste**

Die letzten 25 eingegangenen, gewählten bzw. entgangenen Anrufe werden in der Anrufliste gespeichert und Sie können sie dort einsehen. Wenn eine Telefonnummer mehrfach auftritt, wird die Uhrzeit des letzten Anrufs sowie die Anzahl der Anrufe aufgelistet. Im Menü gelangen Sie unter **Anrufe** > **Anrufliste** zur Anrufliste.

Für Benutzer, die Geräte wie ein DECT-Telefon, einen SIP-Client für PC, ein Schreibtischtelefon und andere verwenden, wird die **Anrufliste** auf allen Geräten während der Arbeitsschicht synchronisiert.

#### **Hinweis:**

Der Systemadministrator konfiguriert diese Funktion.

Die Synchronisierung der **Anrufliste** erfolgt, wenn:

- ein Handset gestartet wird.
- ein Anruf beendet wird.
- mindestens ein Eintrag manuell aus der Anrufliste gelöscht wird.

Wenn die Synchronisierung der **Anrufliste** beginnt, wird die Meldung Synchronisierung der Anrufliste auf dem Bildschirm angezeigt, bis die Aktualisierung abgeschlossen ist.

Sie können das Dialogfeld über die Schaltfläche **Zurück** manuell schließen. In diesem Fall wird die Synchronisierung im Hintergrund fortgesetzt.

Wenn die Synchronisierung fehlschlägt, wird auf dem Bildschirm die Fehlermeldung Anrufliste konnte nicht synchronisiert werden angezeigt: In diesem Fall wird die Anrufliste nicht aktualisiert.

#### **Hinweis:**

Wenn die Synchronisierung der **Anrufliste** aktiviert ist, werden aufeinanderfolgende Anrufe derselben Nummer reihenweise angezeigt und nicht gruppiert.

#### **B** Hinweis:

Wenn die Lösung für das H.323-Protokoll konfiguriert ist, unterstützt das Handset nicht mehrere Anruflisten in der Anrufvermittlung oder Anruf-Konferenz.

#### **Wählen einer Nummer aus der Anrufliste**

#### **Informationen zu diesem Vorgang**

Gehen Sie wie folgt vor, um eine Nummer aus der Anrufliste zu wählen, wenn sich das Handset im Ruhemodus befindet.

#### **Vorgehensweise**

- 1. Drücken Sie **Menü**.
- 2. Wählen Sie **Anrufe** aus.
- 3. Wählen Sie **Anrufliste** und anschließend eine Nummer aus.

Das System zeigt die Anrufliste an, in der Sie mit der Navigationstaste nach oben oder nach unten blättern können.

4. Drücken Sie die Taste **Anrufen** oder **Gespräch annehmen** ( ), um die ausgewählte Nummer zu wählen.

### **Anzeigen der Uhrzeit eines Anrufs**

#### **Vorgehensweise**

- 1. Drücken Sie **Menü**.
- 2. Wählen Sie **Anrufe** > **Anrufliste** aus.
- 3. Wählen Sie eine Nummer aus der Anrufliste aus.

Mithilfe der Pfeile auf der Navigationstaste können Sie in der Anrufliste nach oben oder unten scrollen.

- 4. Drücken Sie **Mehr**.
- 5. Wählen Sie **Anrufzeit** aus. Datum und Uhrzeit werden für die ausgewählte Nummer angezeigt.

**Tipp:**

Die Dauer des letzten Anrufs wird unter **Gesprächsdauer** angezeigt.

#### **Verwandte Links**

[Anzeigen der Anrufdauer](#page-55-0) auf Seite 56

#### **Bearbeiten einer Nummer aus der Anrufliste**

#### **Vorgehensweise**

- 1. Drücken Sie **Menü**.
- 2. Wählen Sie **Anrufe** aus.
- 3. Wählen Sie **Anrufliste** aus.
- 4. Wählen Sie eine Nummer aus der Anrufliste aus.

Mithilfe der Pfeile auf der Navigationstaste können Sie in der Anrufliste nach oben oder unten scrollen.

- 5. Drücken Sie **Mehr**.
- 6. Wählen Sie **Nr. bearb.** aus, um die ausgewählte Nummer zu bearbeiten.

#### **Speichern einer Nummer aus der Anrufliste**

#### **Informationen zu diesem Vorgang**

Durch Speichern einer Nummer in der Anrufliste wird ein neuer Kontakt erstellt. Vorhandene Elemente in der Anrufliste werden jedoch nicht mit den Kontaktinformationen aktualisiert.

#### **Vorgehensweise**

- 1. Drücken Sie **Menü**.
- 2. Wählen Sie **Anrufe** aus.
- 3. Wählen Sie **Anrufliste** aus.
- 4. Wählen Sie eine Nummer aus der Anrufliste aus.

Sie können in der Anrufliste mithilfe der Navigationstaste nach oben und nach unten blättern.

- 5. Drücken Sie **Mehr**.
- 6. Wählen Sie **Nummer sp.** aus.

### **Senden einer Nummer aus der Anrufliste Vorgehensweise**

- 1. Drücken Sie **Menü**.
- 2. Wählen Sie **Anrufe** aus.
- 3. Wählen Sie **Anrufliste** aus.

4. Wählen Sie eine Nummer aus der Anrufliste aus.

Mithilfe der Pfeile auf der Navigationstaste können Sie in der Anrufliste nach oben oder unten scrollen.

- 5. Drücken Sie **Mehr**.
- 6. Wählen Sie **Nachr. send.** aus.

# **Löschen von Einträgen aus der Anrufliste**

#### **Vorgehensweise**

- 1. Drücken Sie **Menü**.
- 2. Wählen Sie **Anrufe** aus.
- 3. Wählen Sie **Anrufliste** aus.
- 4. Wählen Sie eine Nummer aus der Anrufliste aus.

Mithilfe der Pfeile auf der Navigationstaste können Sie in der Anrufliste nach oben oder unten scrollen.

- 5. Drücken Sie **Mehr** und gehen Sie bei Bedarf folgendermaßen vor:
	- Löschen eines Eintrags: Wählen Sie den zu löschenden Eintrag aus und drücken Sie **Löschen** > **Ja**.
	- Löschen aller Kontakte: Drücken Sie **Alle löschen**.

# **Aufrufen entgangener Anrufe**

#### **Informationen zu diesem Vorgang**

Ein entgangener Anruf wird standardmäßig im Fenster **Entgangener Anruf** und durch das Symbol **&** angezeigt. In PDM/AIWS2 können Sie auch eine Zeitverzögerung festlegen, wenn Sie möchten, dass das Handset einen Anruf nach einer bestimmten Zeit als entgangenen Anruf betrachtet.

Sie müssen diese Funktionen im Handset über PDM oder den Geräte-Manager konfigurieren.

Wenn Ihnen ein Anruf entgangen ist, können Sie diesen sofort aufrufen, indem Sie **Ja** drücken.. Wenn Sie **Nein** drücken, verwenden Sie dieses Verfahren, um den entgangenen Anruf aufzurufen.

#### **Hinweis:**

Der zur Nummer gehörige Kontaktname wird in der Liste der entgangenen Anrufe angezeigt.

#### **Vorgehensweise**

- 1. Drücken Sie **Menü**.
- 2. Wählen Sie **Anrufe** > **Entgang. Anrufe** aus.
- 3. Blättern Sie mit wund ., um eine Nummer in der Liste auszuwählen.

#### <span id="page-55-0"></span>**Weitere Schritte**

Wählen Sie für den Rückruf die Nummer des entgangenen Anrufs aus der Anrufliste aus und

drücken Sie dann **Anrufen** oder .

#### **Tipp:**

Drücken Sie **Mehr**, um Uhrzeit und Datum des Anrufs aufzurufen, die Nummer des Anrufers zu bearbeiten, zu den Kontakten hinzuzufügen oder zu löschen.

# **Anzeigen der Anrufdauer**

#### **Informationen zu diesem Vorgang**

Unter der Anrufdauer werden die Gesamtgesprächsdauer des vorherigen und letzten Anrufs angezeigt.

#### **Vorgehensweise**

- 1. Drücken Sie **Menü**.
- 2. Wählen Sie **Anrufe** > **Gesprächsdauer** aus.

# **PTT-Gruppenruf**

Die Funktion **Push-to-Talk** (**PTT**) ist ein Gruppen- oder Konferenzgespräch für Mitglieder einer vordefinierten Gruppe. Wenn eines der Gruppenmitglieder mit den anderen in Kontakt treten

möchte, muss es die **PTT**-Taste gedrückt halten, um das Mikrofon zu aktivieren. Sie können die **Multifunktionstaste** so definieren, dass sie als **PTT**-Taste funktioniert.

#### **B** Hinweis:

Die PTT-Funktion ist für das Wireless Handset 3740 nicht verfügbar.

Da die Multifunktionstaste größer als die **PTT**-Taste ist und sich oben auf dem Handset befindet, kann der Benutzer sie einfach finden. Die kleinere **PTT**-Taste befindet sich an der Seite des Handsets. Insbesondere Benutzer, die Handschuhe tragen müssen, finden die **Multifunktionstaste** benutzerfreundlicher als die **PTT**-Taste.

Einige ältere Systeme oder PBXs erfordern, dass das Handset einen vordefinierten DTMF-Ton ausgibt, wenn gedrückt oder losgelassen wird.

Die Gruppenmitglieder müssen zuerst die Einladung in Form eines eingehenden Anrufs annehmen, bevor sie an der Konferenz teilnehmen können. Sollte ein Mitglied die Einladung ablehnen, kann es der Gruppe oder Konferenz zu einem späteren Zeitpunkt erneut beitreten. Die Einladung zur Teilnahme an einer Telefonkonferenz kann auch durch den Anruf bei einer PTT-Gruppe erfolgen.

Der Support für die **Multifunktionstaste** hängt vom verwendeten Handset-Modell ab.

# **Annehmen einer Push-to-Talk-Einladung als eingehenden Anruf**

#### **Informationen zu diesem Vorgang**

Es gibt zwei verschiedene Möglichkeiten zum Empfangen und Annehmen von Push-to-Talk-Gruppeneinladungen:

- Einladung in Form eines eingehenden Anrufs (PTT Basic)
- Einladung in Form eines eingehenden Anrufs während eines laufenden Gesprächs

Wenn Sie während eines Gesprächs eine Einladung erhalten, wird diese als gewöhnliche Einladung angezeigt. Durch Drücken von **Annehm** oder **Ablehnen** können Sie die Einladung entsprechend annehmen oder ablehnen.

Durch Drücken von **Annehm** wird der aktuelle Anruf automatisch beendet und der PTT-Anruf wird verbunden. Alternativ kann der laufende Anruf auch getrennt und der PTT-Anruf verbunden werden, wenn die folgenden Voraussetzungen erfüllt sind:

- Das Handset ist so konfiguriert, dass Einladungen automatisch angenommen werden.
- Der Benutzer reagiert nicht innerhalb von zehn Sekunden auf die Einladung.

Wenn Sie die Einladung ablehnen, dann können Sie dem PTT zu einem späteren Zeitpunkt beitreten.

#### **Vorgehensweise**

1. Drücken Sie **Annehm** oder .

Wenn Sie während eines laufenden Anrufs eine PTT-Einladung erhalten, können Sie

die Einladung nicht annehmen oder ablehnen, indem Sie  $\mathcal{D}_{\text{bzw.}}$  drücken.

Das Handset startet standardmäßig im umgekehrten Stummschalt- bzw. Freisprechmodus, Sie können es jedoch innerhalb einer PTT-Gruppe anders konfigurieren.

2. Drücken und halten Sie , um das Mikrofon für die Audioübertragung zu aktivieren.

Das Mikrofon wird wieder stumm geschaltet, wenn Sie U loslassen.

### **Anrufen einer Push-to-Talk-Gruppe**

#### **Voraussetzungen**

Definieren Sie die PTT-Gruppen in PDM/Geräte-Manager und die Messaging-Gruppen in AIWS2.

#### **Vorgehensweise**

- 1. Drücken Sie **Menü**.
- 2. Wählen Sie **Anrufe PTT-Gruppen** aus.
- 3. Wählen Sie eine PTT-Gruppe aus.
- 4. Drücken Sie **Anrufen** oder die Taste **Gespräch annehmen** ( ).

5. **(Optional)** Im Ruhemodus können Sie kurz die Taste **PTT** drücken, eine PTT-Gruppe auswählen und die Taste **Anrufen** drücken.

### **Erneutes Beitreten einer Push-to-Talk-Gruppe**

Wenn Sie eine Push-to-Talk(PTT)-Einladung in Form eines Anrufs erhalten und diese ablehnen oder verpassen, können Sie sich über **Anrufliste** bzw. **Entgang. Anrufe** bei der PTT-Gruppe einwählen. Die PTT-Einladung wird durch ein Symbol in der Liste angezeigt.

# **Anrufdienste**

Diese Funktionen sind vom System abhängig. Neben den **Anrufeinstellungen**-Standardfunktionen können zehn zusätzliche systemspezifische Anrufdienste mit oder ohne automatischer Trennung definiert werden. Die Parameter werden im Portable Device Manager (WinPDM) eingerichtet.

### **Einstellungen bei Abwesenheit**

#### **Vorgehensweise**

- 1. Drücken Sie **Menü**.
- 2. Wählen Sie **Anrufe** aus.
- 3. Wählen Sie **Anrufeinstellungen** > **Abwesend** aus.
- 4. Wählen Sie den entsprechenden Abwesenheitsgrund in der Liste aus. Die Anzahl der Abwesenheitsgründe (z. B. Mittagessen, Besprechung, Reise usw.) ist in WinPDM konfiguriert.

Der Code ist definiert, wenn der Grund für die Abwesenheit im Handset konfiguriert wurde.

- 5. Drücken Sie **Ausw.**.
- 6. Geben Sie Uhrzeit (HHMM) oder Datum (MMTT) je nach ausgewähltem Abwesenheitsgrund ein.
- 7. Drücken Sie **OK**.

Das Handset sendet einen Ursachencode für die Abwesenheit in Form eines Anrufs an das System. Der Anruf wird automatisch nach einigen Sekunden getrennt. Der folgende Text wird im Ruhebildschirm angezeigt:

Beispiel: 5016 > SAC (Alle Anrufe senden).

Dabei steht 5016 für die Nummer des Handsets, das für die Abwesenheitsabwicklung konfiguriert wurde.

### **Deaktivieren der Abwesenheitseinstellungen**

#### **Vorgehensweise**

- 1. Drücken Sie **Menü**.
- 2. Wählen Sie **Anrufe** aus.
- 3. Wählen Sie **Anrufeinstellungen** > **Abwesend** aus.
- 4. Wählen Sie **Deaktivieren** aus.
- 5. Drücken Sie **Ausw.**.

### **Umleiten von Anrufen**

#### **Informationen zu diesem Vorgang**

Sie können interne Anrufe, externer Anrufe, Anrufe bei "Besetzt" und Anrufe auf "Keine Antwort" auf ein anderes Telefon umleiten.

#### **Vorgehensweise**

- 1. Drücken Sie **Menü**.
- 2. Wählen Sie **Anrufe** aus.
- 3. Wählen Sie **Anrufeinstellungen** > **Rufumleitung** aus.

Sie können eine Kurzwahl zur Funktion **Anrufeinstellungen** einrichten oder einen Anrufdienst aktivieren, wenn ein Profil aktiviert wird.

Sie können die PBX-Einstellungen für alle Anrufumleitungen einstellen, um das Menü **Rufumleitung** auf dem Handset anzuzeigen.

- 4. Wählen Sie **Aktivieren** aus.
- 5. Wählen Sie eine der folgenden Optionen aus:
	- **Intern** oder **Extern**: Leitet interne und externe Anrufe um.
	- Keine Antwort: Leitet Anrufe auf "Keine Antwort" um.
	- **Bei besetzt**: Leitet Anrufe um, wenn das Handset ein Besetztzeichen sendet oder für einen anderen Anruf verwendet wird.
- 6. Geben Sie die Nummer (maximal 24 Zeichen) ein, an die Sie den Anruf umleiten möchten. Alternativ können Sie **Anrufkontaktliste** (<sup>•</sup> [9]) drücken, um die Anrufkontaktliste anzuzeigen.
- 7. Drücken Sie **OK**.

Das Handset sendet einen Ursachencode für die Umleitung in Form eines Anrufs an das System. Der Anruf wird automatisch nach einigen Sekunden getrennt.

Der Code wird während der Konfiguration des Umleitungsgrunds im Handset definiert.

#### **Weitere Schritte**

Wählen Sie **Deaktivieren** aus und drücken Sie **OK**, um die Umleitung zu beenden.

Der folgende Text wird im Ruhebildschirm angezeigt, z. B. 5016 > 5018.

Dabei steht 5016 für die Nummer des Handsets, das für die Umleitung des Anrufs an die Nebenstelle 5018 konfiguriert wurde.

Eine Umleitung für interne oder externe Anrufe kann auf einer PBX konfiguriert werden. Der folgende Text wird im Ruhebildschirm angezeigt: 5016 >> 2001, (2002). Dabei steht 2001 für die Nummer zum Umleiten externer Anrufe und 2002 in Klammern für die Nummer zum Umleiten interner Anrufe.

Wenn nur ein Typ aktiviert ist, wird 5016 als zusätzliche Nebenstelle verwendet. Diese Konfiguration ist systemabhängig. Weitere Informationen finden Sie in der PBX-Dokumentation.

# **Notrufe**

Es können bis zu fünf Notrufnummern angerufen werden, wenn diese in **PDM** oder **Device Manager** konfiguriert wurden. Dies ist auch dann möglich, wenn das Handset oder die Tastatur gesperrt ist.

# **Kontakte**

Das Handset verfügt über ein lokales Telefonbuch mit 250 Einträgen. Namen und Nummern können frei eingegeben, gelöscht und geändert werden. Die Einträge des Telefonbuchs sind alphabetisch geordnet. Zu jedem Eintrag können drei Telefonnummern eingegeben werden: Dienstnummer, Handynummer sowie eine weitere Nummer.

Sie können auch ein zentrales Telefonbuch aufrufen, das vom System abhängt. Sie können eine Anfrage in Form der ersten Buchstaben des gesuchten Kontakts an einen Nachrichtenserver senden. Der Nachrichtenserver gibt eine Liste von Namen und Nummern aus, die Ihren Suchkriterien entsprechen.

Sie können auch über den PDM ein Firmentelefonbuch herunterladen. Es ist nicht möglich, einen Kontakt aus einem Firmentelefonbuch zu bearbeiten oder zu löschen. Diese Kontakte

werden vor dem Namen durch das Symbol Gesperrter Eintrag (**凸**) angezeigt. Diese Kontaktangaben beinhalten nur die Dienstnummer.

Bei der Suche nach einem Kontakt kann die Eingabesprache vorübergehend geändert

werden. Halten Sie dazu die Taste **Tastensperre und Groß-/Kleinschreibung** ( ) eine Weile gedrückt. Auf diese Weise können Sie vorübergehend auf Zeichen in einer fremden Sprache zugreifen.

# **Hinzufügen neuer Kontakte**

#### **Vorgehensweise**

- 1. Drücken Sie **Menü**.
- 2. Wählen Sie **Kontakte** aus.
- 3. Wählen Sie **Kontakt hinzufügen** > **Neu** aus, um einen neuen Kontakt hinzuzufügen.
- 4. Wählen Sie **Name** aus und drücken Sie **Zufüg.**.
- 5. Geben Sie im Feld **Name** den Namen für den Kontakt ein und drücken Sie anschließend **OK**.
- 6. Wählen Sie eine der folgenden Optionen aus:
	- **Nummer dienstl.**
	- **Nummer mobil**
	- **Sonstige Nummer**
- 7. Drücken Sie **Zufüg.**.
- 8. Geben Sie die Zahlen ein.

Sie können einen Ton oder eine Pause in der Telefonnummer aufnehmen, indem Sie

die **Leertaste** fünf oder sieben Mal drücken. Auf dem Display werden Töne mit "T" und Pausen mit "P" angezeigt.

- 9. Drücken Sie **OK**.
- 10. Drücken Sie **Sich.**.

### **B** Hinweis:

Wenn der Parameter Stimuli call phonebook lookup deaktiviert ist, werden die vom System bereitgestellten Anrufdaten verwendet. Der Name des Anrufers wird also nicht vom System angezeigt, wenn er im Telefonbuch gespeichert ist. Diese Funktion ist nur in älteren Systemen verfügbar (stimuli).

Der Administrator kann eine Variable oder "U" zum Feld **Nummer dienstl.**, **Nummer mobil** oder **Sonstige Nummer** hinzufügen, um dem Benutzer zu ermöglichen, weitere numerische Zeichen einzugeben, bevor die Nummer angerufen wird.

### **Hinzufügen eines Kontakts aus der Anrufliste**

#### **Vorgehensweise**

- 1. Drücken Sie **Menü**.
- 2. Wählen Sie **Kontakte** aus.
- 3. Wählen Sie **Kontakt hinzufügen** > **Aus Anrufliste** und anschließend eine Nummer aus der Anrufliste aus.
- 4. Drücken Sie **Zufüg.**.
- 5. Wählen Sie eine der folgenden Optionen:
	- **Nummer dienstl.**
	- **Nummer mobil**
	- **Sonstige Nummer**
- 6. Drücken Sie **Zufüg.**.
- 7. Geben Sie den Namen für den Kontakt ein und drücken Sie anschließend **OK**.
- 8. Drücken Sie **OK**.

Wenn Force stimuli ringing aktiviert ist, verwendet das Handset die vom System bereitgestellten Anrufsignale anstelle der lokalen Anrufsignale. Diese Funktion ist nur in älteren Systemen verfügbar (stimuli).

9. Drücken Sie **Sich.**.

# **Bearbeiten eines Kontakts**

#### **Informationen zu diesem Vorgang**

Nutzen Sie dieses Verfahren, um lokale Kontakte zu bearbeiten.

#### **Vorgehensweise**

- 1. Drücken Sie **Menü**.
- 2. Wählen Sie **Kontakte** aus.
- 3. Wählen Sie **Kontakt bearbeiten** aus.
- 4. Wählen Sie den Kontakt aus und drücken Sie **Bearb.**.
- 5. Wählen Sie eine der folgenden Optionen aus:
	- **Name**
	- **Nummer dienstl.**
	- **Nummer mobil**
	- **Sonstige Nummer**
	- **Rufzeichen**
- 6. Drücken Sie **Bearb.** und geben Sie den neuen Namen oder die neue Nummer ein oder wählen sie den neuen Anrufton aus.

Der Administrator kann eine Variable oder "U" zum Feld **Nummer dienstl.**, **Nummer mobil** oder **Sonstige Nummer** hinzufügen, um dem Benutzer zu ermöglichen, weitere numerische Zeichen einzugeben, bevor die Nummer angerufen wird.

- 7. Drücken Sie **OK**.
- 8. Drücken Sie **Sich.**.

# **Löschen eines Kontakts**

#### **Vorgehensweise**

- 1. Drücken Sie **Menü**.
- 2. Wählen Sie **Kontakte** > **Kontakt löschen** aus.
- 3. Wählen Sie den Kontakt aus, den Sie löschen möchten, und drücken Sie **Löschen**.
- 4. Drücken Sie zur Bestätigung **Ja**.

Es ist nicht möglich, einen Kontakt aus dem Firmentelefonbuch zu löschen. Diese

Einträge sind durch das Symbol **Gesperrter Eintrag** (**□**) vor ihrem Namen gekennzeichnet.

# **Zentrales Telefonbuch**

Sie können nach Benutzern anhand ihres Namens oder ihrer Telefonnummer in den folgenden Verzeichnissen des zentralen Telefonbuchs suchen:

- **Unternehmen**
- **Unternehmen hfg.**
- **Benutzer**
- **Gruppe**
- **Gruppe häufig**

Das **Benutzer**-Verzeichnis ist das Standardverzeichnis. Wenn Sie das Verzeichnis ändern, wird das ausgewählte Verzeichnis das Standardverzeichnis. Wenn Sie eine Handset-Registrierung entfernen, wird das **Benutzer**-Verzeichnis das Standardverzeichnis.

Drücken Sie auf **Mehr**, wenn das Suchergebnis angezeigt wird, um die Kontaktinformationen und die dem neuen Kontakt hinzugefügte Nummer anzuzeigen. Drücken Sie auf **Anrufen**, um den Kontakt anzurufen.

### **Suchen nach Name**

#### **Vorgehensweise**

- 1. Wählen Sie **Telefonb. Zentral** aus.
- 2. Wählen Sie **Suche nach Namem** aus.
- 3. Geben Sie "Vorname" oder "Nachname" oder beides in das Suchfeld ein.
- 4. Drücken Sie **Such.**.

Das System zeigt die Suchergebnisse an.

5. Drücken Sie auf **Mehr Suchergebnisse**, um mehr Kontakte anzuzeigen, wenn die Zahl der übereinstimmenden Einträge über 25 liegt.

### **Suchen nach Nummer**

#### **Vorgehensweise**

- 1. Wählen Sie **Telefonb. Zentral** aus.
- 2. **(Optional)** Wechseln Sie das ausgewählte Verzeichnis.
- 3. Wählen Sie **Suche n. Nummer** aus.
- 4. Geben Sie die Telefonnummer für den Benutzer ein.
- 5. Drücken Sie **Such.**.

Das System zeigt die Suchergebnisse an.

6. Drücken Sie auf **Mehr Suchergebnisse**, um mehr Kontakte anzuzeigen, wenn die Zahl der übereinstimmenden Einträge über 25 liegt.

### **Anzeigen des letzten Suchergebnisses**

#### **Vorgehensweise**

- 1. Wählen Sie **Telefonb. Zentral** aus.
- 2. Wählen Sie **Letztes Ergebnis** aus.

Das System zeigt die zuletzt aufgerufenen Einträge an.

Wenn es beispielsweise 30 übereinstimmende Einträge gibt und der Benutzer **Mehr Suchergebnisse** auswählt, dann werden die fünf verbleibenden Einträge als letztes Suchergebnis angezeigt.

# **Profile**

Die Einrichtung benutzerdefinierter Profile ist nützlich, wenn mehrere Benutzer dasselbe Handset nutzen, aber unterschiedliche Klangprofile möchten.

Sie können Ihre eigenen benutzerdefinierten Profile für Folgendes einrichten:

- Eingehende Anrufe
- Benachrichtigungen
- Vibrationsalarme
- Tastentöne

Zudem können Sie benutzerdefinierte Profile für temporäre Einstellungen nutzen, z. B. wenn eingehende Anrufe während eines Meetings stummgeschaltet sein müssen.

Sie können zwischen den verschiedenen Profilen wechseln.

#### **Hinweis:**

Wenn auf einem Handset ein Profil eingeschaltet ist, können dessen Einstellungen nicht geändert werden. Sie müssen dazu das Profil erst deaktivieren.

Sie können über das Menü auf Profile zugreifen, indem Sie **Profile** > **Ausw.** auswählen.

# **Hinzufügen eines neuen Profils**

#### **Vorgehensweise**

- 1. Drücken Sie **Menü**.
- 2. Wählen Sie **Profile** aus.
- 3. Um ein neues Profil hinzuzufügen, wählen Sie **Hinzufügen** aus.
- 4. Geben Sie die Bezeichnung des neuen Profils ein und drücken Sie dann **Sich.**.
- 5. Um Einstellungen zum Profil hinzuzufügen, drücken Sie **Mehr** > **Einstellung hinzufügen**.
- 6. Wählen Sie die Einstellung, die zum Profil hinzugefügt werden soll.

Wiederholen Sie die Schritte 6 bis 7, um weitere Einstellungen hinzufügen.

- 7. **(Optional)** Um Einstellungen durch Import aus einem verfügbaren Profil hinzuzufügen, drücken Sie **Mehr** > **Importieren von** und wählen Sie dann das verfügbare Profil aus.
- 8. Markieren Sie die erforderliche Einstellung, und drücken Sie **Bearb.**, um die Änderungen vorzunehmen.

# **Aktivieren eines Profils**

#### **Vorgehensweise**

- 1. Drücken Sie **Menü**.
- 2. Wählen Sie **Profile** aus.

3. Wählen Sie ein Profil aus der Liste aus und aktivieren Sie es.

Wenn ein Profil aktiviert ist, werden das Symbol **Aktives Profil** (**W**) und der Name des Profils im Ruhemodus angezeigt.

# **Löschen eines Profils**

#### **Vorgehensweise**

- 1. Drücken Sie **Menü**.
- 2. Wählen Sie **Profile** aus.
- 3. Wählen Sie das Profil aus, das Sie löschen möchten, und drücken Sie **Mehr**.
- 4. Wählen Sie im Menü **Löschen** aus und drücken Sie **Ja**.

# **Bearbeiten eines Profils**

#### **Vorgehensweise**

- 1. Drücken Sie **Menü**.
- 2. Wählen Sie **Profile** aus.
- 3. Wählen Sie das Profil aus, das Sie bearbeiten möchten, und drücken Sie **Mehr**.
- 4. Wählen Sie **Bearb.** aus.
- 5. Wählen Sie die zu bearbeitenden Elemente aus.
- 6. Nehmen Sie die Änderungen vor und drücken Sie **Sich.**.

# **Nachrichten**

**Dies gilt für das 3740:** Wenn Sie eine Textnachricht erhalten, blinkt die LED des Telefons und das Signal für den Mitteilungston ertönt. Das Symbol  $\Sigma$  und das Pop-up-Fenster "Neue Nachricht" werden angezeigt. Das Pop-up-Fenster bleibt so lange eingeblendet, bis Sie es schließen. Das Symbol bleibt eingeblendet, bis Sie alle neuen Nachrichten geöffnet haben. Geht die Nachricht während eines Anrufs ein, ertönt ein kurzer Piepton.

**Dies gilt für das 3745 und 3749:** Wenn Sie eine Textnachricht erhalten, blinkt die LED des Telefons und das Signal für den Mitteilungston ertönt. Das Symbol  $\boldsymbol{\Sigma}$  und der Inhalt der eingegangenen Nachricht werden automatisch angezeigt. Das Symbol bleibt eingeblendet, bis Sie alle neuen Nachrichten geöffnet haben. Wenn Sie die Nachricht während eines Anrufs erhalten, ertönt ein kurzer Piepton.

Mithilfe der Softkeys und Menüauswahl des Handsets können Sie auf die eingegangene Nachricht antworten oder sie weiterleiten. Sie können den Absender der Nachricht anrufen und eine Rufnummer in den Nachrichtentext aufnehmen.

Durch Drücken von **Ende** können Sie die Nachricht auch zu einem späteren Zeitpunkt lesen. Eingegangene Nachrichten werden im Posteingang gespeichert.

### **Tipp:**

Wenn Sie schnell mehrere neue Nachrichten schließen möchten, drücken Sie & Die Nachrichten werden im **Posteingang** als ungelesene Nachrichten gespeichert.

Die dreißig zuletzt eingegangenen Nachrichten werden im Posteingang gespeichert. In den Nachrichten sind Datum und Uhrzeit enthalten.

#### **O** Tipp:

Neue Nachrichten und Informationen zu eingehenden Anrufen können verkehrt herum angezeigt werden. Dies kann sinnvoll sein, wenn Sie das Handset an einem Gürtel tragen und die Nachricht/Anrufinformationen lesen möchten, ohne das Handset zu drehen. Drücken Sie eine beliebige Taste, um die Nachrichten normal anzuzeigen.

#### **B** Hinweis:

Wenn das Telefon mit einer PIN gesperrt ist, müssen Sie das Telefon zunächst entsperren, um die eingegangene Nachricht zu öffnen.

# **Posteingang**

#### **Lesen einer gespeicherten Nachricht**

#### **Vorgehensweise**

- 1. Drücken Sie **Menü**.
- 2. Wählen Sie **Nachrichten** aus.
- 3. Wählen Sie **Nachrichten** aus, um die Nachrichtenliste zu öffnen.
- 4. Wählen Sie eine Nachricht aus und drücken Sie anschließend **Öffnen**.

Sie können die Nachrichtenliste mit den Pfeilen nach oben und unten auf der Navigationstaste durchblättern.

#### **Senden einer Antwort an den Absender**

#### **Vorgehensweise**

- 1. Drücken Sie **Menü**.
- 2. Wählen Sie **Nachrichten** aus.
- 3. Wählen Sie **Nachrichten** aus, um die Nachrichtenliste zu öffnen.
- 4. Wählen Sie eine Nachricht aus, die Sie beantworten möchten, und drücken Sie **Öffnen**.
- 5. Drücken Sie **Antw.**.
- 6. Schreiben Sie Ihre Nachricht und drücken Sie **Senden**.

# **Löschen einer Nachricht**

#### **Vorgehensweise**

- 1. Drücken Sie **Menü**.
- 2. Wählen Sie **Nachrichten** aus.
- 3. Wählen Sie **Nachrichten** aus, um die Nachrichtenliste zu öffnen.
- 4. Wählen Sie eine Nachricht aus, die Sie löschen möchten, und drücken Sie **Mehr**.

Mithilfe der Pfeile auf der Navigationstaste können Sie in der Nachrichtenliste nach oben oder unten scrollen.

5. Wählen Sie **Löschen** aus und drücken Sie **Ja**.

Das System löscht die Nachricht.

### **Weiterleiten einer Nachricht**

#### **Vorgehensweise**

- 1. Drücken Sie **Menü**.
- 2. Wählen Sie **Nachrichten** aus.
- 3. Wählen Sie **Nachrichten** aus, um die Nachrichtenliste zu öffnen.
- 4. Wählen Sie die Nachricht aus, die Sie weiterleiten möchten, und drücken Sie **Öffnen**.

Mithilfe der Pfeile auf der Navigationstaste können Sie in der Nachrichtenliste nach oben oder unten scrollen.

- 5. Drücken Sie **Mehr**.
- 6. Wählen Sie **Weiterleiten** aus.
- 7. **(Optional)** Geben Sie bei Bedarf zusätzlichen Text ein.
- 8. Drücken Sie **Senden**.
- 9. Drücken Sie **Senden**, um die Nachricht weiterzuleiten.

### **Anrufen eines Absenders**

#### **Vorgehensweise**

- 1. Drücken Sie **Menü**.
- 2. Wählen Sie **Nachrichten** aus.
- 3. Wählen Sie **Nachrichten** aus, um die Nachrichtenliste zu öffnen.
- 4. Wählen Sie eine Nachricht aus, deren Absender Sie anrufen möchten, und drücken Sie dann **Öffnen**.

Sie können die Nachrichtenliste mit den Pfeilen nach oben und unten auf der Navigationstaste durchblättern.

- 5. Drücken Sie **Mehr**.
- 6. Wählen Sie **Abs. anrufen** aus.

# **Anrufen einer Nummer aus einer Nachricht**

#### **Vorgehensweise**

- 1. Drücken Sie **Menü**.
- 2. Wählen Sie **Nachrichten** aus.
- 3. Wählen Sie **Nachrichten** aus, um die Nachrichtenliste zu öffnen.
- 4. Wählen Sie eine Nachricht aus und drücken Sie anschließend **Öffnen**.
- 5. Gehen Sie auf eine der beschriebenen Arten vor:
	- a. Drücken Sie auf **Mehr** und wählen Sie dann **Rufnummer im Text anrufen** aus.
	- b. Drücken Sie die Taste **Gespräch annehmen** ( $O$ ).
- 6. Falls die Nachricht mehrere Nummern enthält, wählen Sie die gewünschte Rufnummer in der Liste aus.
- 7. Drücken Sie **Anrufen** oder die Taste **Gespräch annehmen** ( ).

# **Speichern einer Nummer aus einer Nachricht**

#### **Vorgehensweise**

- 1. Drücken Sie **Menü**.
- 2. Wählen Sie **Nachrichten** aus.
- 3. Wählen Sie **Nachrichten** aus, um die Nachrichtenliste zu öffnen.
- 4. Wählen Sie eine Nachricht aus und drücken Sie **Öffnen**.
- 5. Drücken Sie **Mehr** und wählen Sie **Nummer sp.**.
- 6. Wählen Sie eine der folgenden Optionen:
	- **Nummer dienstl.**
	- **Nummer mobil**
	- **Sonstige Nummer**
- 7. Drücken Sie **Zufüg.**.
- 8. Geben Sie den Namen für den Kontakt ein und drücken Sie anschließend **OK**.
- 9. Drücken Sie **Sich.**.

# **Verfassen einer neuen Nachricht**

#### **Vorgehensweise**

- 1. Drücken Sie **Menü**.
- 2. Wählen Sie **Nachrichten** aus.
- 3. Wählen Sie **Neue Mitteilung** aus.
- 4. Verfassen Sie die Nachricht neu, oder wählen Sie eine Nachrichtenvorlage aus, indem Sie den Softkey **Mehr** drücken und die Nachricht ggf. bearbeiten.

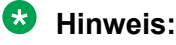

Der Softkey **Mehr** wird nicht angezeigt, wenn keine Nachrichtenvorlagen definiert wurden.

5. Drücken Sie **Senden**.

#### **B** Hinweis:

Sie können eine Nachricht für den späteren Versand speichern, indem Sie die Softkeys **Zurück** und dann **Ja** drücken. Die Nachricht wird dann unter den Nachrichten **Nicht gesendet** abgelegt.

- 6. Geben Sie die Rufnummer ein, an die Sie die Nachricht senden möchten, oder drücken Sie das Symbol **Anrufkontaktliste** (<sup> $\bullet$ 印</sup>), um die Kontakte in den lokalen und Firmentelefonbüchern aufzurufen.
- 7. Drücken Sie **Senden**, um die Nachricht zu senden.

# **Bearbeiten nicht gesendeter Nachrichten**

#### **Vorgehensweise**

- 1. Rufen Sie das Menü durch Drücken des Softkeys **Menü** auf.
- 2. Wählen Sie **Nachrichten** aus.
- 3. Wählen Sie **Nicht gesendet** aus, um die Liste nicht gesendeter Nachrichten zu sehen.
- 4. Wählen Sie die Nachricht aus, die Sie bearbeiten möchten.

Sie können die Nachrichtenliste mit den Pfeilen nach oben und unten auf der Navigationstaste durchblättern.

- 5. Drücken Sie **Bearb.**, um die Nachricht zu bearbeiten.
- 6. Drücken Sie **Senden**, um die Nachricht zu senden.

# **Löschen einer oder aller nicht gesendeten Nachrichten**

#### **Vorgehensweise**

- 1. Rufen Sie das Menü durch Drücken des Softkeys **Menü** auf.
- 2. Wählen Sie **Nachrichten** aus.
- 3. Wählen Sie **Nicht gesendet** aus, um die Liste nicht gesendeter Nachrichten zu sehen.
- 4. Wählen Sie die Nachricht aus, die Sie löschen möchten, und drücken Sie dann **Mehr**.

Sie können die Nachrichtenliste mit den Pfeilen nach oben und unten auf der Navigationstaste durchblättern.

5. Wählen Sie **Löschen** aus, um die ausgewählte Nachricht zu löschen, oder **Alle löschen**, um alle nicht gesendeten Nachrichten zu löschen, und drücken Sie dann **Ja**.

# **Gesendete Nachrichten**

# **Lesen einer gesendeten Nachricht**

#### **Vorgehensweise**

- 1. Drücken Sie **Menü**.
- 2. Wählen Sie **Nachrichten** aus.
- 3. Wählen Sie **Gesendet** aus, um die Liste der gesendeten Nachrichten zu öffnen.
- 4. Wählen Sie die Nachricht aus, die Sie lesen möchten.

Mithilfe der Pfeile auf der Navigationstaste können Sie in der Nachrichtenliste nach oben oder unten scrollen.

5. Drücken Sie **Öffnen**, um die Nachricht zu lesen.

# **Weiterleiten einer gesendeten Nachricht Vorgehensweise**

- 1. Drücken Sie **Menü**.
- 2. Wählen Sie **Nachrichten** aus.
- 3. Wählen Sie **Gesendet** aus, um die Liste der gesendeten Nachrichten zu öffnen.
- 4. Wählen Sie die Nachricht aus, die Sie weiterleiten möchten, und drücken Sie **Öffnen**.

Sie können die Nachrichtenliste mit den Pfeilen nach oben und unten auf der Navigationstaste durchblättern.

- 5. **(Optional)** Geben Sie bei Bedarf zusätzlichen Text ein.
- 6. Geben Sie die Nummer ein, an die Sie die Nachricht weiterleiten möchten, oder drücken Sie <sup>•</sup>即, um auf die Kontakte in den lokalen oder Firmentelefonbüchern zuzugreifen.
- 7. Drücken Sie **Senden**.

# **Empfangene Nachrichten**

# **Überprüfen des Posteingangs beim Lesen einer Nachricht Vorgehensweise**

- 1. Drücken Sie den Softkey **Mehr** während Sie eine empfangene Nachricht lesen.
- 2. Wählen Sie **Nachrichten** aus dem Popup-Menü aus.

Das System zeigt den Posteingang mit den Nachrichtenzusammenfassungen an.

3. Drücken Sie **Zurück**, um zur Nachricht zurückzukehren, die Sie gelesen haben.

# **Voicemail**

### **Hinweis:**

Die Voicemail-Funktion ist nur verfügbar, wenn sie im System konfiguriert wurde.

# **Empfangen einer Sprachmitteilung**

Wenn Sie eine Voicemail erhalten, wird dies durch das Symbol  $\sum$  in der Statusleiste angezeigt, und der Bildschirm zeigt automatisch den Inhalt der Voicemail-Benachrichtigung an. Sie können **Anrufen** drücken, um die Voicemail anzurufen, wenn der Inhalt der Benachrichtigung angezeigt wird. Im Fall, dass Sie **Ende** gedrückt haben, können Sie durch

langes Drücken von im Ruhemodus oder aus dem Menü **Nachrichten** die Voicemail dennoch anrufen.

Informationen werden im **Nachrichten**-Eingang gespeichert, bis Sie alle Voicemail-Nachrichten abhören.

# **Abrufen der Voicemailbox**

#### **Vorgehensweise**

- 1. Drücken Sie **Menü**.
- 2. Wählen Sie **Nachrichten** aus.
- 3. Wählen Sie **Nachrichten** aus.
- 4. Wählen Sie eine Nachricht aus, die mit dem Symbol **auf als Präfix versehen wurde**, und drücken Sie **Öffnen**, um die Voicemail abzurufen.
- 5. Drücken Sie **Anrufen** oder , um die Voicemail auszuführen.

# **Direktzugriff auf Voicemails**

Sie können die  $\bigcup_{\alpha=1}^{\infty}$ -Taste verwenden, um schnell auf Voicemails zuzugreifen. Drücken Sie

im Ruhemodus **U**<sup>co</sup> Jange, um Voicemail anzurufen. Falls die Durchwahl nicht verfügbar ist, wird ein Dialogfeld mit der Meldung "Voicemail-Nummer nicht definiert" angezeigt.

Für manche Systeme muss die Mailbox-Durchwahl aufs Handset heruntergeladen werden.

# **Erweiterte Nachrichtenfunktionen**

# **Info zu erweiterten Nachrichtenfunktionen**

### **B** Hinweis:

Die folgenden erweiterten Nachrichtenfunktionen sind nicht für 3740 verfügbar.

# **Empfangen einer Nachricht mit Bitte um Antwort**

In der Statusleiste wird eine Nachricht mit Bitte um Antwort wie eine normale Nachricht angezeigt.

In der Nachrichtenliste wird die Nachricht mit Bitte um Antwort durch das Symbol gekennzeichnet.

#### **Eine Nachricht annehmen oder ablehnen**

Drücken Sie den Softkey **Annehm** oder **Ablehnen**, um eine Nachricht anzunehmen respektive abzulehnen. Wenn eine bestätigte Nachricht beantwortet wurde, zeigt die Nachrichtenliste das Symbol **an. Die bestätigte Nachricht zeigt auch den relevanten Text "Angenommen**" oder "Abgelehnt" sowie die Uhrzeit und das Datum an.

#### **Hinweis:**

In der Nachrichtenliste ist die Option **Löschen** für eine Nachricht mit Bitte um Antwort nicht verfügbar. Sie können nur eine unbestätigte Nachricht löschen.

### **Nachrichtenwarteschlange und Nachrichtenpriorität**

Alle eingehenden Nachrichten werden in einer Nachrichtenwarteschlange platziert, um Sie über neue eingehende Nachrichten zu benachrichtigen. Die Reihenfolge, in der die Nachrichten in der Warteschlange sortiert werden, ist von den Systemeinstellungen abhängig. Standardmäßig werden die Nachrichten nach ihrer Priorität, also nach Ihrer Ankunftszeit sortiert.

Die Nachrichten in der Warteschlange werden automatisch 20 Sekunden lang angezeigt, bis alle Nachrichten angezeigt wurden. Sie können die Anzeigedauer einer Nachricht durch Drücken einer beliebigen Taste verlängern. Sie können eine Nachricht auch schließen, um sofort die nächste Nachricht in der Nachrichtenwarteschlange anzuzeigen.

Die Nachrichten, die Sie nicht schließen, werden an das Ende der Nachrichtenwarteschlange verschoben und verbleiben in der Warteschlange, bis Sie sie schließen. Sie werden in der Nachrichtenliste als **ungelesene** Nachrichten angezeigt und werden erst dann als **gelesen** angezeigt, wenn Sie sie geschlossen haben.

### **Nachrichtenpriorität und Anrufpriorität**

Standardmäßig wird das Dialogfeld mit Anrufdaten immer vor einer Nachricht bei eingehenden Anrufen angezeigt. Sie können eine Nachricht mit einer bestimmten Priorität konfigurieren, um sicherzustellen, dass sie immer angezeigt wird, ohne von einem Anruf unterbrochen zu werden. Wenn Sie eine Anrufpriorität festlegen, vergleicht das Handset die Anrufpriorität mit der Nachrichtenpriorität, um zu bestimmen, welche Informationen angezeigt werden, d. h. das Dialogfeld mit Anrufdaten oder die Nachricht. Sind die Nachrichtenpriorität und die Anrufpriorität gleich, wird die Nachricht angezeigt.

### **Signalton-Wiederholung**

Wenn das Handset eine neue Nachricht empfängt oder anzeigt, blinkt sein LED standardmäßig grün und das Signal für den Mitteilungston ertönt. Sie können das Handset so konfigurieren, dass der Signalton für eine ungelesene Nachricht alle sieben Sekunden wiederholt wird, solange sie angezeigt wird. Weitere Informationen zu Nachrichteneinstellungen finden Sie im Konfigurationshandbuch zum Handset.
Das Handset betrachtet die Priorität-1-Nachrichten mit bestimmten systemdefinierten Eigenschaften als besonders wichtig. Daher wiederholt das Handset den Signalton für solche Nachrichten alle zehn Sekunden für fünf Minuten oder bis irgendeine Taste gedrückt wird.

## **B** Hinweis:

Hierbei handelt es sich um eine system-/anwendungsabhängige Funktion, die nicht im Handset konfiguriert werden kann.

# **Farbige Nachrichten**

Sie können farbige Nachricht auf Handsets senden. Die Anwendung, mit der Sie eine Nachricht senden, bestimmt die Farbe der Nachricht. Farbige Nachrichten sind zum Kategorisieren von Nachrichten nützlich.

In der folgenden Grafik enthält der Posteingang (in der Abbildung links) zwei farbige Nachrichten (eine neue Nachricht und eine gelesene Nachricht). Die Nachrichten werden durch eine abgestufte blaue Leiste im Hintergrund des Nachrichtensymbols angezeigt. Die abgestufte blaue Leiste wird auch beim Lesen einer farbigen Nachricht (rechte Abbildung in der Grafik) angezeigt.

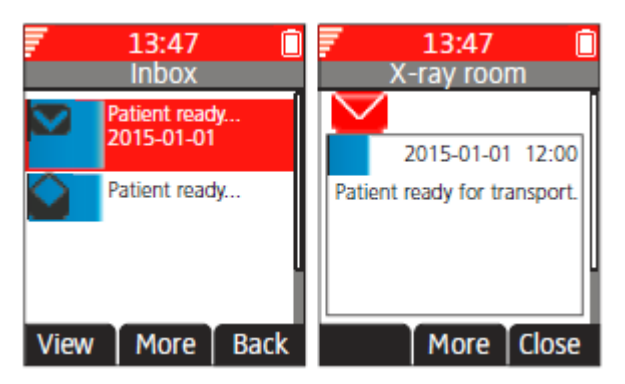

**Abbildung 5: Beispiele für farbig gekennzeichnete Nachrichten**

# **Interaktive Nachrichten**

Die Funktion Interaktive Nachrichten ist eine Erweiterung der grundlegenden Nachrichtenfunktion. Mithilfe von interaktiven Nachrichten können Sie auf Informationen einer Clientanwendung im System zugreifen. Beispielsweise könnte über das Handset auf eine benutzerdefinierte Anwendung zugegriffen werden.

Die Nachricht, die von der Anwendung (z. B. AMS oder XGate) an das Handset gesendet wird, kann eine Aktionsliste umfassen. Standardmäßig erhalten und sehen Sie eine interaktive Nachricht genauso wie eine gewöhnliche Nachricht. Ebenso wird eine gelesene Nachricht auf die gleiche Weise angezeigt wie eine normale Nachricht. Sie wird mit anderen Nachrichten in der Nachrichtenliste gespeichert. Weitere Informationen finden Sie unter "Nachrichten" auf Seite 43.

# **B** Hinweis:

Die Benachrichtigung über eine interaktive Nachricht kann sich von der einer normalen Nachricht unterscheiden, je nach den Einstellungen der interaktiven Nachrichten. Die Anwendung, die die interaktive Nachricht sendet, kann die Lautstärke des Signaltons und die LED-Anzeige bestimmen.

Wie in der nachstehenden Grafik dargestellt, können beim Öffnen einer interaktiven Nachricht mehrere Optionen angezeigt werden. Sie können die Optionen mittels des Softkeys **Mehr** sehen. Die Optionen hängen von der Konfiguration in der Client-Anwendung ab.

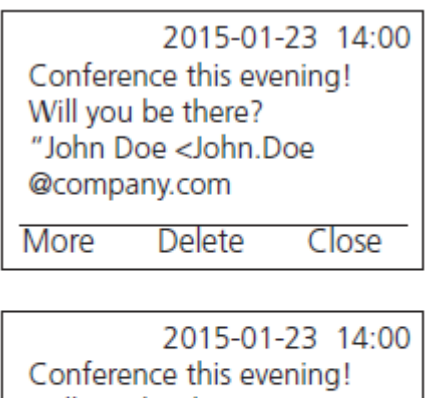

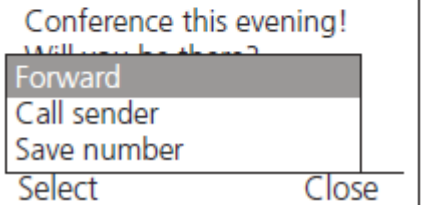

#### **Abbildung 6: Beispiel einer interaktiven Nachricht**

#### **Hinweis:**

Wenn Sie eine geänderte interaktive Nachricht erhalten, die Originalnachricht aber gelöscht hatten, sendet das Handset auf Wunsch automatisch eine negative Bestätigung an das System.

Mobildaten vom Handset können die Anwendung veranlassen, eine interaktive Nachricht zu senden. Sie können dann eine Aktion aus der Liste auswählen, wie das Zurücksenden einer Nachricht an die Anwendung oder das Wählen einer bestimmten Nummer. Weitere Informationen finden Sie unter "Mobildaten" auf Seite 114.

# **Nachrichtenvorlagen**

Sie können vordefinierte Nachrichten in Vorlagen verwenden, um schnell eine Nachricht zu schreiben. Auf diese Weise müssen Sie Nachrichten nicht immer vollständig neu verfassen.

In PDM/Geräte-Manager können Sie bis zu fünf vordefinierte Nachrichten für das Handset konfigurieren. Sie können dann eine für die jeweilige Situation passende Nachricht auswählen und senden, z. B. "Ich bin in einer Besprechung" oder "Ich bin im OP". Das Erstellen und Speichern von vordefinierten Nachrichten für das Handset mit PDM/Geräte-Manager wird im Abschnitt "Nachrichtenvorlagen" des Konfigurationshandbuchs zum Handset beschrieben.

Sie können Text in einer Nachrichtenvorlage auch bearbeiten, erweitern oder löschen, bevor Sie die Nachricht senden. Zum Beispiel können Sie "Bitte Rückruf nach 1500" zur Nachrichtenvorlage "Ich bin in einer Besprechung" hinzufügen.

Sie können Nachrichtenvorlagen in folgenden Situationen verwenden:

- Wenn Sie einen Anruf erhalten, den Sie zwar ablehnen, aber dennoch mit einer Nachricht bestätigen möchte, ohne eine ganz neue Nachricht zu verfassen.
- Wenn Sie eine Textnachricht erhalten und ebenfalls mit einer Textnachricht antworten möchten, ohne eine ganz neue Nachricht zu verfassen.

• Wenn Sie eine Nachricht mit der Nachrichtenfunktion des Handsets schreiben möchten, ohne eine ganz neue Nachricht zu verfassen.

# **Zugriff auf das Vorlagenmenü**

#### **Vorgehensweise**

- 1. Öffnen Sie das Menü **Vorlagen** wie für den Kontext beschrieben, in dem die Vorlage verwendet wird.
- 2. Wählen Sie die gewünschte Nachricht im Menü **Vorlagen** aus.
- 3. Um die Nachricht zu bearbeiten, wechseln Sie mithilfe der Navigationstaste zu verschiedenen Teilen der Nachricht, geben Sie mit der Tastatur zusätzlichen Text ein, und drücken Sie den Softkey **Lösch.**, um Text zu löschen.

# **Beantworten einer Textnachricht mit einer Nachrichtenvorlage Vorgehensweise**

1. Drücken Sie **Antw.** > **Mehr** > **Vorlagen**.

Das Handset zeigt eine Liste vordefinierter Nachrichtenvorlagen an.

- 2. Wählen Sie die gewünschte Nachrichtenvorlage aus. Bearbeiten Sie die Nachricht, falls erforderlich, wie im Menü Vorlagen auf Seite 114 beschrieben.
- 3. Drücken Sie **Senden**.

Das Handset zeigt die Nummer des Absenders an.

4. Drücken Sie **Senden**.

Wenn die Nachricht gesendet wurde, zeigt das Handset die Bestätigung Nachricht gesendet an.

# **Mobildaten**

#### **Senden von Mobildaten**

Sie können vordefinierte Daten vom Handset durch Auswahl eines Diensts senden. Außerdem können Sie eine Verknüpfung für schnellen Zugriff auf einen Dienst erstellen.

Sie können Mobildaten zum Öffnen einer Tür, zum Starten oder Anhalten einer Maschine usw. verwenden.

#### **Senden von Mobildaten mit einem Präfix**

Sie können Mobildaten mit einem Präfix vom Handset senden, indem Sie eine vorprogrammierte Kurzwahltaste oder einen Softkey drücken oder einen Dienst auswählen. Mobildaten mit Präfix können verwendet werden, um Informationen an eine Anwendung im System zu senden. Sie müssen das Präfix beim Programmieren des Diensts definieren.

# **Meine Favoriten**

Mithilfe des Menüs **Meine Favoriten** können Sie Ihr eigenes Menü an die Dienste und Funktionen anpassen, die Sie am häufigsten verwenden. Eine Liste vordefinierter Dienste und Funktionen ist verfügbar. Zum Beispiel: Neue Nachricht schreiben, zentrales Telefonbuch, Kontakt anrufen usw.

**Tipp:**

Wenn Sie die **Telefonanruf**-Funktion konfigurieren, können Sie die Variable bzw. das Zeichen "U" zum Feld **Nummer eingeben** hinzufügen, um Benutzern die Eingabe weiterer numerischer Zeichen zu ermöglichen, bevor die Nummer gewählt wird.

# **Hinzufügen zu Meine Favoriten**

# **Vorgehensweise**

- 1. Drücken Sie **Menü**.
- 2. Wählen Sie **Meine Favoriten** aus.
- 3. Wählen Sie **Hinzufügen** aus.
- 4. Geben Sie den Namen des Favoriten in das Feld ein und drücken Sie **OK**.
- 5. Mit Hilfe der Navigationstasten Pfeil nach oben und unten können Sie eine Funktion auswählen.
- 6. **(Optional)** Geben Sie Werte in die Felder ein. Dies trifft auf einen Teil der Funktionen zu.
- 7. Drücken Sie **Zurück**.

# **Bearbeiten von Meine Favoriten**

#### **Vorgehensweise**

- 1. Drücken Sie **Menü**.
- 2. Wählen Sie **Meine Favoriten** aus.
- 3. Wählen Sie mithilfe der Pfeile (nach oben/nach unten) auf der Navigationstaste einen Favoriten aus und drücken Sie dann **Mehr** > **Bearb.**.
- 4. Bearbeiten Sie die Parameter und drücken Sie **Zurück**.

# **Löschen von Meine Favoriten**

#### **Vorgehensweise**

- 1. Drücken Sie **Menü**.
- 2. Wählen Sie **Meine Favoriten** aus.
- 3. Wählen Sie mithilfe der Pfeile (nach oben/nach unten) auf der Navigationstaste einen Favoriten aus und drücken Sie dann **Mehr**.
- 4. Wählen Sie mithilfe der Pfeile (nach oben/nach unten) auf der Navigationstaste **Löschen** aus und drücken Sie dann **Ausw.**.
- 5. Drücken Sie **Ja**, um den Favoriten zu löschen, und drücken Sie dann **Zurück**.

# **Tastenkombinationen**

Mithilfe des Tastenkürzelmenüs können Sie vordefinierte Funktionen als Tastenkürzel für die Softkeys, Hotkeys, Navigationstasten und die Multifunktionstaste festlegen. Der Softkey kann beispielsweise so definiert werden, dass Sie damit einen Anruf tätigen oder eine Nachricht senden können.

# **C** Tipp:

Auf den Modellen Wireless Handset 3745 und Wireless Handset 3749 wird die Multifunktionstaste als Tastenkürzel nicht unterstützt.

# **B** Hinweis:

Wenn Sie ein Tastenkürzel für die Funktion "Telefonanruf" erstellen, können Sie eine Variable bzw. das Zeichen "U" zum Feld "Nummer eingeben" hinzuzufügen, um dem Benutzer vor dem Anrufen der Nummer die Eingabe weiterer numerischer Zeichen zu ermöglichen.

# **Definieren von Softkeys**

# **Vorgehensweise**

- 1. Drücken Sie **Menü**.
- 2. Wählen Sie **Kurzwahl**.
- 3. Wählen Sie **Softkeys**.
- 4. Wählen Sie eine der folgenden Optionen:
	- **Mitte**
	- **Rechts**
- 5. Geben Sie eine Bezeichnung für den Softkey ein und drücken Sie dann **OK**.
- 6. Wählen Sie **Funktion**.
- 7. Wählen Sie eine Funktion aus der Liste aus und drücken Sie dann **Zurück**.
- 8. Wählen Sie **Wert** (nur für bestimmte Funktionen), und drücken Sie **Ausw.**.
- 9. Geben Sie einen Wert (zum Beispiel eine Nummer) ein und drücken Sie dann **Zurück**.
- 10. Wählen Sie **Bestätigung** aus und drücken Sie **Ausw.**. Der Standardwert ist **Aus**.
- 11. Drücken Sie **Zurück**.

Wenn die Bestätigung aktiviert ist, zeigt das System folgende Meldung an: Drücken Sie auf "Ja", um fortzufahren.

12. Drücken Sie **Sich.**.

# **Definieren von Hotkeys**

# **Vorgehensweise**

- 1. Drücken Sie **Menü**.
- 2. Wählen Sie **Kurzwahl**.
- 3. Wählen Sie **Kurzwahl**.
- 4. Wählen Sie **0**, **2** bis **9**.
- 5. Wählen Sie **Funktion**.
- 6. Wählen Sie eine Funktion aus der Liste aus und drücken Sie anschließend **Zurück**.
- 7. Wählen Sie **Wert** (nur für bestimmte Funktionen), und drücken Sie **Ausw.**.
- 8. Geben Sie einen Wert (zum Beispiel eine Nummer) ein und drücken Sie dann **Zurück**.
- 9. Wählen Sie **Bestätigung** aus und drücken Sie **Ausw.**. Der Standardwert ist **Aus**. Wenn die Bestätigung aktiviert ist, zeigt das System folgende Meldung an: Drücken Sie auf "Ja", um fortzufahren.
- 10. Drücken Sie **Sich.**.

# **Definieren von Navigationstasten**

## **Vorgehensweise**

- 1. Drücken Sie **Menü**.
- 2. Wählen Sie **Kurzwahl**.
- 3. Wählen Sie **Navigationstasten**.
- 4. Wählen Sie eine der folgenden Optionen aus:
	- **Auf**
	- **Ab**
	- **Links**
	- **Rechts**
- 5. Wählen Sie **Funktion** aus und drücken Sie **Ausw.**.
- 6. Wählen Sie eine Funktion aus der Liste aus und drücken Sie dann **Zurück**.
- 7. Wählen Sie **Wert** (nur für bestimmte Funktionen), und drücken Sie **Ausw.**.
- 8. Geben Sie einen Wert (zum Beispiel eine Nummer) ein und drücken Sie dann **Zurück**.
- 9. Wählen Sie **Bestätigung** aus und drücken Sie **Ausw.**. Der Standardwert ist **Aus**. Drücken Sie **Zurück**.

Wenn die Bestätigung aktiviert ist, zeigt das System folgende Meldung an: Drücken Sie auf "Ja", um fortzufahren.

10. Drücken Sie **Sich.**.

# **Festlegen der Multifunktionstaste**

# **Vorgehensweise**

# **Hinweis:**

Auf den Modellen Wireless Handset 3745 und Wireless Handset 3749 wird die Multifunktionstaste als Tastenkürzel nicht unterstützt.

Der Multifunktionstaste können zwei verschiedene Funktionen zugewiesen werden. Durch ein langes Drücken der Taste wird die eine Funktion aktiviert, durch doppeltes Drücken schnell hintereinander wird die andere Funktion aktiviert.

Wenn die Multifunktionstaste als Tastenkürzel für eine Funktion "Telefonanruf" konfiguriert ist, kann die Taste trotzdem verwendet werden, während ein Handset oder eine Tastatur gesperrt ist. Allerdings muss dafür die Bestätigung deaktiviert sein.

- 1. Drücken Sie **Menü**.
- 2. Wählen Sie **Kurzwahl** aus.
- 3. Wählen Sie **Multifunktionstaste** aus.

Der Support für diese Funktion hängt vom verwendeten Modell ab.

- 4. Wählen Sie **Lange drücken** oder **Mehrmals drücken**.
- 5. Wählen Sie **Funktion** aus und drücken Sie **Ausw.**, um die Funktion auszuwählen.
- 6. Wählen Sie eine Funktion aus der Liste aus und drücken Sie **Ausw.** und anschließend **Zurück**.
- 7. Wählen Sie **Wert** (nur für bestimmte Funktionen), und drücken Sie **Ausw.**.
- 8. Geben Sie einen Wert (zum Beispiel eine Nummer) ein und drücken Sie dann **Zurück**.
- 9. Wählen Sie **Bestätigung** aus und drücken Sie **Ausw.**. Standardmäßig ist diese Option deaktiviert.

Wenn die Bestätigung aktiviert ist, wird ein Dialogfeld angezeigt, wenn Sie den definierten Softkey drücken. Im Dialogfeld wird folgende Meldung angezeigt: Drücken Sie auf "Ja", um fortzufahren.

10. Drücken Sie **Sich.**.

# **Einstellungen**

# **Einstellungen für Töne und Rufsignale**

# **Einstellen der Ruftonlautstärke**

# **Vorgehensweise**

1. Drücken Sie **Menü**.

- 2. Wählen Sie **Einstellungen** aus.
- 3. Wählen Sie **Töne und Rufsignale** > **Lautstärke** aus.

Erhöhen und verringern Sie die Lautstärke mithilfe der Pfeile nach links und rechts auf der Navigationstaste.

4. Drücken Sie **Zurück**, um die Einstellungen zu speichern.

# **Hinweis:**

Wenn der Zugriff auf das Telefon eingeschränkt ist, kann das Rufsignal möglicherweise nicht auf **Stumm** eingestellt werden.

# $\bullet$  Hinweis:

Wenn eine Einschränkung des Handsets aktiviert ist, kann die Ruftonlautstärke nicht auf einen Wert verringert werden, der unter dem zulässigen Wert liegt. Wenn Sie versuchen, die Ruftonlautstärke zu verringern, wird eine Popup-Meldung auf dem Bildschirm angezeigt, die der folgenden ähnelt: Lautstärke auf die niedrigste zulässige Lautstärke zurückgesetzt. Weitere Informationen finden Sie im Konfigurationshandbuch zum Handset.

# **Festlegen unterschiedlicher Anrufsignale für Anrufe**

## **Informationen zu diesem Vorgang**

Nutzen Sie dieses Verfahren, um verschiedene Anrufsignale für Anrufe einzurichten.

Das Handset umfasst 14 verschiedene Anrufsignale.

#### **Vorgehensweise**

- 1. Drücken Sie **Menü**.
- 2. Wählen Sie **Einstellungen** aus.
- 3. Wählen Sie **Töne und Rufsignale** > **Anrufsignal** aus.
- 4. Wählen Sie eine der folgenden Optionen aus:
	- **Interner Anruf**
	- **Externer Anruf**
	- **Rückruf**
	- **Prioritätsanruf**
- 5. Wählen Sie das Anrufsignal aus.
- 6. **(Optional)** Drücken Sie **Testen**, um ein Anrufsignal anzuhören, bevor Sie es auswählen.

Das Anrufsignal wird wiederholt, bis Sie **Stopp** drücken.

7. Drücken Sie **Zurück**, um die Einstellungen zu speichern.

# **Hinweis:**

Wenn der Parameter **Force stimuli ringing** aktiviert ist, verwendet das Handset die vom System bereitgestellten Anrufsignale anstelle der lokalen Anrufsignale. Diese Funktion ist nur in älteren Systemen verfügbar (stimuli).

# **Einstellen von Benachrichtigungen**

# **Vorgehensweise**

- 1. Drücken Sie **Menü**.
- 2. Wählen Sie **Einstellungen** aus.
- 3. Wählen Sie **Töne und Rufsignale** > **Mitteilungston** aus.
- 4. Wählen Sie den Mitteilungston in der Liste aus.

Drücken Sie **Testen**, um einen Mitteilungston anzuhören, bevor Sie ihn auswählen.

# **Hinweis:**

Der Softkey **Testen** ist für den erweiterten Piepton nicht verfügbar. Senden Sie stattdessen eine Nachricht an das Handset, um den Ton zu hören.

Standardmäßig entspricht die Lautstärke des Mitteilungstons der im Handset festgelegten Lautstärke des Ruftons. Sie können die Lautstärke allerdings noch anpassen.

5. Drücken Sie **Zurück**, um die Einstellungen zu speichern.

# **Einstellen des Vibrationsalarms**

## **Vorgehensweise**

- 1. Drücken Sie **Menü**.
- 2. Wählen Sie **Einstellungen** aus.
- 3. Wählen Sie **Töne und Rufsignale** > **Vibrationsalarm** aus.
- 4. Wählen Sie eine der folgenden Optionen aus:
	- **Ein**
	- **Ein bei Stumm**: Die Vibrationsfunktion ist aktiviert, wenn das Handset stummgeschaltet ist.
	- **Aus**
- 5. Wählen Sie den Vibrationsalarm aus.
- 6. Drücken Sie **Zurück**, um die Einstellungen zu speichern.

Wenn der Vibrationsalarm aktiviert ist, vibriert das Handset, wenn Sie einen Anruf oder eine Nachricht empfangen.

# **Tipp:**

Mithilfe von PDM/Device Manager können Sie den Vibrationsalarm für Nachrichten während eines Anrufs aktivieren.

# **B** Hinweis:

Wenn die Vibrationsfunktion auf einem eigensicheren Handset aktiviert ist, wechselt das Handset zwischen Vibration und Tonsignal. Vibration und Tonsignale werden also nicht gleichzeitig aktiviert.

# **Einstellen des Tastentons**

## **Vorgehensweise**

- 1. Drücken Sie **Menü**.
- 2. Wählen Sie **Einstellungen** aus.
- 3. Wählen Sie **Töne und Rufsignale** > **Tastenton** aus.
- 4. Wählen Sie eine der folgenden Optionen aus:
	- **Stumm**
	- **Klick**
	- **Ton**
- 5. Drücken Sie **Zurück**, um die Einstellungen zu speichern.
- 6. **(Optional)** Drücken Sie **Testen**, um einen Tastenton anzuhören, bevor Sie ihn auswählen.

# **Einstellungen für die Tastensperre**

Die Tastatur des Handsets kann automatisch gesperrt werden, um das versehentliche Drücken von Tasten oder Schaltflächen zu vermeiden, während das Handset nicht verwendet wird. Die Tastatur wird automatisch gesperrt, nachdem die Sperrzeit gemäß Parameter **Autosperrzeit** abgelaufen ist.

Der Administrator kann die Einstellungen der automatischen Tastensperre in WinPDM oder Device Manager konfigurieren.

# **Hinweis:**

Sie können einen Anruf annehmen oder beenden, während die Tastatur gesperrt ist. Sie können jede der fünf vordefinierten Notfallnummern anrufen, wenn die Tastatur gesperrt ist und diese Funktion in WinPDM oder Device Manager konfiguriert wurde.

Die Alarmtaste kann gedrückt werden, während die Tastatur gesperrt ist.

# **Tipp:**

Wenn die Multifunktionstaste (nur für Wireless Handset 3740) als Kurzwahl für eine vordefinierte Nummer konfiguriert wurde, können Sie sie auch verwenden, wenn das Tastenfeld gesperrt ist. Ebenso können Sie die Alarmtaste (beim Wireless Handset 3745 und Wireless Handset 3749) verwenden.

Der Benutzer kann die Einstellungen für die automatische Tastensperre auch wie in den folgenden Abschnitten beschrieben konfigurieren. Sie können eine der folgenden Optionen für die automatische Tastensperre konfigurieren:

- **Ein**: Die Tastatur wird automatisch gesperrt, falls sie vor Ablauf der festgelegten Sperrzeit nicht verwendet wird.
- **Außer Gespräche**: Die Tastatur wird automatisch gesperrt, wenn sie in der festgelegten Sperrzeit nicht verwendet wird. Falls sich der Benutzer in einem Anruf befindet, wenn die automatische Sperrzeit abläuft, bleibt die Tastatur so lange entsperrt, bis der Benutzer den Anruf abgeschlossen hat.
- **Aus**: Die Tastatur wird nie automatisch gesperrt.
- **Autotastensperre**: Die Tastatur wird automatisch entsperrt, wenn ein Anruf oder eine Nachricht eingeht. Wenn der Benutzer den Anruf oder die Nachricht angenommen hat, wird die Tastensperre nach Ablauf der festgelegten automatischen Sperrzeit wieder angewendet.

Der Parameter **Autosperrzeit** legt den Zeitraum fest, nachdem die Tastatur automatisch gesperrt wird. Der kürzeste Wert ist fünf Sekunden und der längste drei Minuten.

# **Aktivieren der automatischen Tastensperre**

## **Vorgehensweise**

- 1. Drücken Sie **Menü**.
- 2. Wählen Sie **Einstellungen** aus.
- 3. Wählen Sie **Sperren** > **Auto-Tastensperre** aus.
- 4. Wählen Sie eine der folgenden Optionen:
	- **Ein**
	- **Außer Gespräche**

Das System zeigt die aktuelle Einstellung für die Tastensperre unter **Auto-Tastensperre** an.

- 5. Drücken Sie **Zurück**, um das Menü **Sperren** erneut aufzurufen.
- 6. Wählen Sie **Autosperrzeit**, und drücken Sie anschließend **Ausw.**.
- 7. Wählen Sie die erforderliche Sperrzeit aus, und drücken Sie anschließend **Ausw.**.

Anrufe können angenommen oder beendet werden, während die Tastatur gesperrt ist. Die fünf vordefinierten Notrufnummern können auch bei gesperrter Tastatur angerufen werden, sofern diese Funktion in WinPDM, Device Manager oder AIWS2 konfiguriert wurde.

Die Alarmtaste kann gedrückt werden, während die Tastatur gesperrt ist. Sofern die Multifunktionstaste (nur Wireless Handset 3740) als Kurzwahl für eine vordefinierte Nummer konfiguriert wurde, kann sie sogar verwendet werden, während das Tastenfeld gesperrt ist.

# **Deaktivieren der automatischen Tastensperre**

#### **Vorgehensweise**

- 1. Drücken Sie **Menü**.
- 2. Wählen Sie **Einstellungen** aus.
- 3. Wählen Sie **Sperren** > **Auto-Tastensperre** aus.
- 4. Um die automatische Tastensperre zu deaktivieren, wählen Sie **Aus**.

# **Einstellungen für die Telefonsperre**

Das Handset kann durch Aktivierung der automatischen Telefonsperre vor unberechtigter Verwendung geschützt werden. Sie können eine der folgenden Optionen für die automatische Telefonsperre konfigurieren:

- **Ein**: Das Handset wird automatisch gesperrt, wenn es bis zum Ende des festgelegten automatischen Sperrzeitraums nicht verwendet oder zum ersten Mal eingeschaltet wird. Der automatische Sperrzeitraum ist im **Autosperrzeit**-Parameter festgelegt.
- **Ein im Ladegerät**: Das Handset wird beim Einsetzen in das Ladegerät automatisch gesperrt.
- **Aus**: Das Handset wird nie gesperrt.

Sie können den Standard-PIN-Code der Telefonsperre ("0000") in einen Code Ihrer Wahl ändern. Der Code sollte mindestens vierstellig und maximal achtstellig sein.

Der **Autosperrzeit**-Parameter legt den Zeitraum fest, nach dem das Handset automatisch gesperrt wird. Der kürzeste Wert ist fünf Sekunden und der längste drei Minuten.

# **B** Hinweis:

Wenn diese Funktion in **WinPDM** oder **Device Manager** konfiguriert ist, können Sie eine der bis zu fünf vordefinierten Notrufnummern anrufen, während das Handset gesperrt ist.

# **Tipp:**

Sofern die Multifunktionstaste (nur Wireless Handset 3740) als Kurzwahl für eine vordefinierte Nummer konfiguriert wurde, kann sie sogar verwendet werden, während das Handset gesperrt ist. Ebenso können Sie die Alarmtaste (beim Wireless Handset 3745 und Wireless Handset 3749) verwenden.

# **Aktivieren der automatischen Telefonsperre**

# **Vorgehensweise**

- 1. Drücken Sie **Menü**.
- 2. Wählen Sie **Einstellungen** aus.
- 3. Wählen Sie **Sperren** > **Telefon gesperrt** > **Auto-Telefonsperre** aus.
- 4. Wählen Sie eine der folgenden Optionen aus:
	- **Ein**
	- **Ein im Ladegerät**
- 5. Geben Sie eine beliebige PIN ein und drücken Sie **OK**.

Der Code sollte mindestens vierstellig und maximal achtstellig sein.

# **Hinweis:**

Wenn Sie die PIN vergessen haben, kann sie vom Administrator zurückgesetzt werden.

6. Drücken Sie **Zurück**.

7. Wählen Sie **Autosperrzeit** und anschließend die gewünschte Sperrzeit aus.

# **Deaktivieren der automatischen Telefonsperre**

## **Vorgehensweise**

- 1. Drücken Sie **Menü**.
- 2. Wählen Sie **Einstellungen** aus.
- 3. Wählen Sie **Sperren** > **Telefon gesperrt** > **Auto-Telefonsperre** aus.
- 4. Wählen Sie **Aus** aus.
- 5. Geben Sie die PIN ein und drücken Sie **OK**, um die automatische Telefonsperre zu deaktivieren.

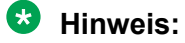

Wenn Sie die PIN vergessen haben, kann sie vom Administrator zurückgesetzt werden.

# **Ändern des PIN-Codes**

## **Vorgehensweise**

- 1. Drücken Sie **Menü**.
- 2. Wählen Sie **Einstellungen** aus.
- 3. Wählen Sie **Sperren** > **Telefon gesperrt** > **PIN-Code ändern** aus.
- 4. Geben Sie die alte PIN ein, und drücken Sie **OK**.
	- **Hinweis:**

Wenn Sie die PIN vergessen haben, kann sie vom Administrator zurückgesetzt werden.

5. Geben Sie die neue PIN erneut ein und drücken Sie **Sich.**.

# **Display-Einstellungen**

# **Ändern des Bildschirmschoners**

# **Informationen zu diesem Vorgang**

Sie können folgende Einstellungen vornehmen:

- **Informationen**: Zeigt während des Ruhemodus Informationen zum Status und zur Identifizierung an.
- **Schwarz**: Der Bildschirm ist schwarz, wenn sich das Handset im Ruhemodus befindet.
- **Bei Anruf dunkel**: Der Bildschirm ist auch während eines aktiven Anrufs schwarz.

Wenn sich das Telefon in einer CR3-Rack-Ladestation befindet, werden die Besitzer-ID und die Variante des Telefons angezeigt. Diese Funktion vereinfacht die Identifikation, wenn mehrere Telefone gemeinsam geladen werden.

# **Vorgehensweise**

- 1. Drücken Sie **Menü**.
- 2. Wählen Sie **Einstellungen** aus.
- 3. Wählen Sie **Display** > **Bildschirmschoner** aus.
- 4. Wählen Sie eine der folgenden Optionen aus:
	- **Informationen**
	- **Schwarz**
	- **Bei Anruf dunkel**
- 5. Drücken Sie **Zurück**.

# **Ändern der Helligkeit**

# **Informationen zu diesem Vorgang**

Die Display-Helligkeit eines eigensicheren Handsets ist aufgrund aktueller Beschränkungen niedriger als die eines nicht eigensicheren Handsets.

## **Vorgehensweise**

- 1. Drücken Sie **Menü**.
- 2. Wählen Sie **Einstellungen** aus.
- 3. Wählen Sie **Display** > **Helligkeit** aus.
- 4. Wählen Sie eine der folgenden Optionen aus:
	- **Normal**
	- **Energiesparmod**
	- **Hinweis:**

Wenn sich das Telefon im **Energiesparmod** befindet und der Benutzer den Abschnitt Geräteinformationen öffnet, ändert sich die Helligkeit des Displays auf normales Niveau, um die Lesbarkeit der Softwareversion und ID des Telefons zu verbessern.

- 5. Drücken Sie **Ausw.**.
- 6. Drücken Sie **Zurück**.

# **Ändern des Kontrastes**

#### **Vorgehensweise**

- 1. Drücken Sie **Menü**.
- 2. Wählen Sie **Einstellungen** aus.
- 3. Wählen Sie **Display** > **Kontrast** aus.
- 4. Verwenden Sie die Pfeile (nach rechts/nach links) auf der Navigationstaste, um den Kontrast zu erhöhen oder zu verringern.
- 5. Drücken Sie **Zurück**.

# **Einstellungen für Datum und Uhrzeit**

Die Avaya Wireless Base Station 3700 ist für die Anzeige der richtigen Uhrzeit im Handset verantwortlich. Sie können die auf dem Handset angezeigten Angaben für Uhrzeit und Datum nicht ändern, Sie können nur das Format ändern.

Das Handset wird auch in den folgenden Fällen mit der Zeit der Basisstation synchronisiert:

- Das Handset wird aus- und wieder eingeschaltet. Das Handset fordert das aktuelle Datum und die aktuelle Uhrzeit von der Basisstation an.
- Das Handset ist länger als 24 Stunden eingeschaltet. Das Handset fordert die Uhrzeit alle 24 Stunden ab dem Zeitpunkt an, zu dem es das letzte Mal eingeschaltet wurde.

# **Einstellen des Uhrzeitformats**

## **Vorgehensweise**

- 1. Drücken Sie **Menü**.
- 2. Wählen Sie **Einstellungen** aus.
- 3. Wählen Sie **Uhrzeit/ Datum** aus.
- 4. Wählen Sie das gewünschte Zeitformat aus. Es gibt folgende Einstelloptionen:
	- 12:00 (am/pm)
	- $24:00$
- 5. Drücken Sie **Ausw.**, um die Einstellungen zu speichern.

# **Einstellen des Datumsformats**

#### **Vorgehensweise**

- 1. Drücken Sie **Menü**.
- 2. Wählen Sie **Einstellungen** aus.
- 3. Wählen Sie **Uhrzeit/ Datum** aus.
- 4. Wählen Sie das Datumsformat aus. Die verfügbaren Optionen sind:
	- TT MMM JJ, z. B. 30 Jan 11
	- MMM TT JJJJ, z. B. Jan 30 2011
	- JJJJ-MM-TT, z. B. 2011-01-30 (ISO 8601)
	- MM/TT/JJJJ, z. B. 01/30/2011 (US-Format)
	- TT/MM/JJJJ, z. B. 10/01/2011 (europäisches Format)
	- TT-MM-JJJJ, z. B. 30-01-2011
	- TT.MM.JJJJ, z. B. 30.01.2011
- 5. Drücken Sie **Ausw.**, um die Einstellungen zu speichern.

# <span id="page-87-0"></span>**Einstellungen für die Annahme von Anrufen**

Standardmäßig werden Anrufe mit  $\mathcal O$  angenommen. Sie können die Anrufannahmeeinstellungen so konfigurieren, dass der Anruf automatisch angenommen wird, d. h. ohne Drücken einer Taste bzw. im Freisprechmodus.

# **Hinweis:**

Wenn Bluetooth aktiviert ist, wird die Lautstärke des Lautsprechers aufgrund aktueller Beschränkungen im eigensicheren Handset verringert.

Für die Rufannahme können Sie auch "Jede Taste" einstellen. Wenn die Option **Jede Taste**

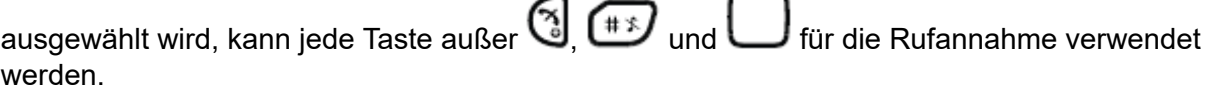

#### **Verwandte Links**

Einstellen der Rufannahmetaste auf Seite 88 Einstellen des Anrufannahmeverhaltens auf Seite 88

# **Einstellen der Rufannahmetaste**

# **Vorgehensweise**

- 1. Drücken Sie **Menü**.
- 2. Wählen Sie **Einstellungen** aus.
- 3. Wählen Sie **Rufannahme** > **Rufannahme-Taste** aus.
- 4. Wählen Sie eine der folgenden Optionen aus:
	- **Annehmen**
	- **Jede Taste**
- 5. Drücken Sie **Zurück**, um die Einstellungen zu speichern.

#### **Verwandte Links**

Einstellungen für die Annahme von Anrufen auf Seite 88

# **Einstellen des Anrufannahmeverhaltens**

# **Vorgehensweise**

- 1. Drücken Sie **Menü**.
- 2. Wählen Sie **Einstellungen** aus.
- 3. Wählen Sie **Rufannahme** > **Rufannahme Art** aus.
- 4. Wählen Sie eine der folgenden Optionen:
	- **Automatisch**
	- **Freisprechfun.**
- 5. Drücken Sie **Änd.**, um die Einstellung zu speichern.

Das Kontrollkästchen wird aktiviert.

- 6. Drücken Sie **Zurück**, um die Einstellungen zu speichern.
- 7. **(Optional)** Um die Einstellungen zu entfernen, drücken Sie **Änd.**.

Das Kontrollkästchen wird deaktiviert.

#### **Verwandte Links**

[Einstellungen für die Annahme von Anrufen](#page-87-0) auf Seite 88

# **Alarmeinstellungen**

# **Bearbeiten der Alarmdaten**

#### **Vorgehensweise**

- 1. Drücken Sie **Menü**.
- 2. Wählen Sie **Einstellungen** aus.
- 3. Wählen Sie **Alarm** > **Alarmdaten änd.** aus.
- 4. Geben Sie die Alarmdaten ein.
- 5. Drücken Sie **Sich.**.

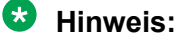

Dies ist nicht verfügbar für Wireless Handset 3740.

# **Aktivieren des Alarms**

#### **Vorgehensweise**

- 1. Rufen Sie das Menü durch Drücken des Softkeys **Menü** auf.
- 2. Wählen Sie **Einstellungen** aus.
- 3. Wählen Sie **Alarm** > **Alarm aktivieren** aus.
- 4. Wählen Sie den benötigten Alarm, **Lagealarm** oder **Bewegungsalarm**, aus.
- 5. Drücken Sie **Ausw.**, um die Einstellung zu speichern.

Das Kontrollkästchen wird aktiviert.

- 6. Drücken Sie **Zurück**, um die Einstellungen zu speichern.
- 7. Um die Einstellungen zu entfernen, drücken Sie **Ausw.**. Das Kontrollkästchen wird deaktiviert.

# **Hinweis:**

Diese Funktion ist nur für das Wireless Handset 3749 verfügbar.

Wenn der Alarm aktiviert ist, können Sie das entsprechende Alarmsymbol sehen.

# **Zusätzliches**

# **Ändern der Textgröße von Nachrichten**

# **Vorgehensweise**

- 1. Drücken Sie **Menü**.
- 2. Wählen Sie **Einstellungen** aus.
- 3. Wählen Sie **Mitteilung** > **Textgröße Normal** aus.

Standardmäßig ist als Textgröße **Normal** eingestellt.

- 4. Wählen Sie eine der folgenden Optionen:
	- **Normal**
	- **Groß**
- 5. Drücken Sie **Zurück**, um die Einstellungen zu speichern.

# **Ändern der Menüsprache**

# **Vorgehensweise**

- 1. Drücken Sie **Menü**.
- 2. Wählen Sie **Einstellungen** aus.
- 3. Wählen Sie **Mitteilung** > **Sprache** aus.
- 4. Wählen Sie die Sprache aus, die Sie für das Menü verwenden möchten.
- 5. Drücken Sie **Zurück**, um die Einstellungen zu speichern.

# **Einstellen der Eigentümer-ID**

# **Informationen zu diesem Vorgang**

Nutzen Sie dieses Verfahren, um die **Besitzer-ID** zur Identifizierung des Handsets einzustellen.

# **Vorgehensweise**

- 1. Drücken Sie **Menü**.
- 2. Wählen Sie **Einstellungen** aus.
- 3. Wählen Sie **Besitzer-ID** aus.
- 4. Geben Sie den Namen oder die Identität ein.
- 5. Drücken Sie **Sich.**.

# **Kapitel 6: Alarmeinstellungen für Funkhörer 3749**

# **Push-Button-Alarm**

Der Push-Button  $\bigcirc$  kann so definiert werden, dass bei Gedrückthalten oder bei mehrmaligem Drücken ein Alarm gesendet wird. Standardmäßig wird bei Gedrückthalten ein Testalarm ausgelöst und bei mehrmaligem Drücken eine persönliche Benachrichtigung gesendet.

# **Testalarm**

Drücken und halten Sie den Push-Button (b. bis das Dialogfenster für den Testalarm (Standardeinstellung) angezeigt wird.

Abhängig von den eingestellten Parametern geschieht Folgendes:

- Ein Piepton ertönt.
- Die orangefarbene LED leuchtet zweimal auf.
- Die Vibration wird aktiviert.
- Im Telefon geht eine Benachrichtigung ein, dass der Alarm vom System empfangen wurde. Diese Funktion ist systemabhängig.
- Ein Signal für die automatische Leitungswahl (ALW) ertönt.
- Es wird ein Anruf mit einer vordefinierten Nummer hergestellt.

#### **B** Hinweis:

Wenn die Vibrationsfunktion aktiviert ist, wechselt das Handset zwischen Vibration und Tonsignalen. Vibration und Tonsignale werden also nicht gleichzeitig aktiviert. Das akustische Lokalisierungssignal ertönt nicht, wenn die Option "Automatischer Anruf nach Alarm" aktiviert ist.

# **Personenalarm**

Wenn Sie den Push-Button  $\bigcirc$  innerhalb von 2 Sekunden zwei- oder mehrmals drücken, wird das Dialogfenster für den Personenalarm (Standardeinstellung) angezeigt.

Abhängig von den eingestellten Parametern geschieht Folgendes:

- Ein Piepton ertönt.
- Die orangefarbene LED leuchtet zweimal auf.
- Die Vibration wird aktiviert.
- Im Telefon geht eine Benachrichtigung ein, dass der Alarm vom System empfangen wurde. Diese Funktion ist systemabhängig.
- Ein Signal für die automatische Leitungswahl (ALW) ertönt. Siehe Automatische Leitungswahl.
- Es wird ein Anruf mit einer vordefinierten Nummer hergestellt.

#### **Hinweis:**

Wenn die Vibrationsfunktion aktiviert ist, wechselt das Handset zwischen Vibration und Tonsignalen. Vibration und Tonsignale werden also nicht gleichzeitig aktiviert. Das Signal für die automatische Leitungswahl ertönt nicht, wenn die Option "Automatischer Anruf nach Alarm" aktiviert ist.

# **Lage- und Bewegungsalarm**

**Lagealarm**: Wenn das Telefon über einen festgelegten Zeitraum (standardmäßig 7 Sekunden) um 45° (Standard) oder mehr geneigt wird, wird der Lagealarm ausgelöst.

**Bewegungsalarm**: Wenn über einen festgelegten Zeitraum (standardmäßig 30 Sekunden) keine Bewegung wahrgenommen wird, wird der Bewegungsalarm ausgelöst.

Wenn ein Alarm ausgelöst wird, passiert abhängig von den Einstellungen Folgendes:

- Das Dialogfenster **Lagealarm. Abbrechen?** oder **Bewegungsalarm. Abbrechen?** wird im Display angezeigt, und es ertönt über einen bestimmten Zeitraum (standardmäßig 7 Sekunden) ein Warnton, bevor der Alarm gesendet wird.
- Um zu verhindern, dass der Alarm gesendet wird, und um den Warnton abzuschalten, wählen Sie eine der folgenden Möglichkeiten:
	- Drücken Sie eine beliebige Taste. Der Alarm wird zurückgesetzt.
	- Stecken Sie das Telefon in das Ladegerät. Der Alarm wird vorübergehend deaktiviert und das entsprechende Alarmsymbol ausgeblendet. Der Alarm wird aktiviert, wenn Sie das Telefon aus dem Ladegerät nehmen.
- Wird während des Warntons keine Taste gedrückt, wird der Alarm gesendet. Abhängig von den eingestellten Parametern wird durch einen Piepton, durch Vibrieren oder ein LED-Signal bestätigt, dass der Alarm gesendet wurde.
- Nach dem Senden des Alarms kann ein akustisches Lokalisierungssignal aktiviert werden.
- Es wird ein Anruf mit einer vordefinierten Nummer hergestellt.

# **Akustisches Lokalisierungssignal**

Abhängig von den festgelegten Parametern wird das akustische Lokalisierungssignal nach einem Alarm abgespielt. Dabei wird die Lautstärke des Signals hochgefahren. Drücken Sie  $\Box$ , um das akustische Lokalisierungssignal auszuschalten.

Abhängig von den PDM-Einstellungen muss der Benutzer ggf. ein Kennwort eingeben, um das akustische Lokalisierungssignal auszuschalten. Dieses Kennwort ist mit dem Kennwort für die Telefonsperre identisch.

# **Automatischer Anruf nach Alarm**

Ein Handset kann so konfiguriert werden, dass nach dem Senden eines Alarms eine vordefinierte Nummer gewählt wird. Wenn eine Nummer vordefiniert wurde, kann diese auch ohne Senden eines Alarms durch Drücken des Push-Buttons angerufen werden. Abhängig von den Einstellungen kann der Anruf auf folgende Weise zustande kommen:

- Freisprechmodus
- Normalmodus

# **Verbindungen**

# **Bluetooth**

# **Aktivieren einer Bluetooth-Verbindung**

# **Informationen zu diesem Vorgang**

**Bluetooth** trifft nicht auf 3740 zu.

# **Vorgehensweise**

- 1. Drücken Sie **Menü**.
- 2. Wählen Sie **Verbindungen** aus.
- 3. Wählen Sie **Bluetooth** aus.

# **Hinweis:**

- Bei einem eigensicheren Handset startet das Handset neu.
- Bei einem Wireless Handset 3745 startet das Handset nicht neu.
- 4. Wählen Sie **Aktivieren**.

Das System zeigt die Meldung Bluetooth aktiviert an.

In der Statusleiste wird ein **Bluetooth**-Verbindungssymbol (<sup>\*</sup>) angezeigt.

# <span id="page-93-0"></span>**Deaktivieren einer Bluetooth-Verbindung**

# **Vorgehensweise**

- 1. Drücken Sie **Menü**.
- 2. Wählen Sie **Verbindungen** aus.
- 3. Wählen Sie **Bluetooth** aus.

Bei einem eigensicheren Handset startet das Handset neu.

Bei einem Wireless Handset 3745 startet das Handset nicht neu.

## 4. Wählen Sie **Deaktivieren**.

Das System zeigt die Meldung Bluetooth deaktiviert an.

# **Ändern des Headset-Profils**

# **Informationen zu diesem Vorgang**

Nutzen Sie dieses Verfahren, um einen geeigneten Headset-Typ für die optimale Audioqualität auszuwählen.

## **Vorgehensweise**

- 1. Drücken Sie **Menü**.
- 2. Wählen Sie **Verbindungen** aus.
- 3. Wählen Sie **Headset** aus.
- 4. Wählen Sie eine der folgenden Optionen aus:
	- **Mik am Bügel**: Optimiert die Audioqualität.

# **Wichtig:**

Der Headset-Typ **Mik am Bügel** ist nicht als Zubehör für das als eigensicher klassifizierte Handset verfügbar. Verwenden Sie das Headset nicht in Gefahrenbereichen (sofern verfügbar).

# **Hinweis:**

Wenn bei einem eigensicheren Handset **Bluetooth** deaktiviert ist und ein Anruf im Freisprechmodus aktiv ist, wird der Ton nicht an den Kopfhörer übertragen, wenn dieser verbunden wird.

5. Drücken Sie **Ausw.**.

# **System**

Das Handset kann bei bis zu acht verschiedenen Systemen registriert werden.

# **System wechseln**

Wählen Sie entweder **Automatisch** oder das gewünschte System aus. Wenn das Handset auf **Automatisch** eingestellt ist, wird ein System in einer priorisierten Liste ausgewählt.

## **Hinweis:**

**Automatisch** kann weder in älteren noch in Funkhörer 3700-Systemen verwendet werden.

#### **Verwandte Links**

Registrieren des Telefons bei einem DECT-System auf Seite 95 [Abmelden vom System](#page-95-0) auf Seite 96 [Umbenennen des Systems](#page-95-0) auf Seite 96 [Ändern der Priorität](#page-95-0) auf Seite 96

# **Registrieren des Telefons bei einem DECT-System**

#### **Informationen zu diesem Vorgang**

Um sich manuell bei einem Funkhörer 3700 DECT-System anzumelden, benötigen Sie den PARK-Code (Portable Access Right Key) und den AC-Code (Authentifizierungscode) für das entsprechende System.

#### **Vorgehensweise**

- 1. Drücken Sie **Menü**.
- 2. Wählen Sie **Verbindungen** aus.
- 3. Wählen Sie **System** aus.
- 4. Drücken Sie **Weiter**.
- 5. **(Optional)** Geben Sie im Feld **Systemname** den Systemnamen ein.

Wenn Sie keinen Systemnamen eingeben, wird der Standardname verwendet, zum Beispiel System A, System B.

6. **(Optional)** Geben Sie den Systemnamen ein.

## **B** Hinweis:

Abhängig von der Einstellung **Verwaltungs-Layout grafischer Anzeigen** des Handsets, wird der Systemname möglicherweise nicht angezeigt.

- 7. Drücken Sie **Weiter**.
- 8. Geben Sie **PARK** ein (max. 31 Zeichen). Der PARK-Code wird nicht benötigt, wenn sich kein fremdes DECT-System innerhalb des Empfangsbereichs befindet.
- 9. Geben Sie **AC** ein. Der AC-Code muss zwischen 4 und 8 Ziffern lang sein.
- 10. Drücken Sie **Weiter**.

Das System zeigt die Nachricht Schutz aktiviert? an.

11. Um das neue System zu schützen, wählen Sie **Ja**.

# **Hinweis:**

Sie können ein geschütztes System nicht mithilfe des Menüs **System** löschen. Die Abmeldung muss über das **Admin**-Menü oder das DECT-System des Funkhörers 3700 erfolgen.

12. Drücken Sie **OK**.

Ein Suchvorgang beginnt.

## <span id="page-95-0"></span>**Verwandte Links**

[System](#page-93-0) auf Seite 94

# **Abmelden vom System**

## **Vorgehensweise**

- 1. Drücken Sie **Menü**.
- 2. Wählen Sie **Verbindungen** aus.
- 3. Wählen Sie **System** aus.
- 4. Wählen Sie **Abmelden**.
- 5. Wählen Sie **System** zum **Abmelden**.
- 6. Drücken Sie **Ja**, um die **Abmelden** vom **System** auszuführen.

## **Verwandte Links**

[System](#page-93-0) auf Seite 94

# **Umbenennen des Systems**

## **Informationen zu diesem Vorgang**

Sie können den Namen des Systems im Handset ändern.

## **Vorgehensweise**

- 1. Drücken Sie **Menü**.
- 2. Wählen Sie **Verbindungen** aus.
- 3. Wählen Sie **System** aus.
- 4. Wählen Sie **System umbenennen** aus.
- 5. Wählen Sie zum Umbenennen **System**.
- 6. Geben Sie den neuen Namen ein.
- 7. Wählen Sie **Sich.** aus.

#### **Verwandte Links**

[System](#page-93-0) auf Seite 94

# **Ändern der Priorität**

# **Informationen zu diesem Vorgang**

Standardmäßig werden die Systeme in der Reihenfolge angezeigt, in der die Anmeldungen eingegeben wurden. D. h., dass das System, an dem das Handset zuerst angemeldet wurde, die höchste Priorität hat. Diese Liste kann vom Benutzer geändert werden. Sie können die Reihenfolge und somit die Priorität der Systeme ändern, indem Sie die betreffenden Einträge in der Liste an die gewünschte Stelle verschieben.

#### **Vorgehensweise**

- 1. Drücken Sie **Menü**.
- 2. Wählen Sie **Verbindungen** aus.
- 3. Wählen Sie **System** aus.
- 4. Wählen Sie **Priorität** aus.
- 5. Wählen Sie **Auf** oder **Ab**, um die **Priorität** zu ändern.
- 6. Wählen Sie **Zurück**, um die **Priorität** zu speichern.

#### **Verwandte Links**

[System](#page-93-0) auf Seite 94

# **Aktionen im Ladegerät, wenn kein Anruf getätigt wird**

## **Informationen zu diesem Vorgang**

Nutzen Sie dieses Verfahren, um die Funktionen eines Handsets zu definieren, wenn das Handset nicht für einen Anruf verwendet wird und sich nicht im Ladegerät befindet.

#### **Vorgehensweise**

- 1. Drücken Sie **Menü**.
- 2. Wählen Sie **Verbindungen** aus.
- 3. Wählen Sie **Im Lader** aus.
- 4. Wählen Sie **Weitere Aktionen** aus.
- 5. Wählen Sie eine der folgenden Optionen:
	- **Keine Aktion**: Wird das Handset in ein Ladegerät gesteckt, während kein Anruf getätigt wird, wird keine Aktion ausgeführt.
	- **Profil wechseln**: Wenn das Handset in das Ladegerät gesteckt wird, wird das Profil geändert. Wenn es aus dem Ladegerät genommen wird, wechselt es zurück in das vorherige Profil.

Drücken Sie **Bearb.**, um das gewünschte Profil auszuwählen. Standardmäßig ist nur das Normalprofil verfügbar. Weitere Profile werden jedoch angezeigt, wenn sie konfiguriert wurden.

• **Ausschalten**: Wenn das Handset in das Ladegerät gesteckt wird, schaltet es sich aus. Wenn das Handset aus der Ladestation genommen wird, schaltet es sich wieder ein.

Wenn Sie die Handset-Einschränkungen aktivieren, schaltet sich das Handset u. U. nicht aus, wenn es in das Ladegerät gesteckt wird.

• **Lautstärke aus**: Das Handset wird stummgeschaltet, wenn es in ein Ladegerät gesteckt wird. Wenn es aus dem Ladegerät genommen wird, wird der Ton wieder eingeschaltet.

Das Handset ist nicht stummgeschaltet, wenn Sie Nachrichten mit Unterbrechungsfunktion erhalten, z. B. mit hoher oder Alarm-Priorität.

# **Hinweis:**

Nachrichten mit Unterbrechungsfunktion, z. B. Nachrichten mit hoher Priorität oder Alarm-Priorität, werden nicht stummgeschaltet.

• **Umleiten**: Wenn sich das Handset in einem Ladegerät befindet, können Anrufe an eine andere Nebenstelle umgeleitet werden. Zur Nutzung der Umleitungsfunktion muss diese Funktion in der PBX programmiert werden.

Wenn für den Parameter **Ton ausschalten möglich** in PDM/Device Manager **Nein** festgelegt ist, wird das Handset im Ladegerät nicht stummgeschaltet.

• **Nachr. Abwesenh.**: Wenn eine Anwendung oder ein System eine Nachricht an ein Handset sendet, wird die Anwendung bzw. das System über die Abwesenheit des Handsets benachrichtigt. Wenn ein Handset abwesend ist, legt die Anwendung bzw. das System fest, ob die Nachricht an das Handset gesendet oder an ein anderes Handset umgeleitet wird.

Wenn eine Nachricht von einem Handset gesendet wird, erhält es keine Benachrichtigung darüber, ob der Empfänger abwesend ist. Zur Nutzung der Umleitungsfunktion für Anrufe oder Nachrichten muss diese Funktion in der PBX programmiert werden.

Sie können zusätzliche **Im Lader**-Aktionen konfigurieren.

# **Kapitel 7: Prozeduraufruf**

## **Informationen zu diesem Vorgang**

Beim Konfigurieren der Funktionen **Anrufeinstellungen**, **Während eines Anrufs**-Menü, **Kontakte** oder einer Kurzwahl oder eines Dienstes für die **Telefonanruf**-Funktion sind die in diesen Funktionen hinzugefügten Daten statisch. Bei der Eingabe der Daten, die für die Funktion verwendet werden sollen, können Sie eine Variable oder den Buchstaben U eingeben, die dem Benutzer die Eingabe weiterer numerischer Zeichen ermöglicht, bevor die Nummer gewählt oder die Daten an ein System gesendet werden.

#### Konfigurationsbeispiel:

Ein Benutzer möchte einen Dienst für die Telefonanruf-Funktion erstellen. Für PBX ist ein Präfix erforderlich, das einer Telefonnummer vorangestellt werden muss. In diesem Fall kann der Benutzer das Präfix vorprogrammieren und dann zum Verwenden der Telefonanruf-Funktion die entsprechende Telefonnummer eingeben.

#### **Vorgehensweise**

- 1. Drücken Sie **Menü** oder die Bestätigungstaste.
- 2. Wählen Sie **Meine Favoriten** aus.
- 3. Wählen Sie **Hinzufügen** aus.
- 4. Geben Sie im Feld "Name" **Anruf Nr.** ein und drücken Sie **OK**.
- 5. Wählen Sie die Funktion **Telefonanruf** aus.
- 6. Geben Sie im Feld **Nummer** das zu verwendende Präfix ein, gefolgt von dem Buchstaben U. In diesem Fall sieht die Zeichenfolge so aus: \*21\*U. Der Buchstabe U stellt das Dialogfeld **Nummer eingeben** dar, in das der Benutzer die Telefonnummer eingeben kann.
- 7. Drücken Sie **Sich.**.

Wenn die Funktion verwendet wird, erscheint das Dialogfeld **Nummer eingeben**, wie in der Abbildung unten dargestellt. Wenn der Benutzer **123** eingibt (oder einen Kontakt mit dieser Nummer auswählt, indem er Anrufkontaktliste (  $* \boxplus$  ) drückt) und OK drückt, wird die Nummer \*21\*123 gewählt. Beachten Sie, dass die Verbindung erst aufgebaut wird, wenn der Benutzer **OK** drückt, also nachdem die Nummer gewählt wurde.

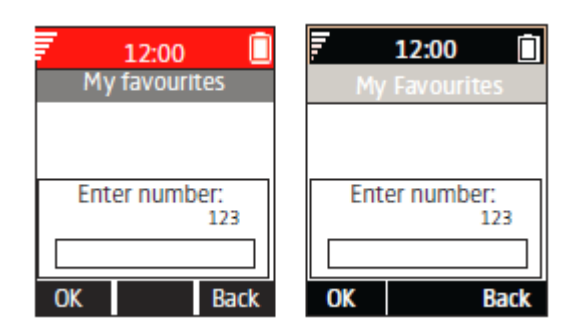

#### Abbildung 7: Dialogfeld "Nummer eingeben".

# **Hinweis:**

Ist das Handset gesperrt, kann ein prozeduraler Anruf nicht über eine Kurzwahltaste getätigt werden.

# **Kapitel 8: Weitere Funktionen**

# **Admin-Menü**

Die Systemadministratoren können das Handset über ein ausgeblendetes Menü verwalten.

Das **Admin-Menü** enthält Folgendes:

- Software, Hardware, IPEI/IPDI-Informationen und Benutzer-ID
- DECT-Informationen
- Zentralisierte Verwaltung mit Online-Informationen
- Systemmenü einschließlich Funktionen zur Änderung der Schutzeinstellungen
- Option "Auf Werkseinstellungen zurücksetzen"
- Standort-Funkanalyse zur Feststellung der Signalstärke und der verfügbaren Basisstationen
- Fehleraufzeichnung
- Auswahl des Frequenzbereichs
- Option "Auf Werkseinstellungen zurücksetzen"

Um das **Admin-Menü** zu aktivieren, wählen Sie **Einstellungen** > **Geräte-Info** > **Software**, und drücken Sie die Tasten, die CRAFT# enthalten (d. h. **27238#**).

Um im Ruhemodus einen Schnellzugriff auf das Menü mit Geräteinformationen (Device Information, DI) zu erhalten, drücken Sie die Tasten, die \*#DI# enthalten (d. h. \*#34#). Drücken Sie \*#06# im Ruhemodus, um einen schnellen Zugriff auf IPEI/IPDI zu erhalten. Siehe unten stehende Tabelle.

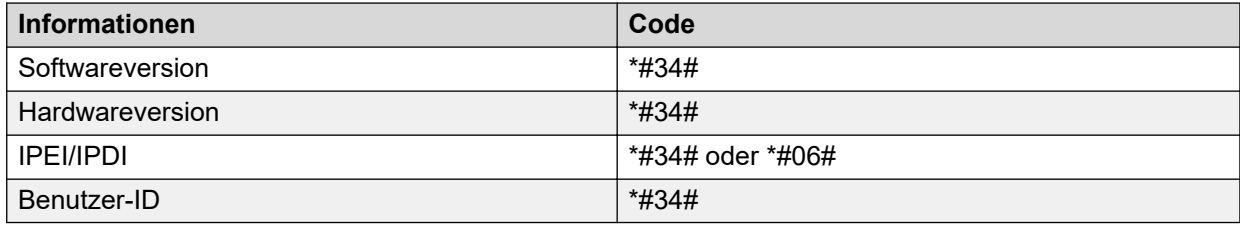

# **Löschen von Listen beim Laden**

Wenn dieser Parameter aktiviert wird und diese Funktion auf das schnurlose Telefon heruntergeladen wurde, werden die Listen gelöscht, sobald das Telefon in das Ladegerät

Oktober 2021 Verwenden von Avaya Funkhörer 374x mit Avaya Aura Communication Manager und  $IP$  Office  $\sim$  101

*[Anmerkungen zu diesem Dokument? infodev@avaya.com](mailto:infodev@avaya.com?subject=Verwenden von Avaya Funkhörer 374x mit Avaya Aura Communication Manager und IP Office)*

gesteckt wird. Diese Funktion kann für die Verwaltung von Handsets für neue Benutzer nützlich sein.

# **Kapitel 9: Systemwartung**

# **Softwareaktualisierung und zusätzliche Funktionen**

Sie können die Software und zusätzliche Funktionen oder Parameter im Handset mithilfe von WinPDM, Device Manager oder BroadWorks Device Management System aktualisieren. Einige Beispiele für zusätzliche Funktionen, die Sie konfigurieren können:

- Lokales Telefonbuch
- Firmentelefonbuch
- Herunterladbare Sprachen
- Anpassen der Menüstruktur

Lizenzen können auch über das **Admin**-Menü im Handset hinzugefügt werden.

Um die Softwareversion des Handsets anzuzeigen, drücken Sie im Ruhemodus auf \*#34#.

# **Handset-Aktualisierungen über das Rack-Ladegerät**

Immer wenn es Aktualisierungen für das Handset gibt, werden Sie angewiesen, das Handset in ein zentrales Rack-Ladegerät zu stellen, sodass neue Features und Funktionen

nachgerüstet werden können. Während einer Aktualisierung zeigt das Display das  $C$ -Symbol und die Nachricht Handset aktualisieren an. Sie können die Nachricht verwerfen, indem Sie **OK** drücken.

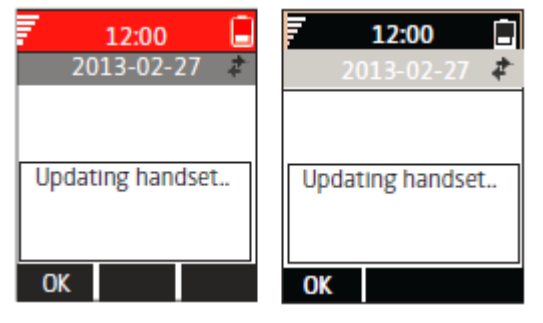

#### **Abbildung 8: Handset-Aktualisierung in Ladegerät**

Wenn Sie das Handset zum Gebrauch aus dem Ladegerät nehmen, wird die Aktualisierung unterbrochen. Die Aktualisierung wird fortgesetzt, wenn das Handset wieder in das Ladegerät gesteckt wird.

Wenn die Aktualisierung abgeschlossen wurde, zeigt das Handset die Nachricht Handset aktualisiert an. Sie können die Nachricht schließen, indem Sie **OK** drücken.

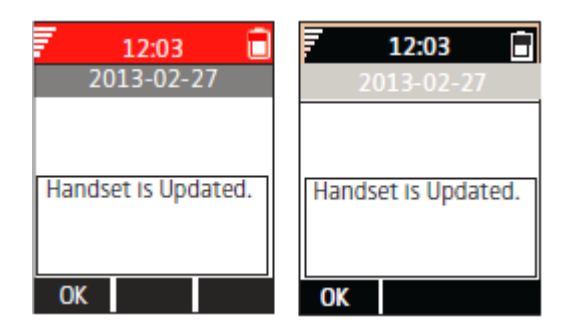

**Abbildung 9: Aktualisierung in Ladegerät abgeschlossen**

# **Kapitel 10: Problembehandlung**

# **Betriebsprobleme**

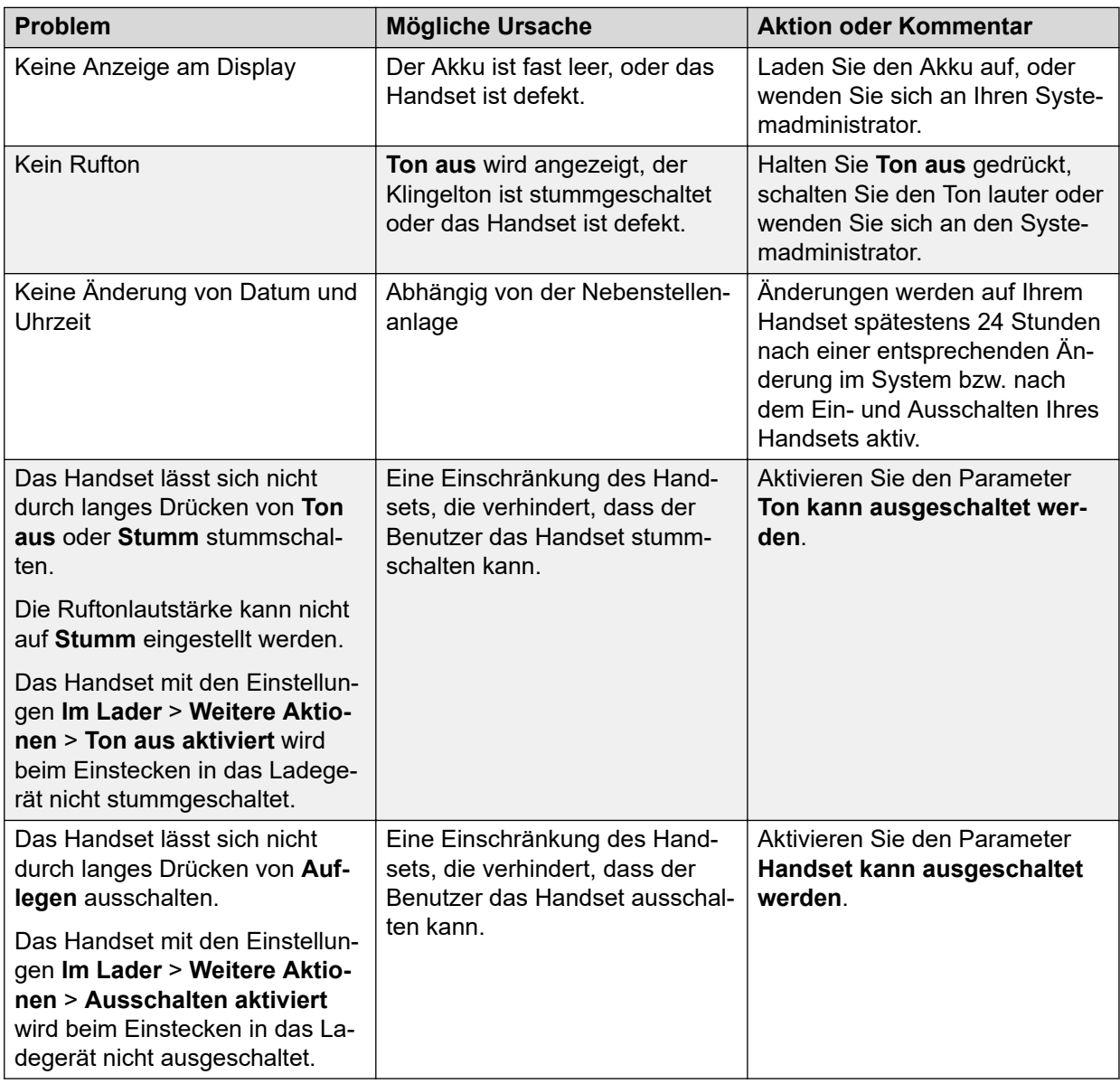

# **Fehler- oder Warnmeldungen**

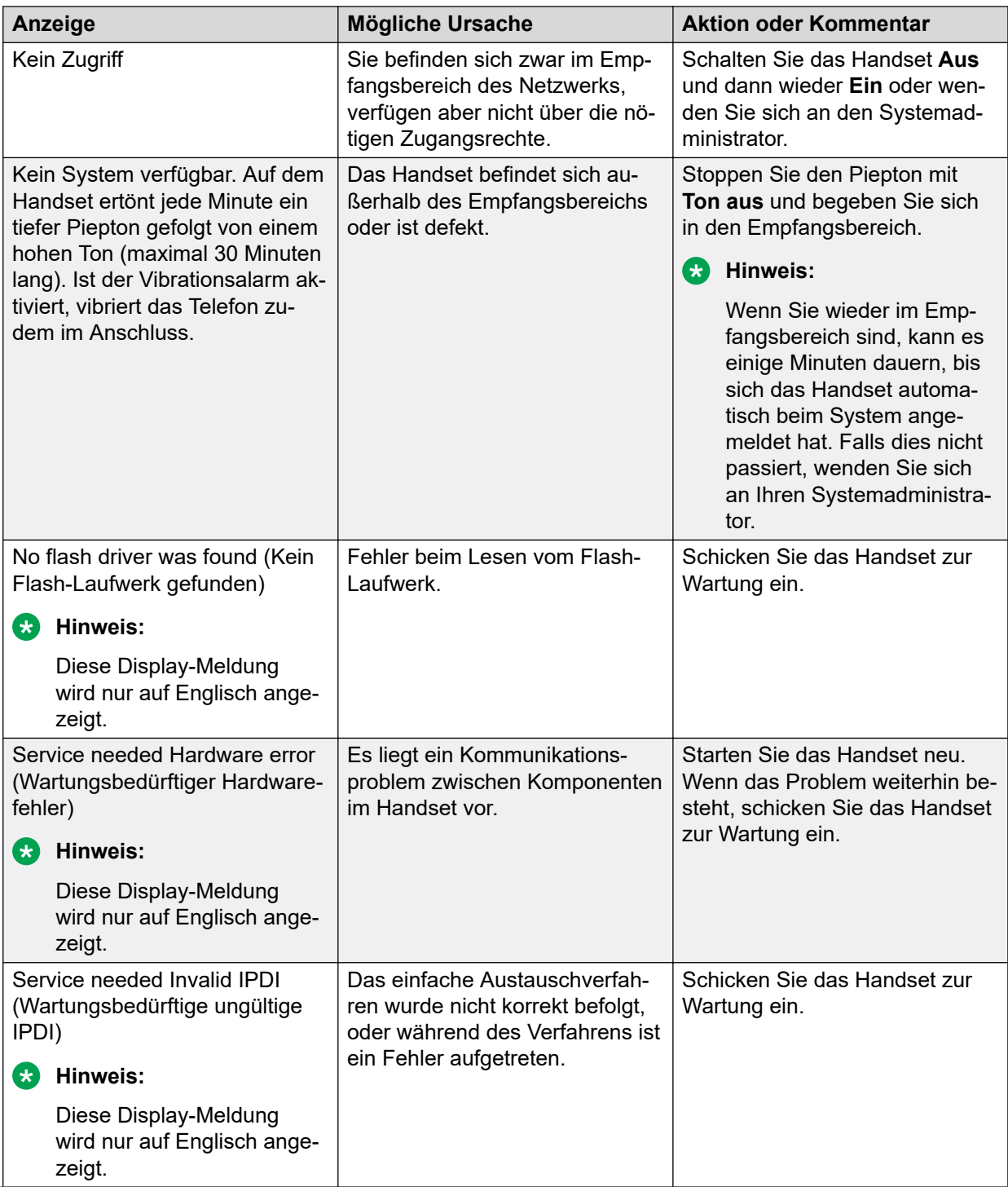

*Die Tabelle wird auf der nächsten Seite fortgesetzt …*

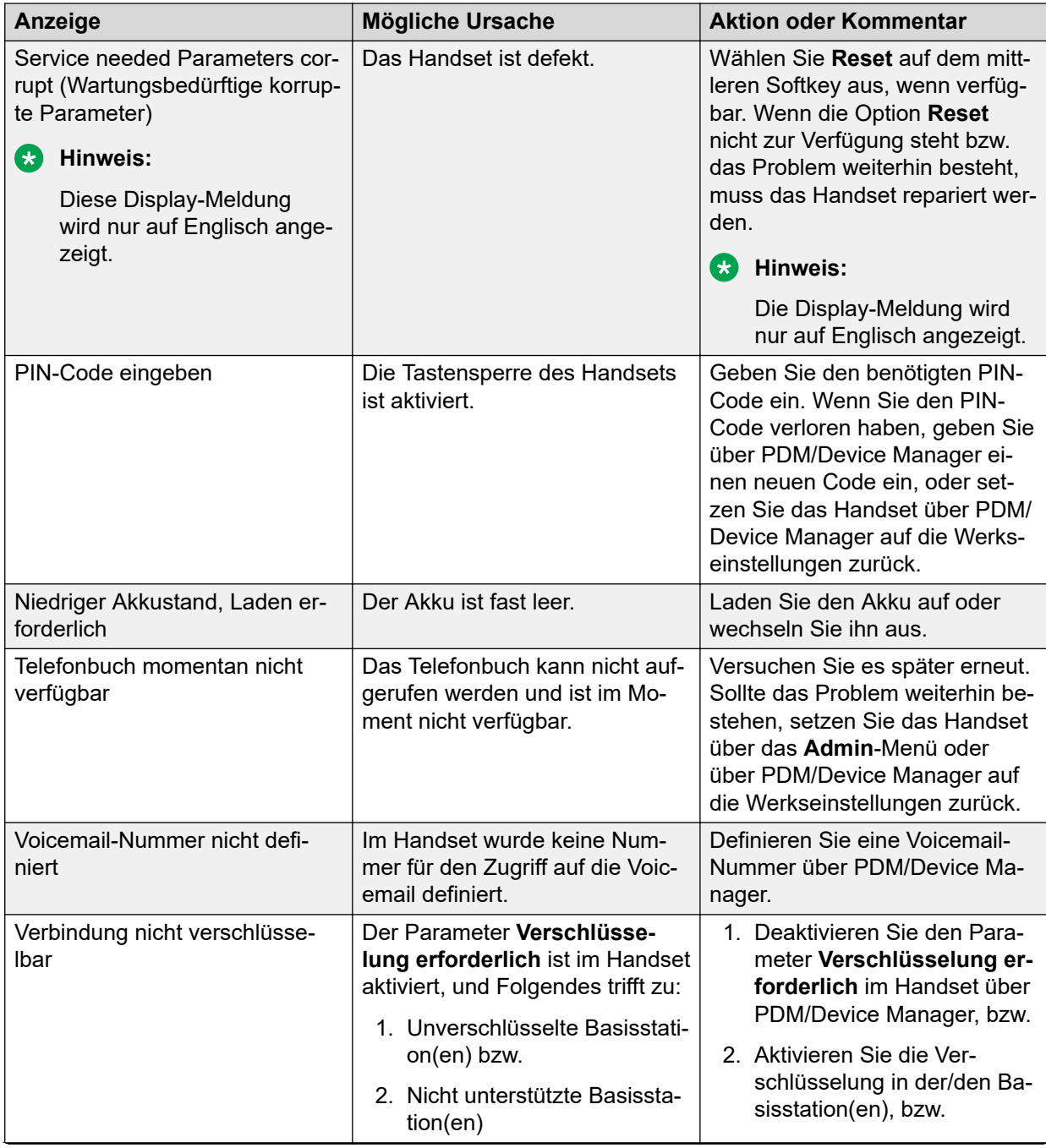

*Die Tabelle wird auf der nächsten Seite fortgesetzt …*

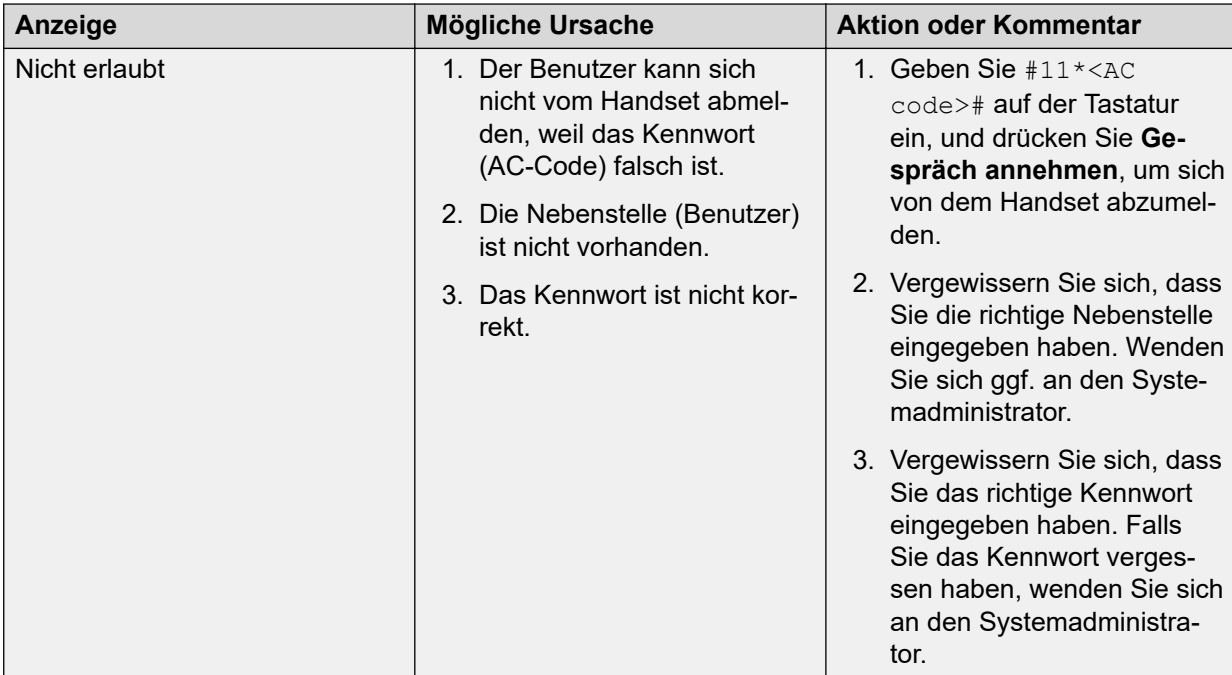
# <span id="page-108-0"></span>**Kapitel 11: Hinweise zum Betrieb**

#### **Zugriff auf Netz und Tonqualität**

Die Verbindung zum Kommunikationssystem ist nicht verfügbar. Wenn Sie keine Verbindung mit Ihrem System herstellen können, wenden Sie sich an Ihren Systemadministrator. Um eine gute Sprachqualität zu gewährleisten, sollten Sie sich nicht in der Nähe von Computern, Radios oder ähnlichen Geräten befinden.

#### **Betriebsbereich**

Sie können Ihr schnurloses Handset nur im Empfangsbereich Ihres Systems nutzen. Außerhalb dieses Bereichs verlieren Sie die Verbindung zum System. Das Symbol für die Signalstärke hat dann nur wenige Balken und die Meldung Suchen wird angezeigt.

#### **Außerhalb des Empfangsbereichs**

Wenn Sie den Empfangsbereich des Systems verlassen, ertönt ein kurzer Warnton und die Meldung Suchen wird angezeigt. Der Warnton ertönt 30 Minuten lang jeweils einmal pro Minute.

Der Ton kann durch langes Drücken von **Ton aus** (**(**#\***/**) oder **behanden.** 

#### **B** Hinweis:

Wenn die Handset-Nutzung eingeschränkt wurde, kann der Ton möglicherweise nicht ausgeschaltet werden.

Wenn Sie wieder im Empfangsbereich sind, kann es einige Minuten dauern, bis sich das Handset automatisch beim System angemeldet hat.

# <span id="page-109-0"></span>**Kapitel 12: Wartung**

### **Wartung von Akkus**

#### **Akku-Warnhinweise**

Das Symbol für "Akku fast leer" (
umid angezeigt, wenn die Akkuladekapazität 10 % oder weniger beträgt. Zusätzlich ertönt jede Minute ein Warnsignal, die LED blinkt orange, und das Dialogfenster "Akku fast leer. Jetzt laden." wird angezeigt.

Das Symbol "Akku leer" ( $\blacksquare$ ) blinkt, wenn die Akkuladekapazität 5 % oder weniger beträgt. Zusätzlich ertönt jede Sekunde ein Warnsignal, die LED blinkt rot und das Dialogfenster **Akku leer. Fahre herunter** wird angezeigt.

Während eines Gesprächs wird der Benutzer nur über das entsprechende Akku-Warnsignal benachrichtigt. Das Warnsignal kann während eines Gesprächs nicht stumm geschaltet werden. Wenn gerade kein Anruf getätigt wird, kann das Warnsignal durch Drücken der Taste

**Ton aus** ( $\overset{(**)}{\longrightarrow}$ ) oder stummateschaltet werden.

#### **Laden des Akkus**

Stecken Sie das Handset in das Desktop- oder Rack-Ladegerät.

Schieben Sie das Handset in das Ladegerät, um es vollständig einzulegen.

Die LED auf dem Handset leuchtet beim Ladevorgang orange. Sobald der Akku vollständig aufgeladen ist, leuchtet die LED grün.

Um das Handset aus dem Ladegerät zu nehmen, neigen Sie es zu sich und heben Sie es nach oben an.

#### **B** Hinweis:

Es wird nicht empfohlen, das Handset vor dem Vorwärtskippen nach oben zu heben.

Auf dem Display erscheint ein animiertes Akkusymbol ( $\overline{\mathbb{F}}$ / $\overline{\mathbb{F}}$ ), das den Ladevorgang anzeigt, wobei es mit dem aktuellen Ladestand beginnt und mit dem vollen endet. Ein volles Akkusymbol ( $\Box/\Box$ ) zeigt an, dass der Akku aufgeladen ist.

#### **Hinweis:**

Verwenden Sie zum Laden nur zugelassene Ladegeräte.

#### **Laden von Ersatzakkus**

Ersatzakkus können mit einem separaten Akkuladegerät geladen werden. Es können sechs Akkus gleichzeitig geladen werden.

#### **A** Vorsicht:

Das Laden von Akkus eines eigensicheren Handsets mit dem Akkuladegerät ist nicht zulässig.

Oktober 2021 Verwenden von Avaya Funkhörer 374x mit Avaya Aura Communication Manager und IP Office 110

#### <span id="page-110-0"></span>**Wechseln des Akkus**

Wenn die verfügbare Standby-Dauer des Handsets zu kurz wird, sollten Sie den Akku ersetzen. Informationen zu neuen Akkus erhalten Sie von Ihrem Systemadministrator oder Ihrem Händler. Der Akku ist an der Rückseite der Abdeckung angebracht. Er ist so ausgelegt, dass der Akku nur korrekt ausgerichtet eingelegt werden kann.

#### **Hinweis:**

Verwenden Sie den Akku-Öffner, um die Schrauben am eigensicheren Handset zu entfernen.

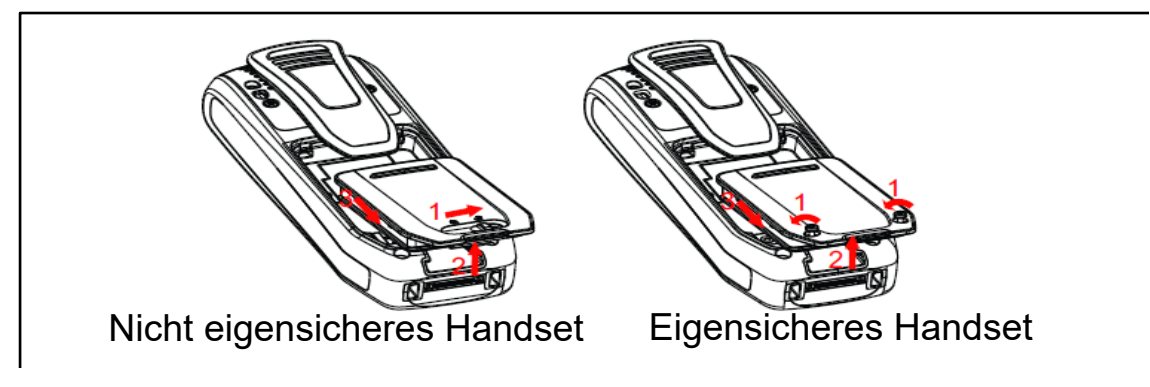

**Abbildung 10: Auswechselbarer Akku**

## **Einfacher Austausch des Handsets**

Der einfache Austausch kann z. B. genutzt werden, wenn ein Handset aufgrund eines defekten Displays ausgetauscht werden muss.

Die folgenden Einstellungen werden während des einfachen Austauschs ersetzt:

- DECT-Registrierung
- Benutzerparameter (einschließlich Benutzer-ID)
- Kontakte
- Die Nebenstellennummer wird dem neuen Handset zugewiesen.

Die folgenden Einstellungen werden während eines einfachen Austauschverfahrens nicht ersetzt:

- Anrufliste
- Nachrichten
- Bluetooth-Kopplungsliste (nur 3745/3749)

## <span id="page-111-0"></span>**Beginn des einfachen Austauschverfahrens**

#### **Informationen zu diesem Vorgang**

Diese Aufgabe erfordert notwendige Anforderungen vor dem Start des einfachen Austauschverfahrens.

Der einfache Austausch wird über den DC4 Advanced Desktop Charger oder das DC3 Charging Rack vorgenommen.

#### **Hinweis:**

Einfacher Austausch wird bei der Verwendung des DP1 Desktop Programmer nicht unterstützt.

#### **Vorgehensweise**

- 1. Überprüfen Sie, dass das alte, auszutauschende Handset und das neue Handset denselben Gerätetyp haben.
- 2. Vergewissern Sie sich, dass die Handset-Akkus geladen sind, bevor Sie das einfache Austauschverfahren einleiten.
- 3. Schalten Sie das neue Handset durch langes Drücken von **G** aus.

# **Einfaches Austauschverfahren**

#### **Informationen zu diesem Vorgang**

Während des einfachen Austauschverfahrens stimmen die LED-Anzeigen an Handset und Ladegerät überein. D. h., dass im Fall eines alten Handsets mit defektem Display das Austauschverfahren anhand der LED-Anzeigen auf Ladegerät und Handset ausgeführt werden kann. Vor und nach dem einfachen Austausch können die LED-Anzeigen unterschiedlich sein.

#### **Wichtig:**

Nehmen Sie ein Handset niemals aus dem Ladegerät, bevor Sie von den Anweisungen auf dem Display oder durch die LED-Anzeigen dazu aufgefordert werden (bei defektem Display wird der Status über die LED angezeigt). Im Fall einer Fehleranzeige ist das Entnehmen des Handsets ggf. zulässig. Nachdem das alte Handset im Ladegerät stand, muss das neue Handset in das Ladegerät gesteckt werden, auch wenn der Austausch nicht erfolgreich war. Andernfalls kann es zu einer Fehlfunktion kommen, und das neue Handset muss zur Wartung eingeschickt werden.

#### **Vorgehensweise**

- 1. Drücken und halten Sie  $\mathcal O$  auf dem neuen Handset.
- 2. Stecken Sie das neue Handset in das Ladegerät.
- 3. Wenn das System die Meldung "Telefonaustausch beginnen?" anzeigt, lassen

Sie los und drücken anschließend **Ja**.

<span id="page-112-0"></span>Das System zeigt die folgende Meldung an: "Anweisungen befolgen. Jeder Schritt kann mehrere Minuten dauern."

- 4. Drücken Sie **OK** (linker Softkey).
- 5. Wenn Sie aufgefordert werden, das alte Telefon in das Ladegerät zu stecken, ersetzen Sie das neue Handset durch das alte. Das Handset kann ein- oder ausgeschaltet sein.

Bei Verwendung des CR3 Charging Racks muss der linke Ladeschacht für beide Handsets verwendet werden.

Das Handset wird neu gestartet und nach ein paar Sekunden wird auf dem Display folgende Meldung angezeigt: "Einstellungen werden gespeichert. Telefon nicht aus dem Ladegerät entnehmen". Die LED des Ladegeräts ändert sich in ein langsames oranges Blinken. Dies kann ein paar Minuten dauern.

#### **Wichtig:**

Wenn das alte Handset nicht mit dem Ladegerät kommunizieren kann, stecken Sie das neue Handset in das Ladegerät, um seine Einstellungen (die IPDI des Handsets) wiederherzustellen. Wenn dieser Schritt nicht durchgeführt wird, muss das Handset zur Wartung eingeschickt werden. Die Einstellungen des alten Handsets können mithilfe von PDM/Device Manager auf das neue Handset übertragen werden.

6. Ersetzen Sie das alte Handset durch das neue Handset, wenn der Text "Neues Telefon in das Ladegerät stecken" angezeigt wird.

Das System zeigt die Meldung "Einstellung wiederherstellen" an.

#### **Wichtig:**

Handset nicht aus dem Ladegerät entfernen, wenn der Text "Einstellung wiederherstellen" angezeigt wird.

7. Wenn das System die Meldung "Telefon erfolgreich ersetzt. Telefon für Neustart entnehmen." anzeigt, nehmen Sie das Handset aus dem Ladegerät.

Das Handset wird automatisch neu gestartet.

# **Anbringen des einfachen Clips**

Bringen Sie den einfachen Clip wie in der Abbildung dargestellt an.

<span id="page-113-0"></span>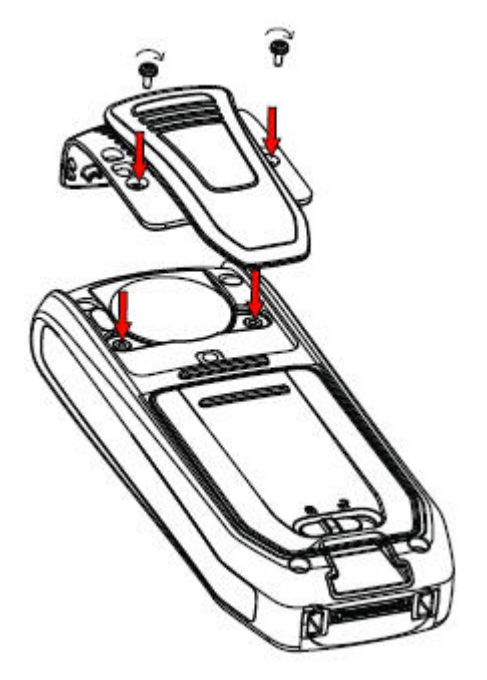

**Abbildung 11: Schrauben Sie den Clip an.**

# **Anbringen des Drehclips**

Bringen Sie den Drehclip wie in der Abbildung dargestellt an.

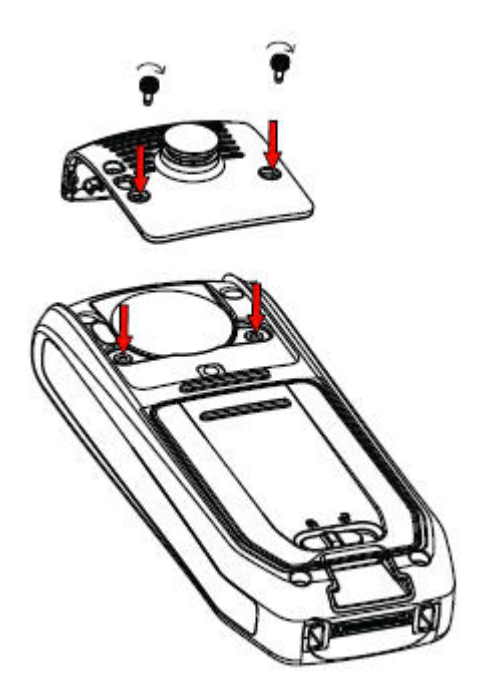

**Abbildung 12: Schrauben Sie den Clip an.**

# <span id="page-114-0"></span>**Anbringen der Abdeckung, wenn kein Clip verwendet wird**

Bringen Sie die mitgelieferte Abdeckung wie in der Abbildung dargestellt an, wenn kein Clip verwendet wird.

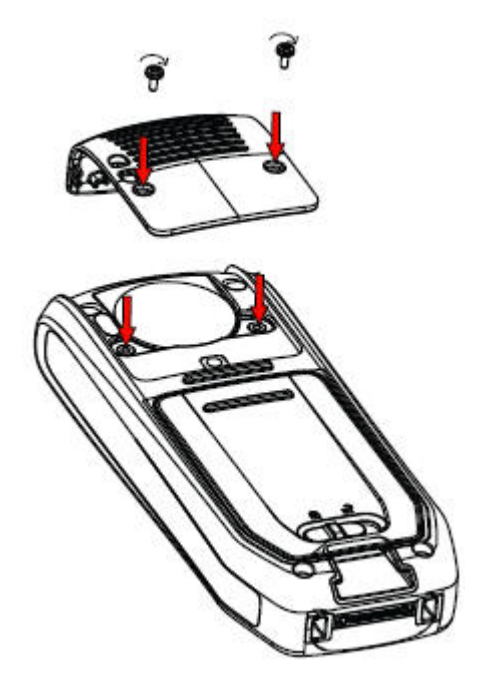

**Abbildung 13: Anschrauben der Abdeckung**

# <span id="page-115-0"></span>**Kapitel 13: Bluetooth-Headset für Funkhörer 3745 und Funkhörer 3749**

# **Einführung in Bluetooth**

Durch die **Bluetooth**-Technologie wird das Kabel zwischen dem schnurlosen Handset und dem Headset überflüssig. Der Benutzer hat so mehr Bewegungsfreiheit und es besteht nicht die Gefahr, dass das Headset-Kabel irgendwo hängen bleibt.

Der **Bluetooth**-Transceiver ist in der Leiterplatte des schnurlosen Handsets integriert.

Unterstützte **Bluetooth**-Funktionen:

- Schnurloses Handset mit zugehörigem Headset koppeln.
- Gerät wählen, mit dem ein Anruf getätigt werden soll.
- Anrufsignal im **Bluetooth**-Headset abspielen.
- Den Audiopfad zum **Bluetooth**-Headset beantworten und verbinden, wenn ein Anruf über das Headset angenommen wird.
- Anruf über die Taste am **Bluetooth**-Headset beenden.
- Ton während eines Anrufs mithilfe des Handset-Menüs vom/zum **Bluetooth**-Headset übertragen.
- Lautstärke auf dem **Bluetooth**-Headset mit den Lautstärketasten des Handsets verringern oder erhöhen.

## **Tragen eines Bluetooth-Headsets**

Um die beste Leistung zu erzielen, sollten Sie den **Bluetooth**-Kopfhörer und das Handset auf der gleichen Körperseite tragen. Sie erhalten am Kopfhörer die beste Audioqualität, wenn sich zwischen dem Kopfhörer und dem schnurlosen Handset kein physisches Hindernis befindet.

### **Headsets**

Es wurden mehrere **Bluetooth**-Headsets für verschiedene Arbeitsumgebungen zusammen mit dem Handset getestet.

<span id="page-116-0"></span>Das Handset unterstützt den **Bluetooth** 2.0 Standard. Andere Headsets funktionieren evtl. auch, wurden aber nicht von Avaya getestet.

#### **Hinweis:**

Ihr **Bluetooth**-Headset hat möglicherweise mehr oder weniger Funktionen als hier beschrieben.

## **Betrieb**

Mit Hilfe der Navigationstaste können Sie die Menüeinträge durchblättern. Bestätigen Sie die gewünschte Menüauswahl mit dem Softkey **Auswählen**.

# **Aktivieren von Bluetooth**

#### **Vorgehensweise**

- 1. Drücken Sie **Menü** oder die Bestätigungstaste auf der Navigationstaste.
- 2. Wählen Sie **Verbindungen** aus.
- 3. Wählen Sie **Bluetooth** aus.
- 4. Wählen Sie **Aktivieren** aus. In der Kopfleiste erscheint daraufhin das Symbol für die **Bluetooth**-Verbindung (<sup>\*</sup>).

#### **Hinweis:**

Um **Bluetooth** wieder zu deaktivieren, wählen Sie **Deaktivieren**. Das schnurlose Wireless Handset 3749 wird neu gestartet, wenn Sie die **Bluetooth**-Option aktivieren oder deaktivieren.

# **Koppeln und Verbinden eines Bluetooth-Headsets**

#### **Voraussetzungen**

Bevor Sie ein Headset verwenden können, müssen Sie eine Verbindung (Kopplung) zwischen dem Headset und dem Handset herstellen.

#### **Vorgehensweise**

- 1. Legen Sie das **Bluetooth**-Headset neben das Handset.
- 2. Wählen Sie **Verbindungen**.
- 3. Wählen Sie **Bluetooth** > **Headset** > **Hinzufügen**.
- 4. Schalten Sie das Headset in den Kopplungsmodus und drücken Sie **OK**.

Das Handset beginnt, nach dem Headset zu suchen.

<span id="page-117-0"></span>5. Das Headset wird im Handset-Menü **Headset gefunden** angezeigt. Drücken Sie **Ausw.**, um das Headset auszuwählen.

Die Verbindung wird aufgebaut.

6. Es wird ein PIN-Code für das **Bluetooth**-Headset angefordert. Geben Sie den PIN-Code ein und drücken Sie **Ausw.**.

Das System zeigt die Meldung Kopplung erfolgreich an.

7. Das verbundene Headset wird im Handset-Menü **Headset** angezeigt. Wenn ein neues Headset mit dem Telefon gekoppelt wird, wird automatisch eine Verbindung mit diesem hergestellt, und es wird für Anrufe verwendet.

### **Hinzufügen eines weiteren Bluetooth-Headsets**

Sie können bis zu vier Kopfhörer mit dem Handset konfigurieren, jedoch immer nur einen auswählen. Wiederholen Sie zum Hinzufügen eines weiteren Kopfhörers die Schritte 1-6 des Abschnitts "Eine Verbindung mit dem Bluetooth-Kopfhörer herstellen".

Die gekoppelten Headsets werden mit einem Standardnamen im Handset-Menü **Headset** aufgeführt. Bestätigen Sie mit **Ausw.**.

### **Auswählen eines Bluetooth-Headsets**

#### **Vorgehensweise**

- 1. Drücken Sie **Menü**.
- 2. Wählen Sie **Verbindungen**.
- 3. Wählen Sie **Bluetooth** > **Headset**.
- 4. Wählen Sie ein Headset aus, indem Sie auf der Navigationstaste nach oben oder nach unten  $\bullet$  drücken.
- 5. Drücken Sie **Auswahl**.

Das System zeigt die Meldung "Verbindung erfolgreich" an.

Das Headset ist nun ausgewählt.

Sobald ein neues Headset ausgewählt wurde, werden die vorherigen Verbindungen automatisch getrennt.

### **Entfernen eines Kopfhörers**

#### **Vorgehensweise**

- 1. Drücken Sie **Menü**.
- 2. Wählen Sie **Verbindungen** aus.
- <span id="page-118-0"></span>3. Wählen Sie **Bluetooth** > **Headset** aus.
- 4. Wählen Sie einen Kopfhörer aus, indem Sie auf der Navigationstaste nach oben oder nach unten  $\bullet$  drücken.
- 5. Drücken Sie **Mehr**.
- 6. Wählen Sie **Löschen** aus.
- 7. Drücken Sie **Ausw.**.

# **Ändern des Namens des Bluetooth-Headsets**

#### **Informationen zu diesem Vorgang**

Die in der Headset-Liste aufgeführte Bezeichnung ist die Standardbezeichnung. Nutzen Sie dieses Verfahren, um den Namen des **Bluetooth**-Headsets zu ändern.

#### **Vorgehensweise**

- 1. Wählen Sie **Verbindungen** aus.
- 2. Wählen Sie **Bluetooth** > **Headset** aus.
- 3. Bewegen Sie den Cursor mit den Navigationstasten oder , um das gewünschte Headset auszuwählen.
- 4. Wählen Sie **Mehr** > **Name bearbeiten** aus.

# **Anruf**

### **Tätigen eines Anrufs**

#### **Vorgehensweise**

- 1. Wählen Sie die Rufnummer auf dem Handset.
- 2. Drücken Sie die Taste **Anrufen** oder **Gespräch annehmen**.

Das System zeigt die Meldung Anruf an Telefon umleiten? an.

- 3. Gehen Sie wie folgt vor:
	- Um das **Bluetooth**-Headset zu verwenden, drücken Sie **Nein** oder ignorieren Sie die Meldung.
	- Zum Verwenden des Handsets drücken Sie **Ja**.

### <span id="page-119-0"></span>**Annehmen eines Anrufs**

#### **Informationen zu diesem Vorgang**

Beim Eingang eines Anrufs ertönt sowohl in dem gewählten Bluetooth-Headset als auch auf dem Handset ein Rufsignal.

#### **Vorgehensweise**

Gehen Sie auf eine der beschriebenen Arten vor:

- Wenn Sie den Anruf auf dem Bluetooth-Headset annehmen möchten, drücken Sie am Headset den Schalter.
- Drücken Sie die Taste **Gespräch annehmen**, um den Anruf auf dem Handset anzunehmen.

### **Beenden eines Anrufs**

#### **Vorgehensweise**

Gehen Sie auf eine der beschriebenen Arten vor:

- Wenn Sie den Anruf auf dem **Bluetooth**-Headset beenden möchten, drücken Sie am Headset den Schalter.
- Drücken Sie Taste **Auflegen**, um den Anruf auf dem Handset zu beenden.

## **Lautstärke oder Stumm**

### **Anpassen der Lautstärke während eines Anrufs**

#### **Vorgehensweise**

Drücken Sie auf der linken oberen Seite des Handsets auf **Lautstärke erhöhen**, um die Lautstärke zu erhöhen, oder auf **Lautstärke verringern**, um die Lautstärke zu senken.

#### **B** Hinweis:

Je nach Ausführung können Sie die Lautstärke auch direkt am **Bluetooth**-Headset regeln.

### **Ein-/Ausschalten des Mikrofons während eines Anrufs**

#### **Informationen zu diesem Vorgang**

Gehen Sie wie folgt vor, um das Mikrofon während eines Gesprächs ein- oder auszuschalten.

#### **Vorgehensweise**

Drücken Sie die Taste **Lautstärke aus**, um das Headset und das Handset stummzuschalten.

# <span id="page-120-0"></span>**Weiterleiten eines Anrufs**

### **Anrufweiterleitung auf das Handset**

#### **Informationen zu diesem Vorgang**

Verwenden Sie diese Vorgehensweise, um einen Anruf auf das Handset weiterzuleiten, während Sie mit dem **Bluetooth** Headset telefonieren.

#### **Vorgehensweise**

- 1. Drücken Sie **Mehr**.
- 2. Wählen Sie **Audioübertr.** aus.

### **Anrufweiterleitung auf den Bluetooth-Kopfhörer**

#### **Informationen zu diesem Vorgang**

Gehen Sie wie folgt vor, um einen Anruf auf das **Bluetooth**-Headset weiterzuleiten, während Sie mit dem Handset telefonieren.

#### **Vorgehensweise**

- 1. Drücken Sie **Mehr**.
- 2. Wählen Sie **Audioübertr.** aus.

Sie können einen Anruf auch über den Schalter des **Bluetooth**-Kopfhörers auf den **Bluetooth**-Kopfhörer übertragen.

### **Umschalten auf ein Headset mit Kabel**

#### **Vorgehensweise**

Wird während eines Anrufs ein Kopfhörer mit Kabel an das Handset angeschlossen, wird der Anruf automatisch auf diesen Kopfhörer umgelegt.

## **Hinweise zum Betrieb**

### **Zugang zum Netz und Tonqualität**

Bluetooth-Geräte senden auf der Frequenz 2,45 GHz. WLANs, Mikrowellenherde und andere Geräte, die auf derselben Frequenz liegen, beeinträchtigen den Betrieb des Bluetooth-Headsets möglicherweise.

### <span id="page-121-0"></span>**Betriebsbereich**

Die Distanz zwischen Kopfhörer und Handset darf maximal 10 Meter betragen. Die Distanz, über die das Telefon und der Kopfhörer kommunizieren können, hängt von der Umgebung sowie von Störungen durch andere 2,45-GHz-Geräte ab. Des Weiteren ist die Distanz, über die kommuniziert werden kann, auch durch den jeweiligen Kopfhörer bedingt.

### **Außerhalb des Empfangsbereichs**

Wenn mit dem gewählten Bluetooth-Headset keine Verbindung hergestellt werden kann, wird der Anruf automatisch auf das Handset übertragen.

Befinden sich der Bluetooth-Headset und das Handset nicht im gegenseitigen Empfangsbereich, geht die Verbindung vorübergehend verloren. Da der zuletzt verbundene Kopfhörer immer als der **gewählte** Kopfhörer betrachtet wird, wird bei einem neuen eingehenden bzw. ausgehenden Anruf automatisch eine Verbindung mit diesem Kopfhörer hergestellt.

# **Umgebungsanforderungen**

### **Akku des Bluetooth-Kopfhörers**

Siehe Anleitung des Bluetooth-Kopfhörers.

# **Problembehandlung**

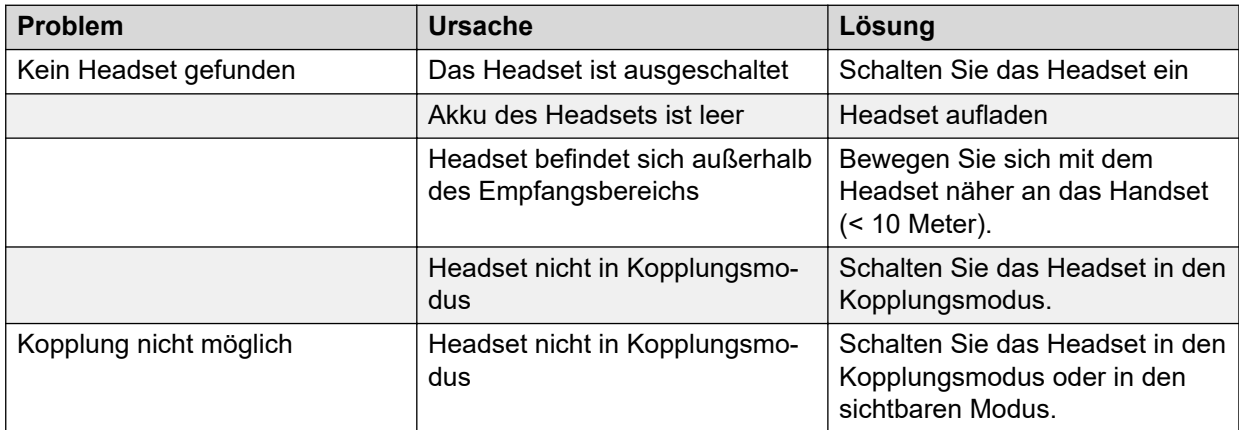

*Die Tabelle wird auf der nächsten Seite fortgesetzt …*

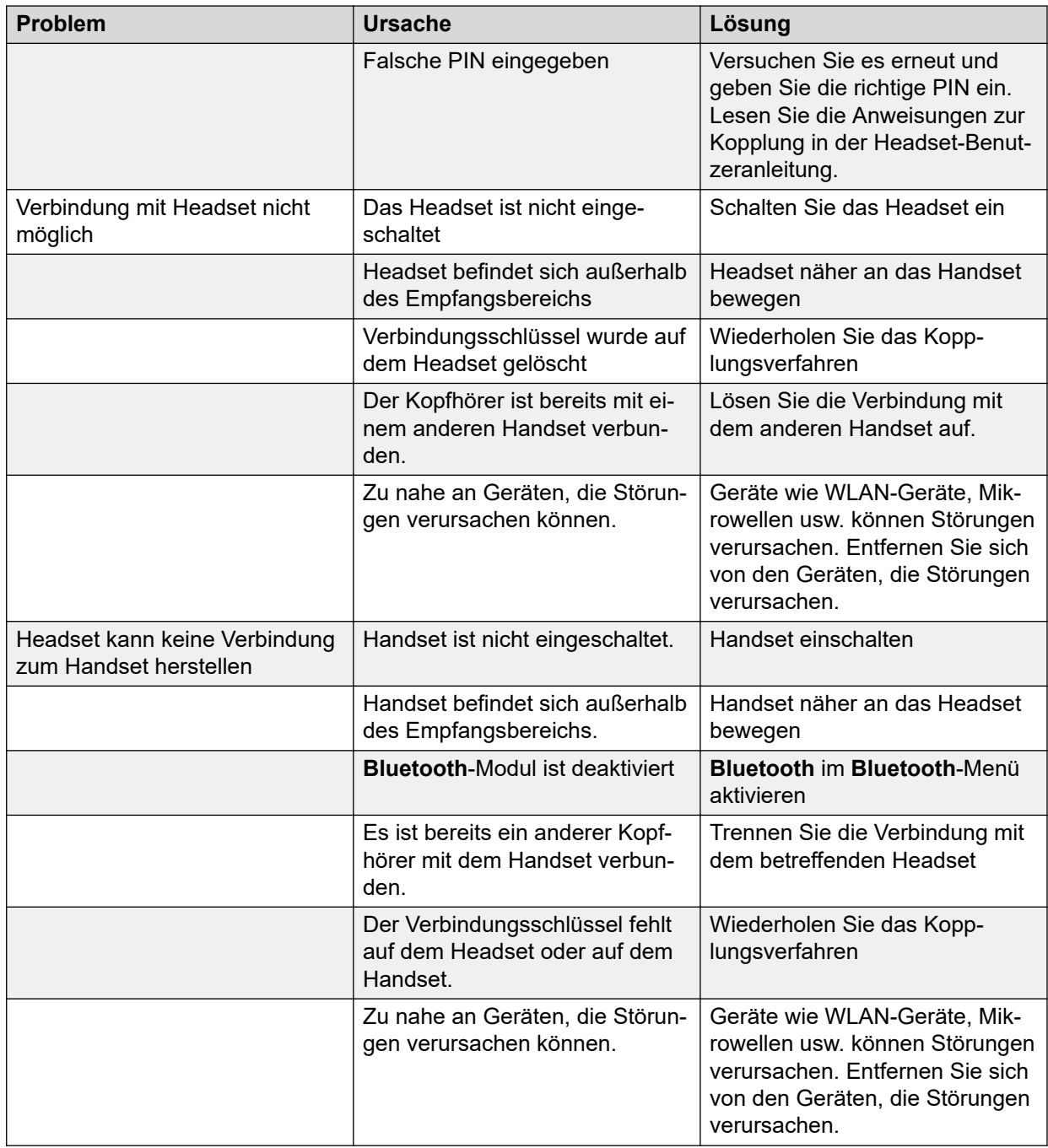

# <span id="page-123-0"></span>**Kapitel 14: Verwandte Ressourcen**

## **Dokumentation**

Sie können die erforderlichen Dokumente von der Support-Website von Avaya unter [http://](http://support.avaya.com/) [support.avaya.com/](http://support.avaya.com/) herunterladen.

#### **Installation und Verwaltung**

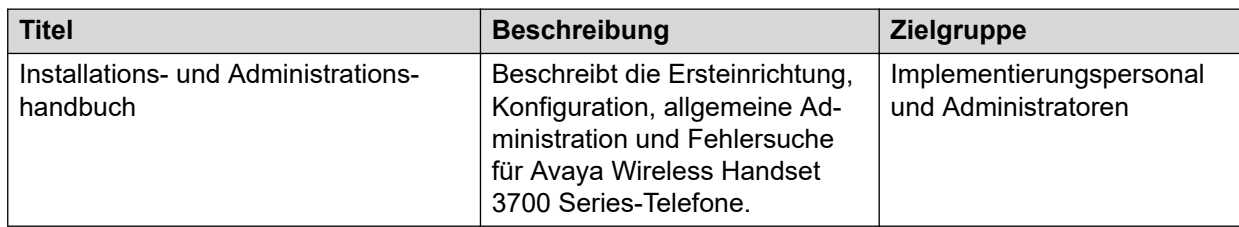

#### **Installation und Betrieb**

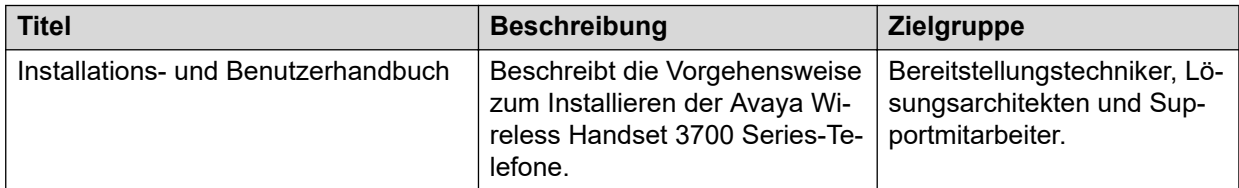

#### **Konfiguration**

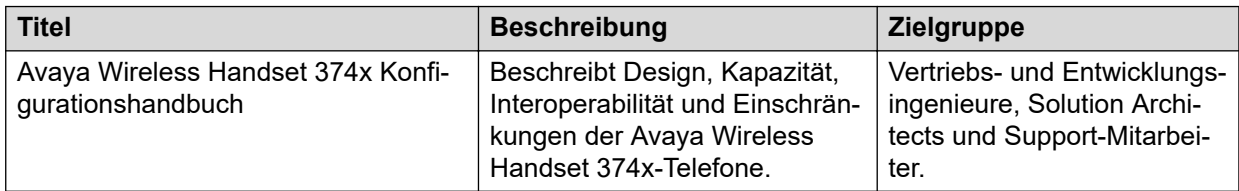

# **Glossar**

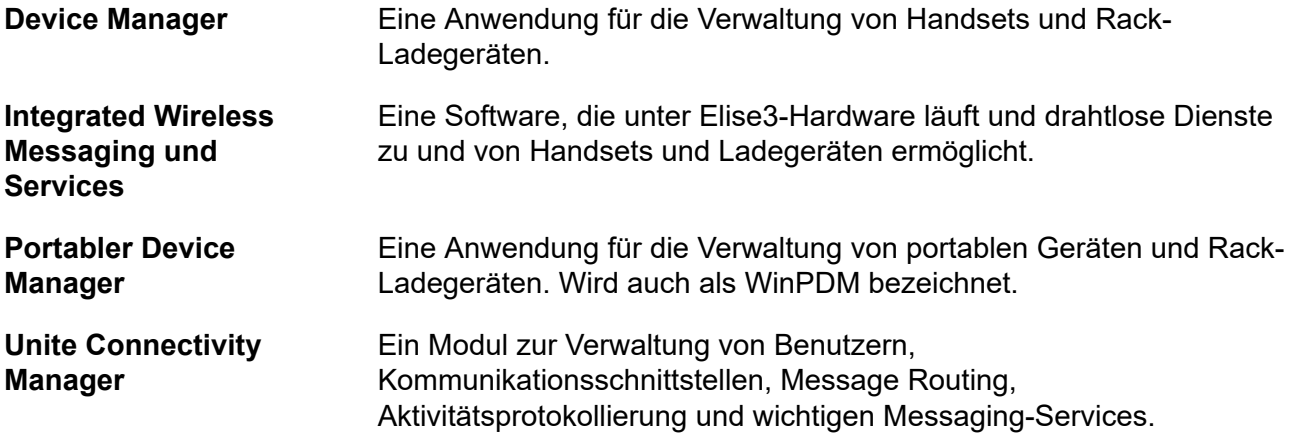

# Index

### Numerische Stichwörter

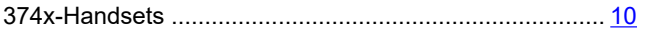

#### $\boldsymbol{\mathsf{A}}$

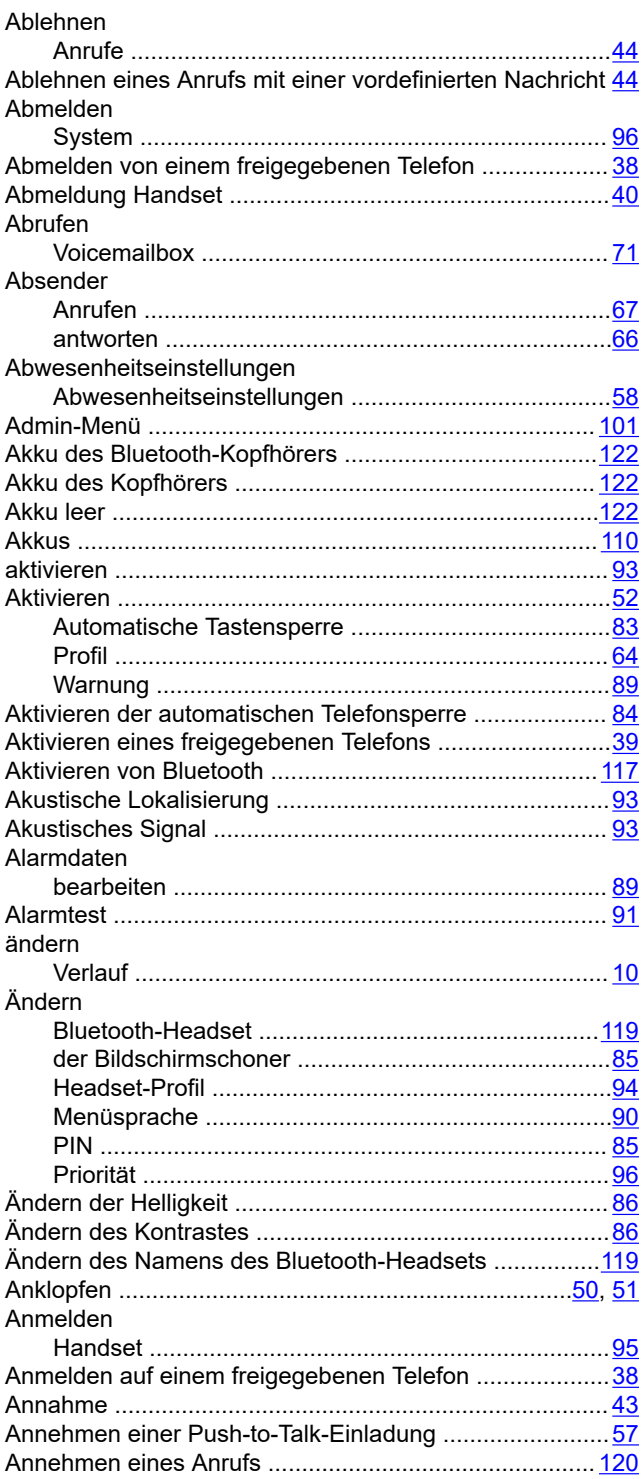

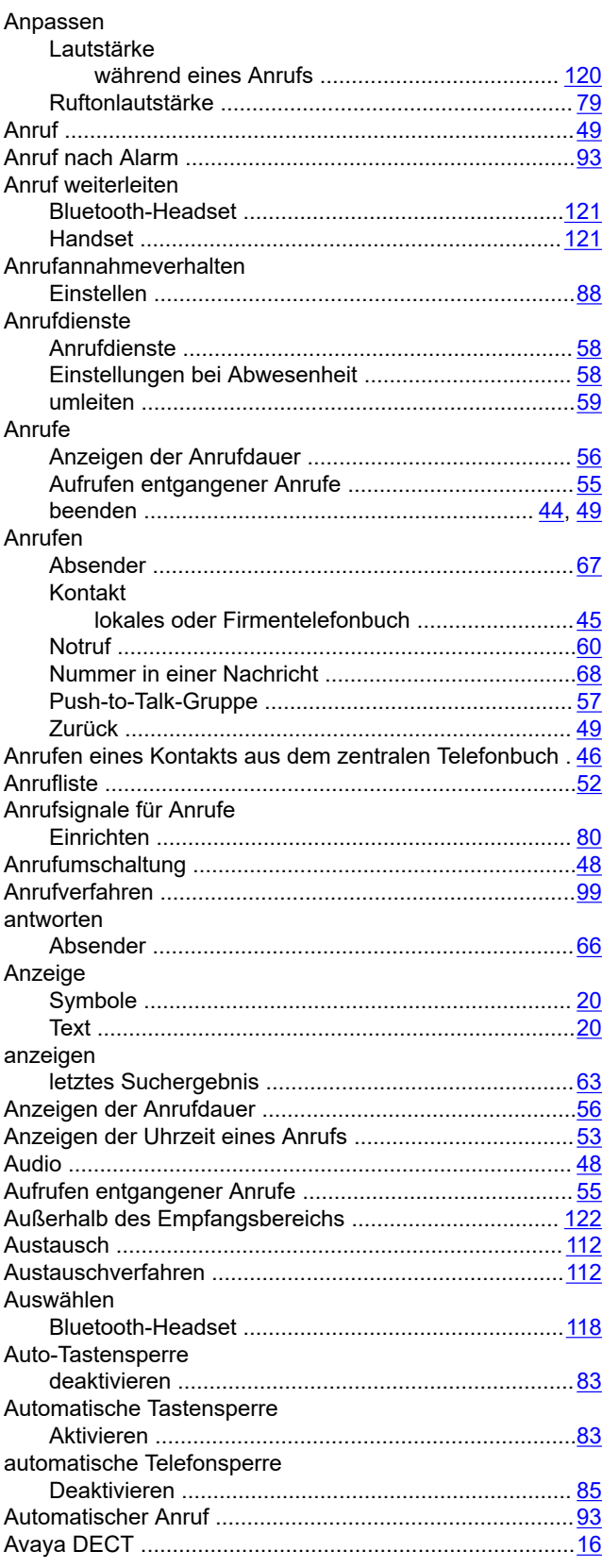

### **B**

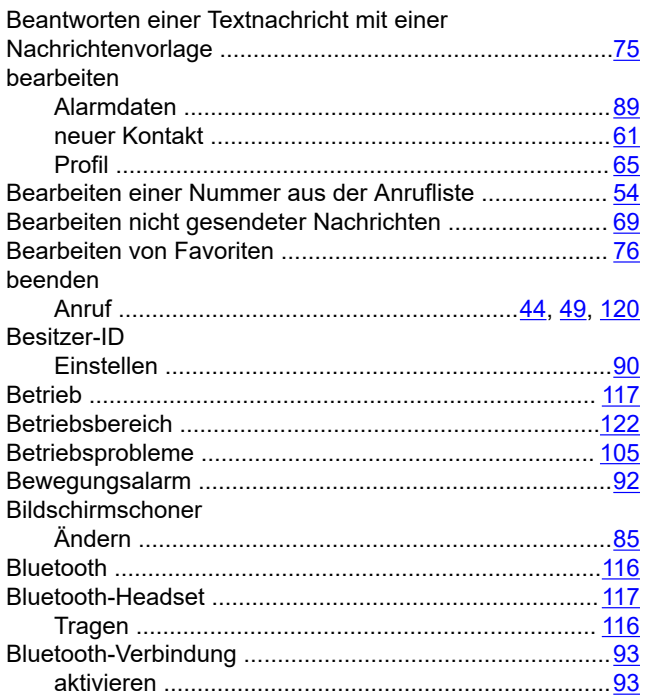

#### **D**

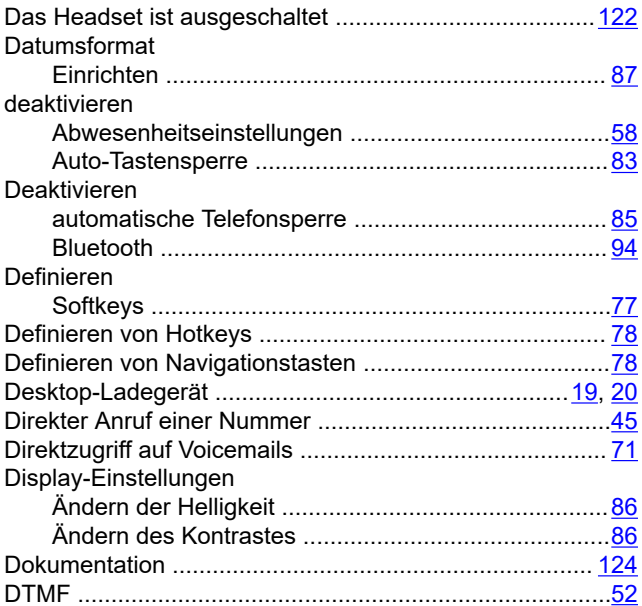

#### **E**

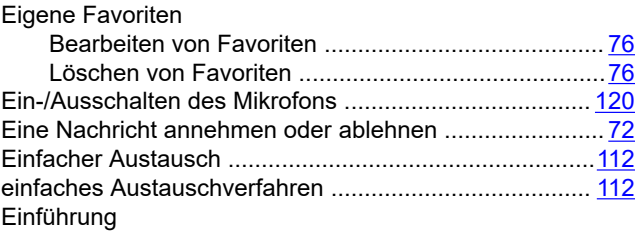

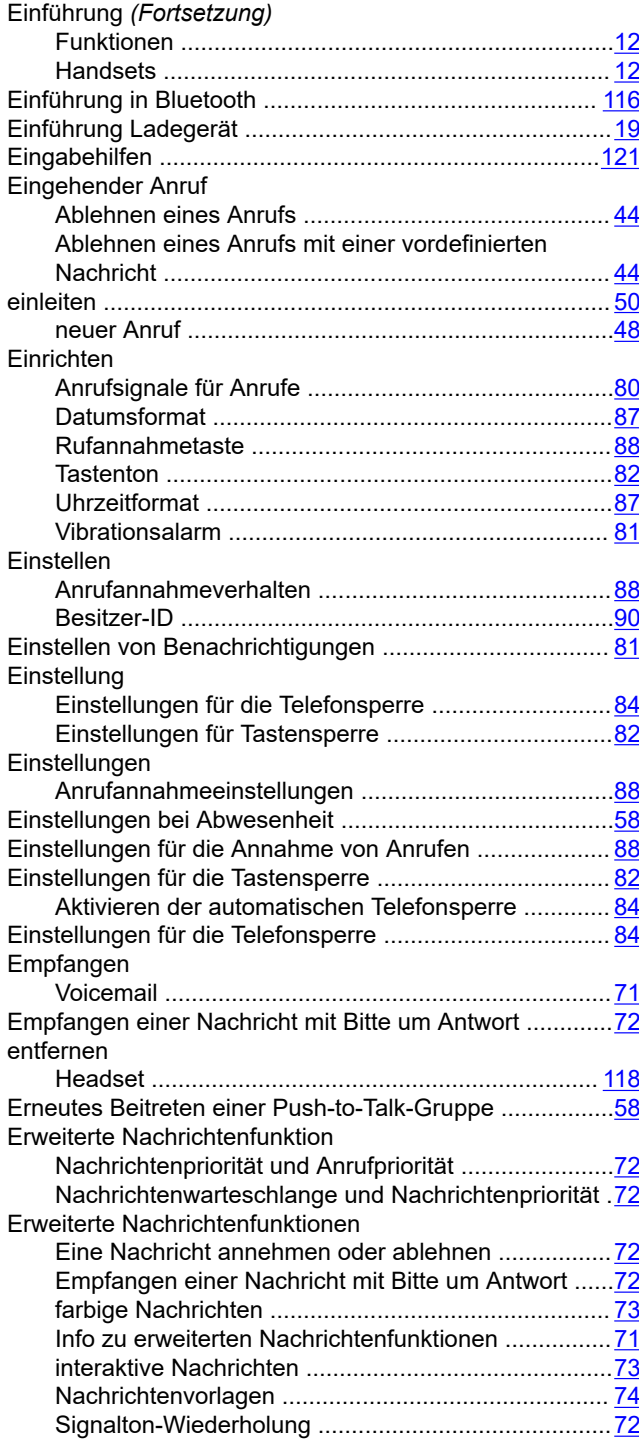

### **F**

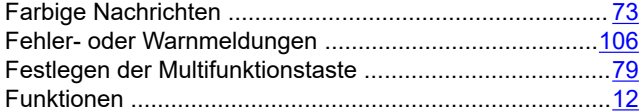

#### **G**

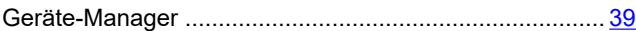

Oktober 2021 Verwenden von Avaya Funkhörer 374x mit Avaya Aura Communication Manager und IP Office 127 *[Anmerkungen zu diesem Dokument? infodev@avaya.com](mailto:infodev@avaya.com?subject=Verwenden von Avaya Funkhörer 374x mit Avaya Aura Communication Manager und IP Office)*

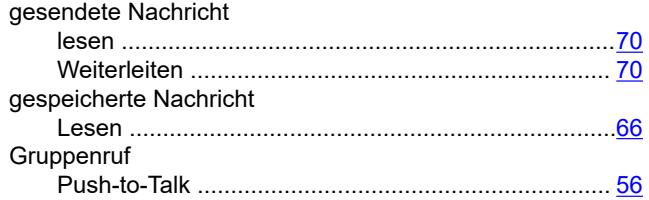

### **H**

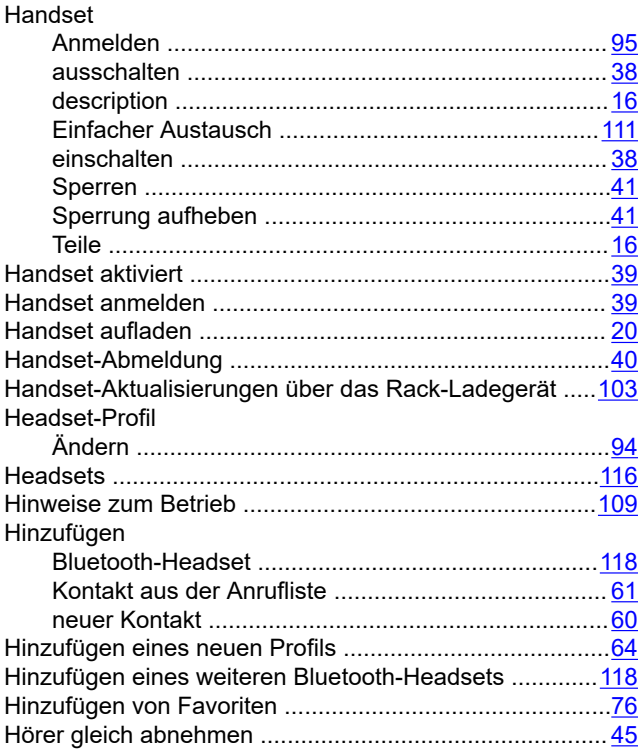

#### **I**

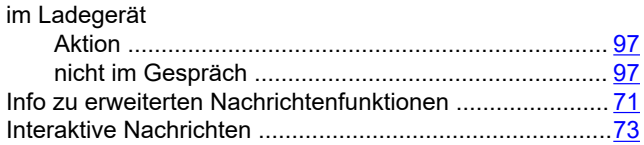

#### **K**

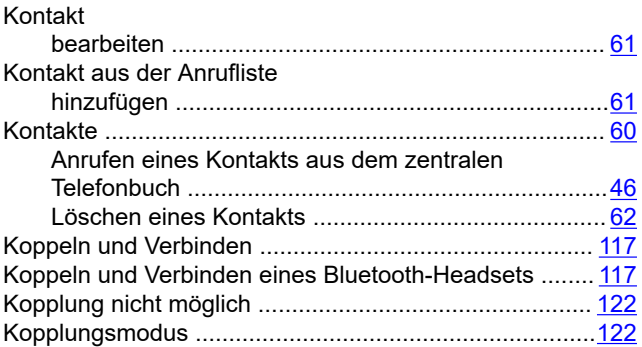

#### **L**

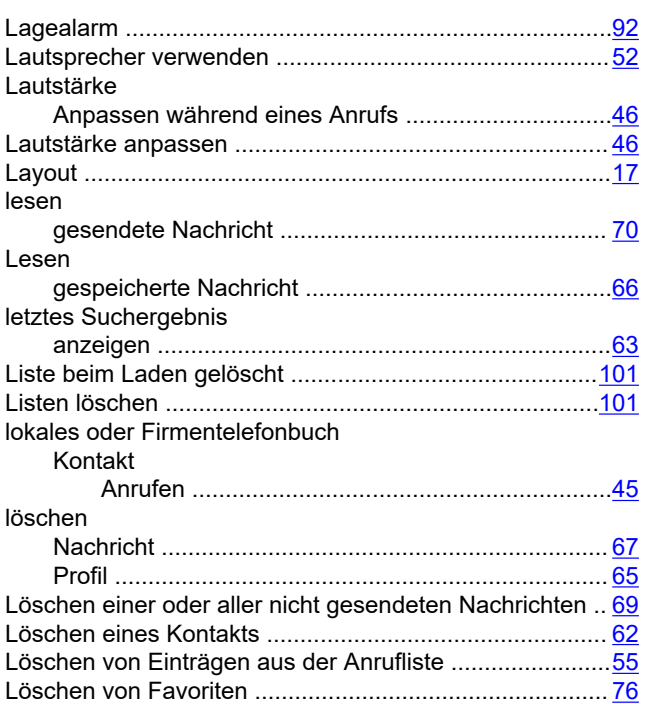

#### **M**

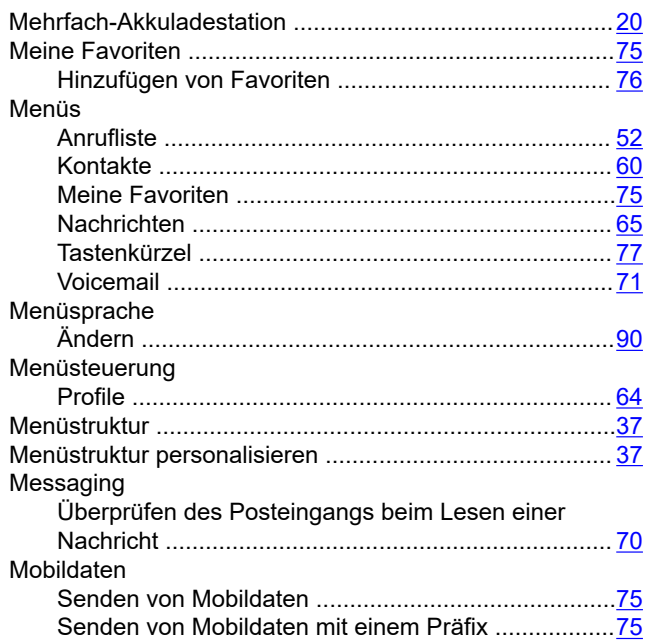

#### **N**

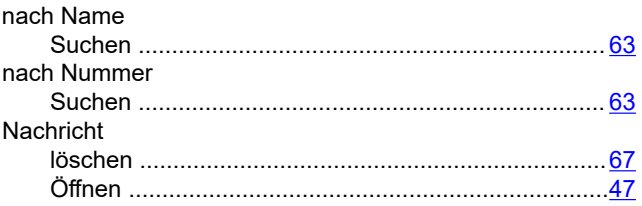

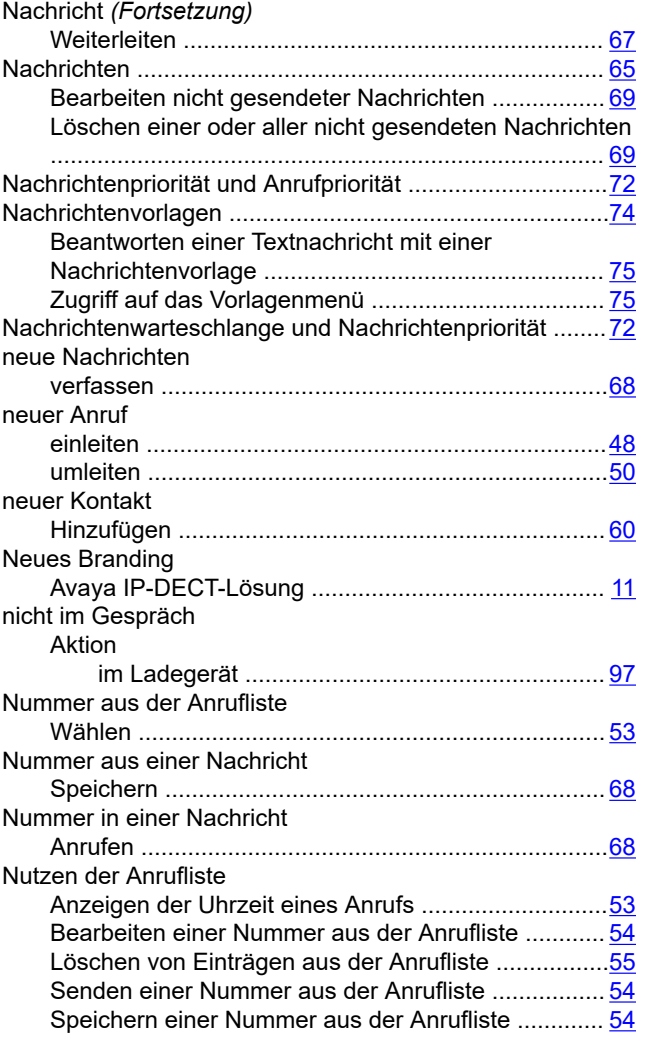

### **O**

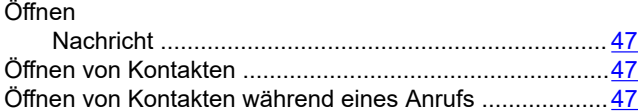

#### **P**

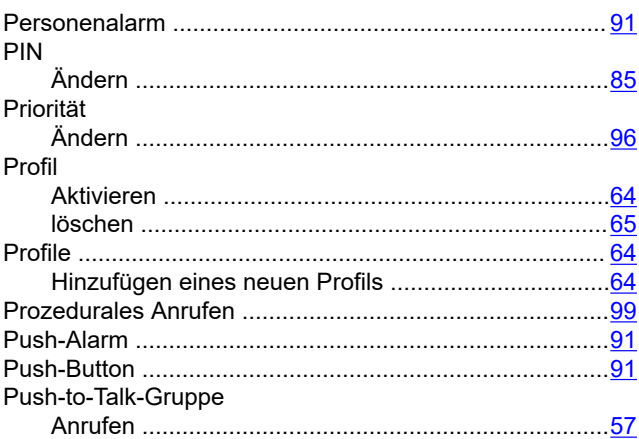

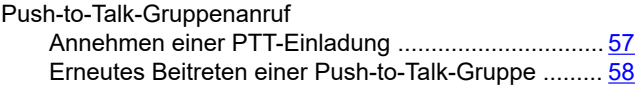

#### **R**

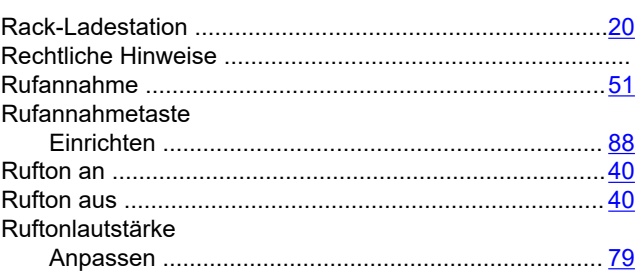

#### **S**

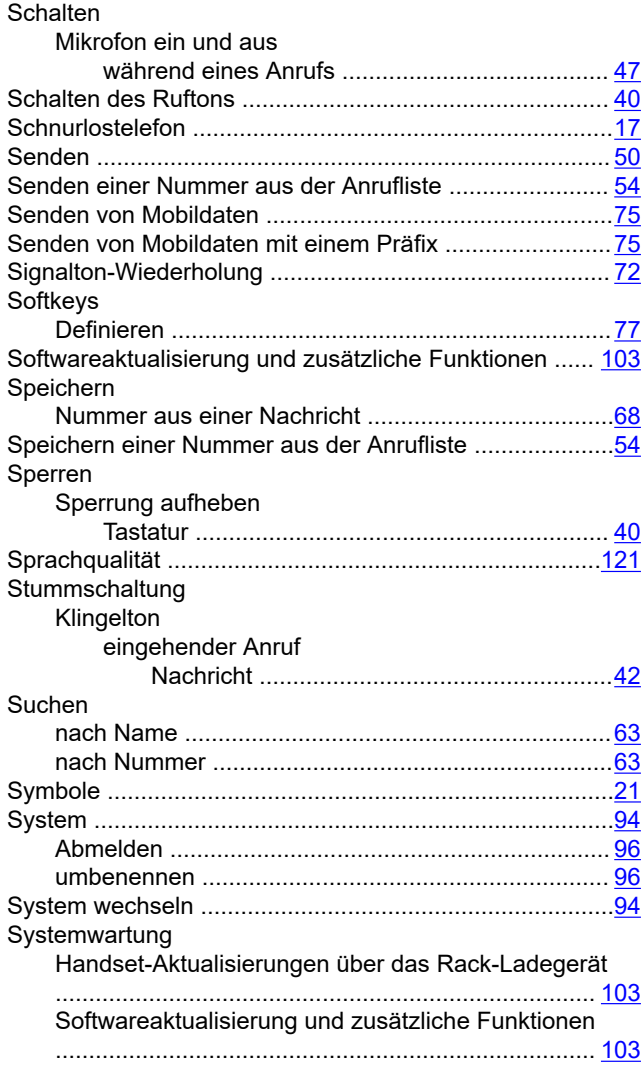

### **T**

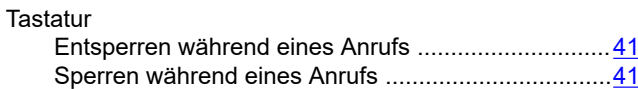

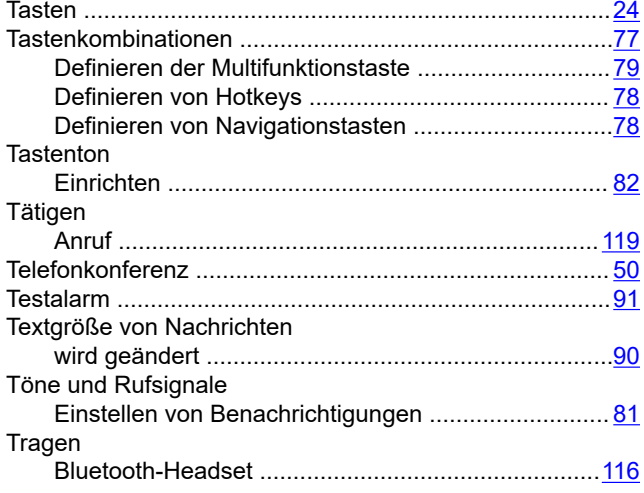

### $\overline{U}$

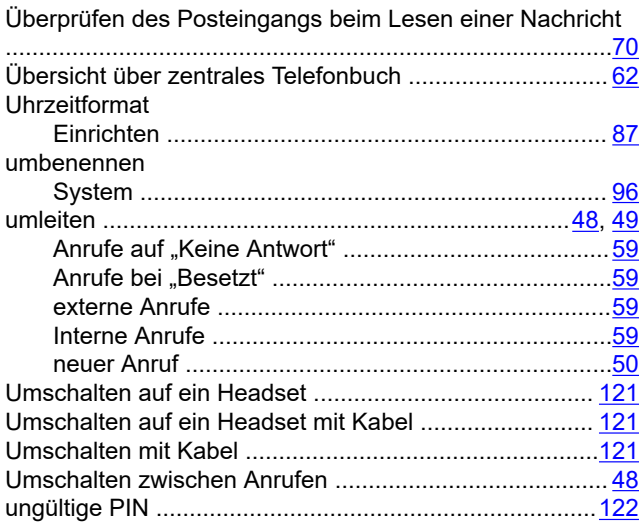

#### $\overline{\mathsf{V}}$

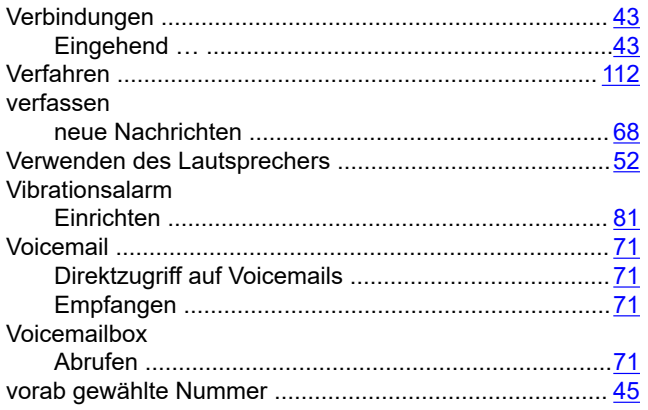

#### W

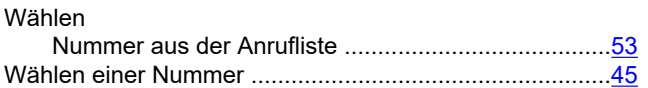

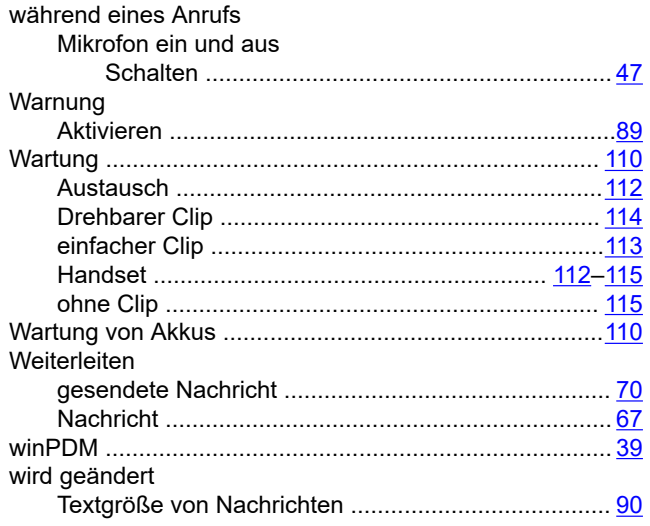

### $\mathsf{Z}$

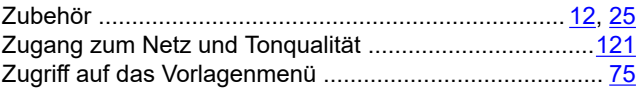